# 桃園市政府 「**WEB**版公文製作系統」

# 操 作 手 冊

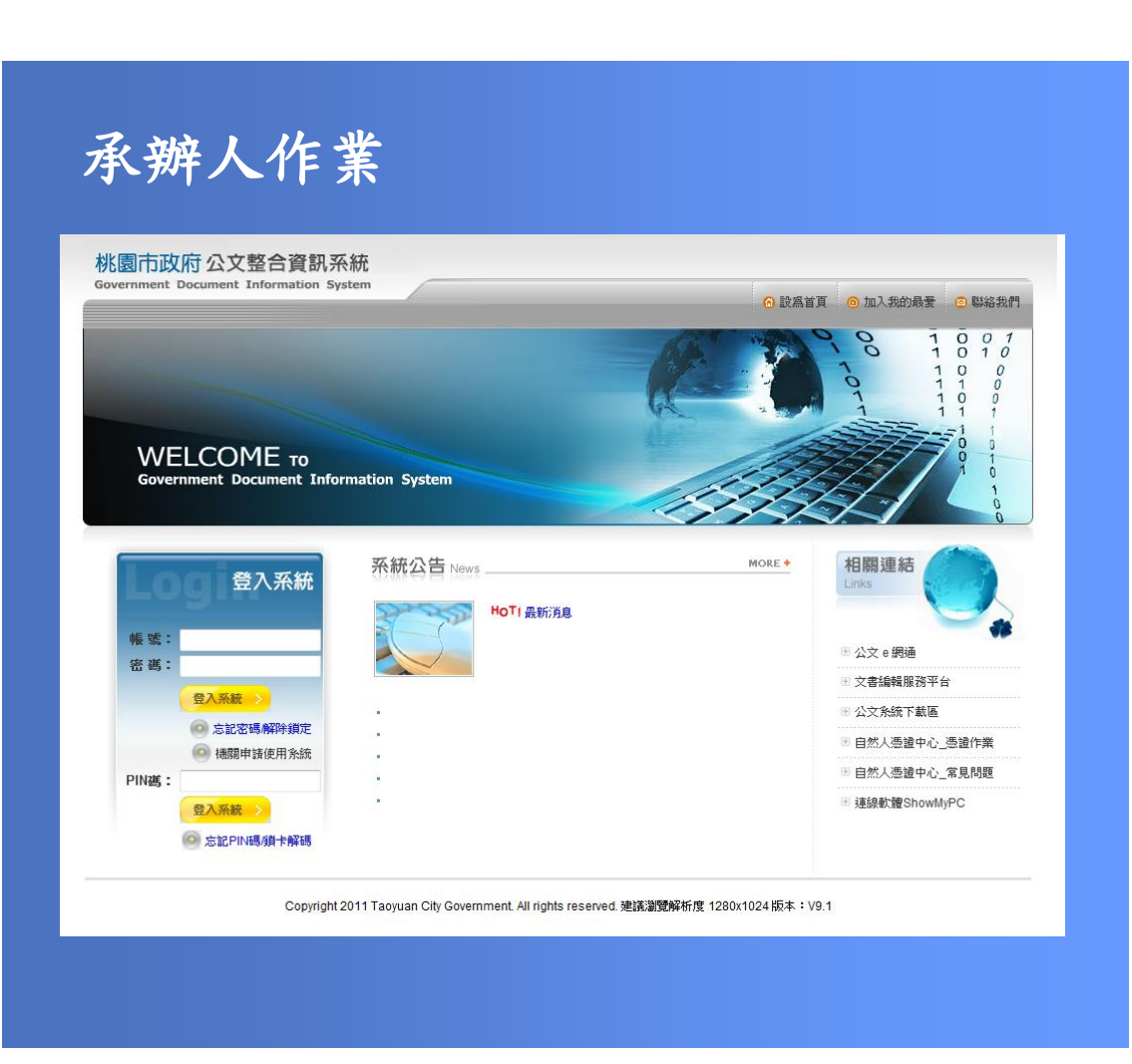

民國 106 年 2 月製 版本 V4.0

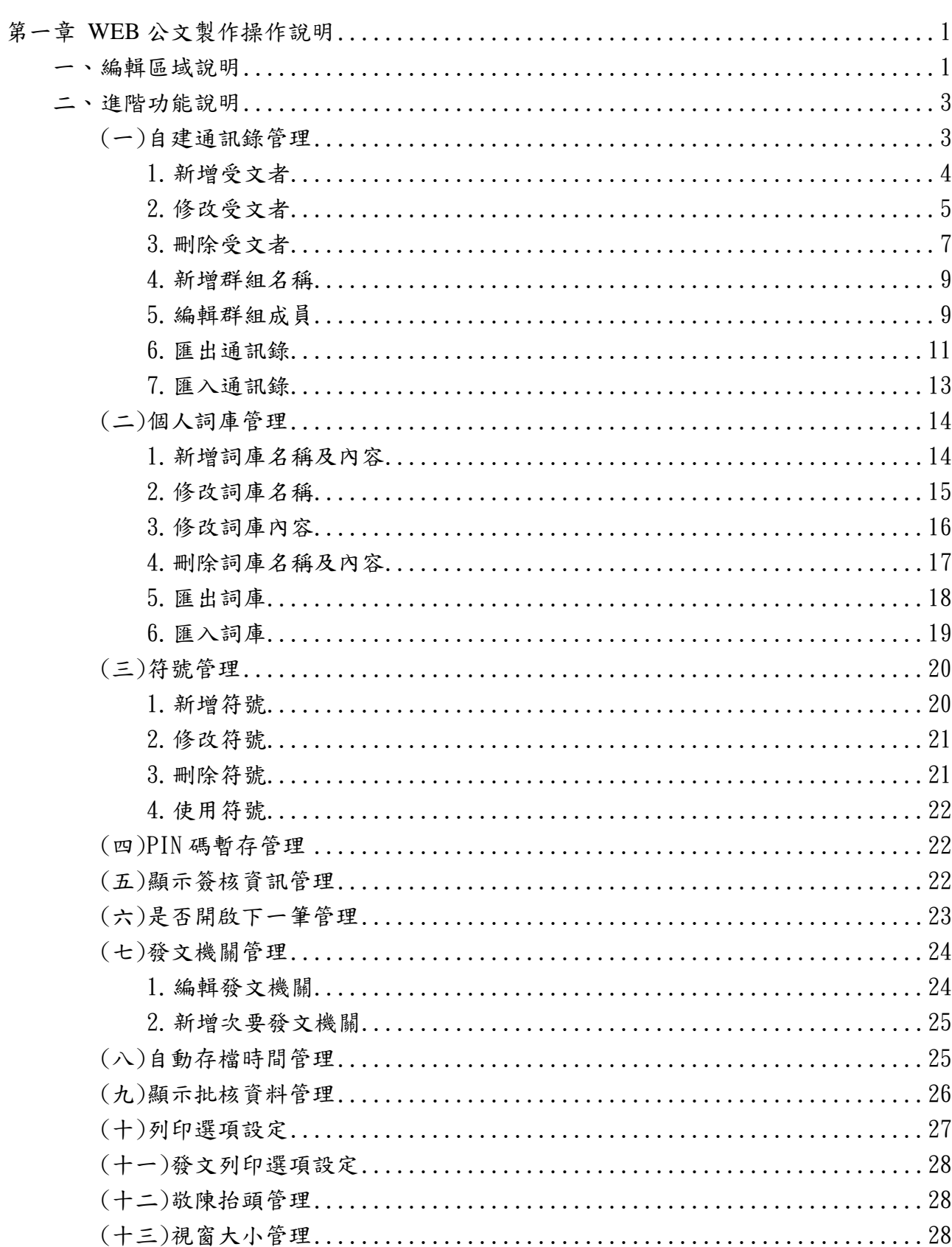

目 錄

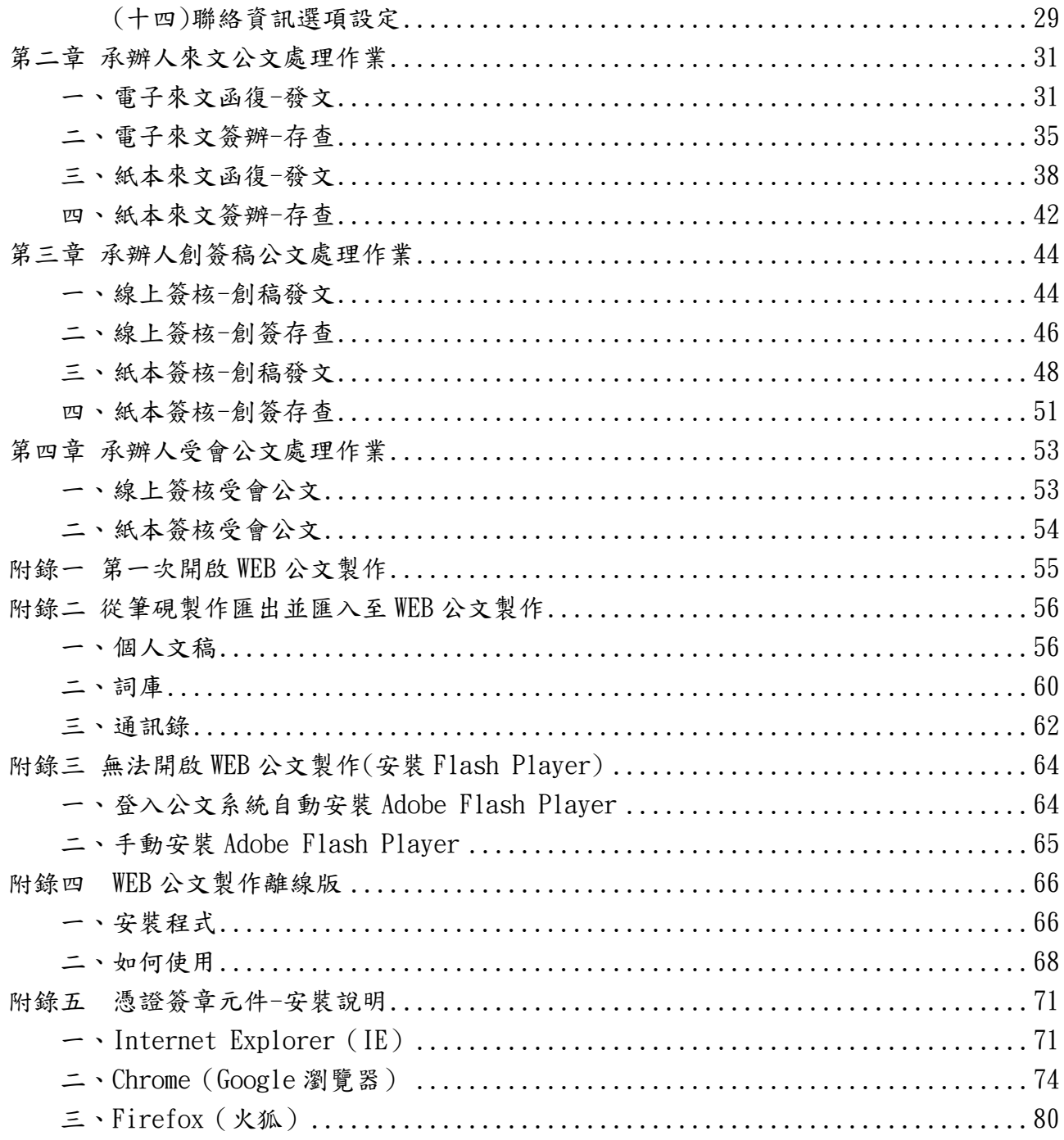

桃園市政府「WEB版公文製作系統」操作手冊 民國 106年2月製版本 V4.0

# 第一章 WEB 公文製作操作說明

## <span id="page-3-1"></span><span id="page-3-0"></span>一、編輯區域說明

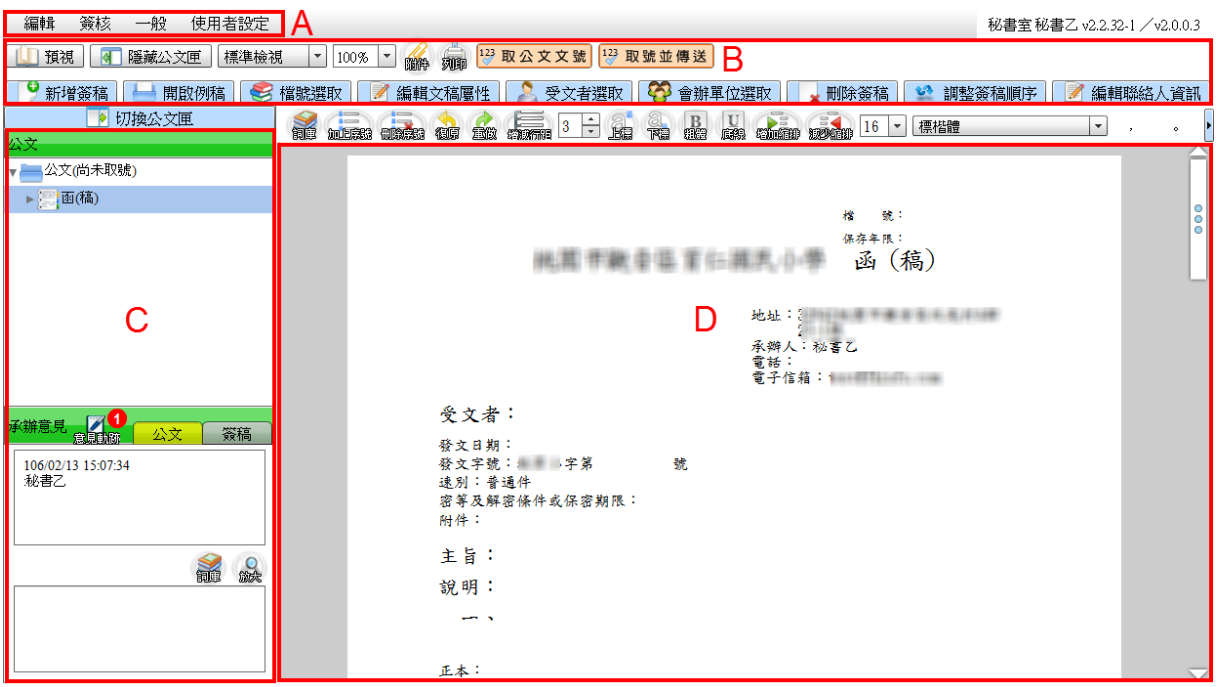

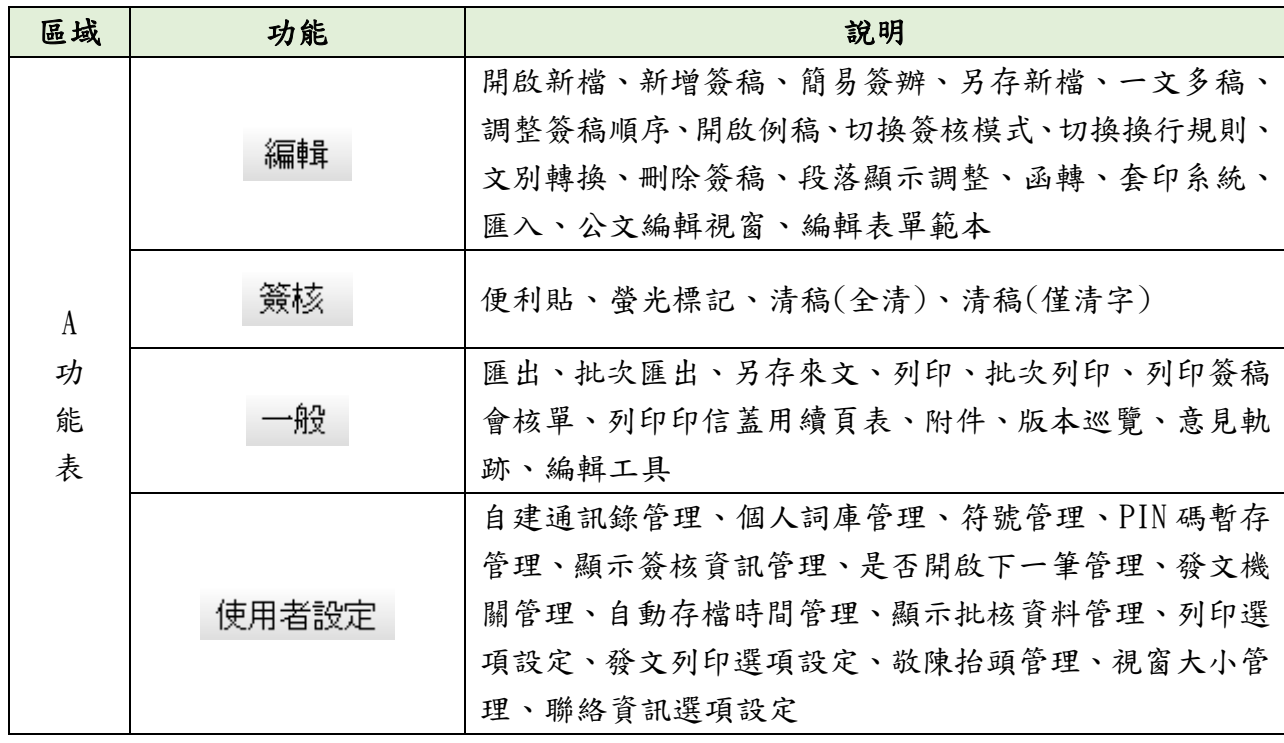

1

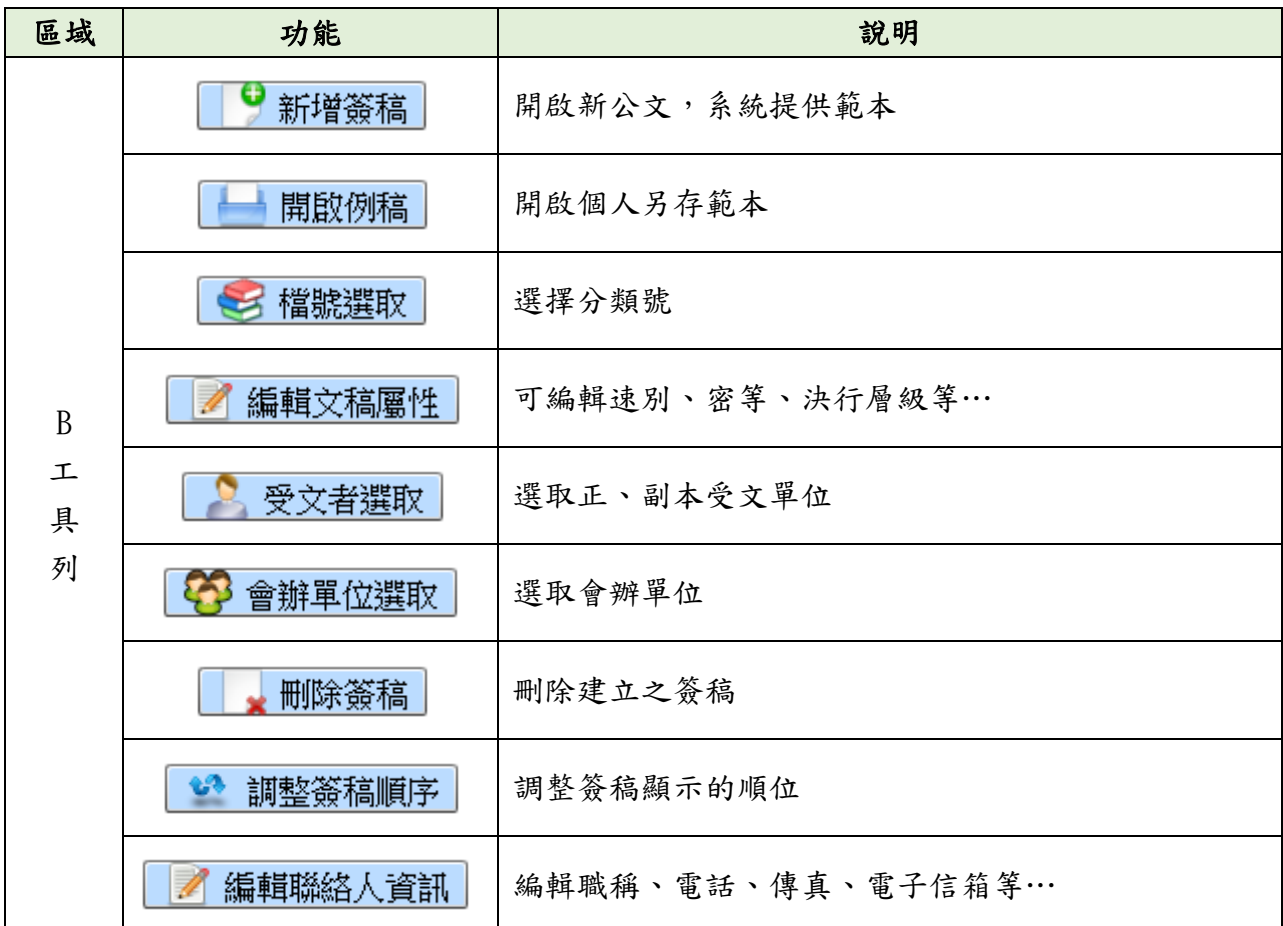

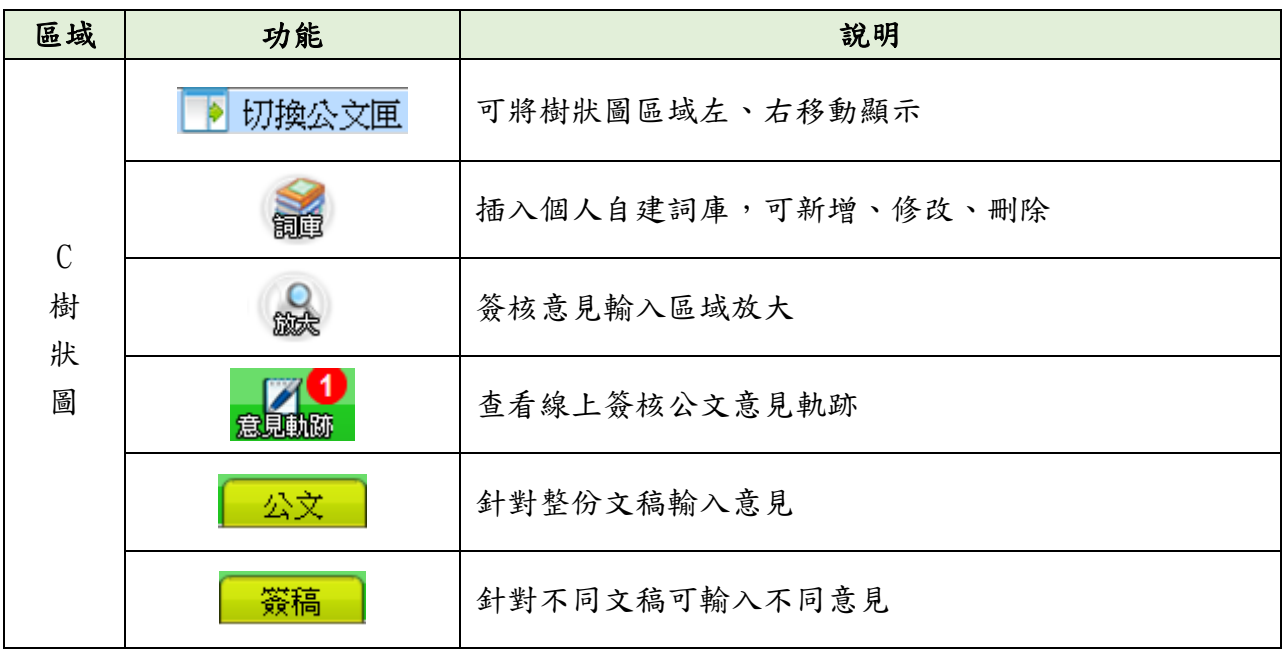

2

<span id="page-5-0"></span>二、進階功能說明

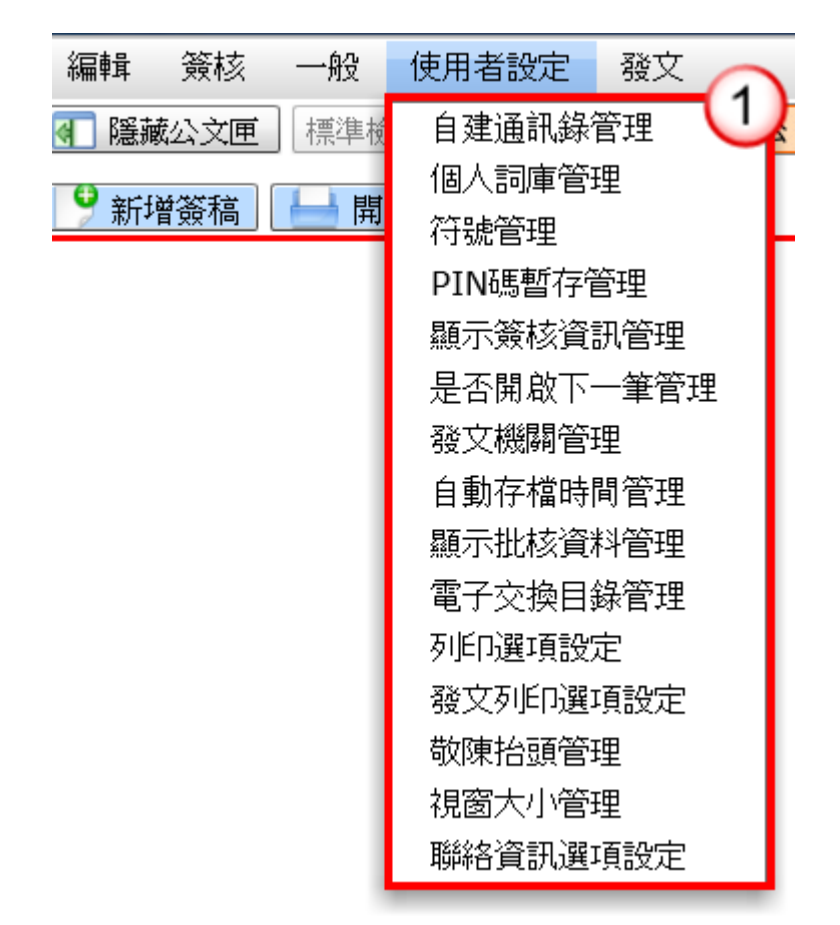

<span id="page-5-1"></span>(一)自建通訊錄管理

【功能說明】提供承辦人建立屬於自己的通訊錄,以利編輯公文正、副本受文者時, 可直接搜尋資料新增。

<span id="page-6-0"></span>1. 新增受文者

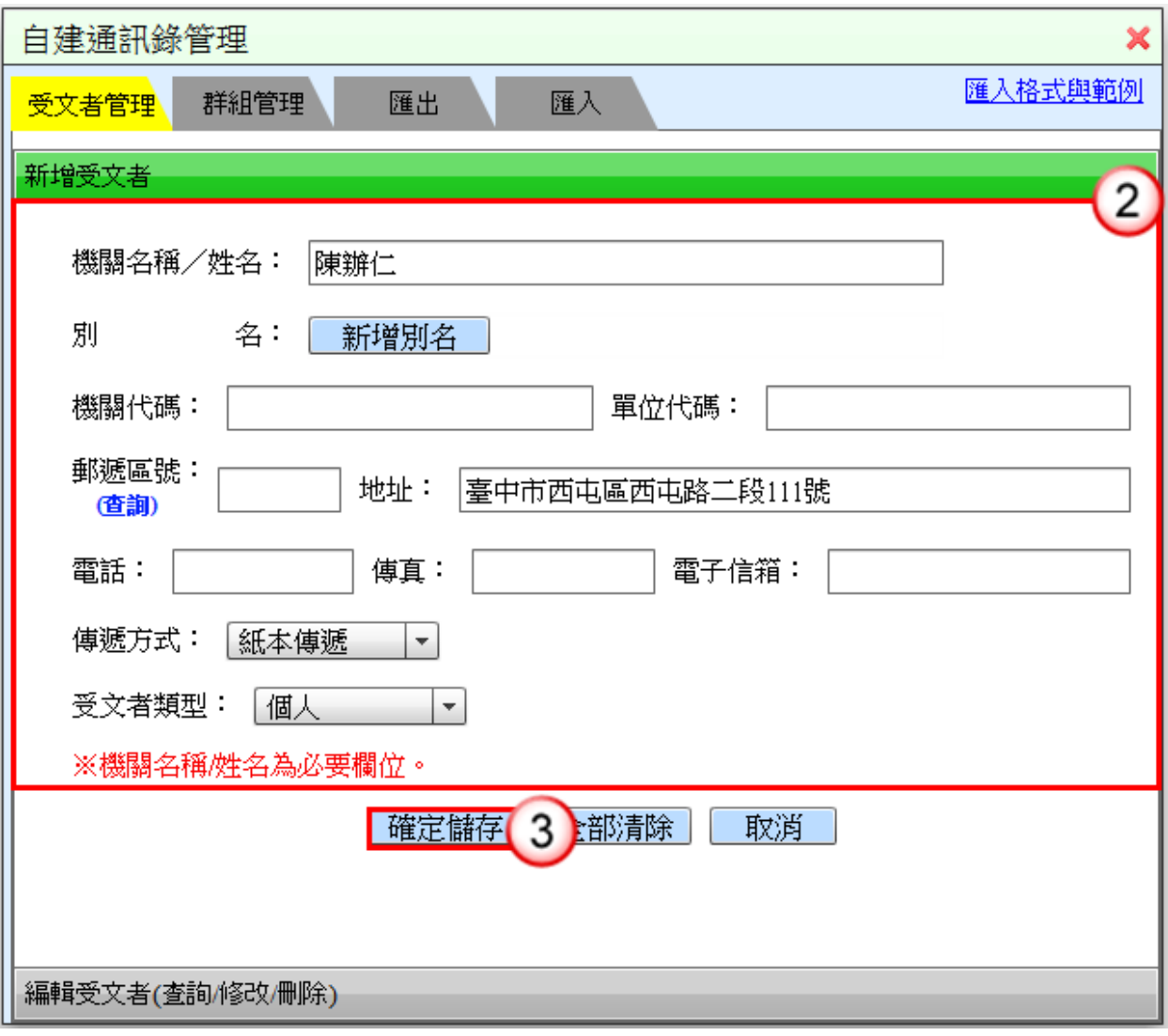

- (1) 於使用者設定功能選單,點選【自建通訊錄管理】。
- (2) 輸入受文者資料。 ※機關名稱/姓名為必要欄位。
- (3) 按【確定儲存】鈕,即可完成新增。

<span id="page-7-0"></span>2. 修改受文者

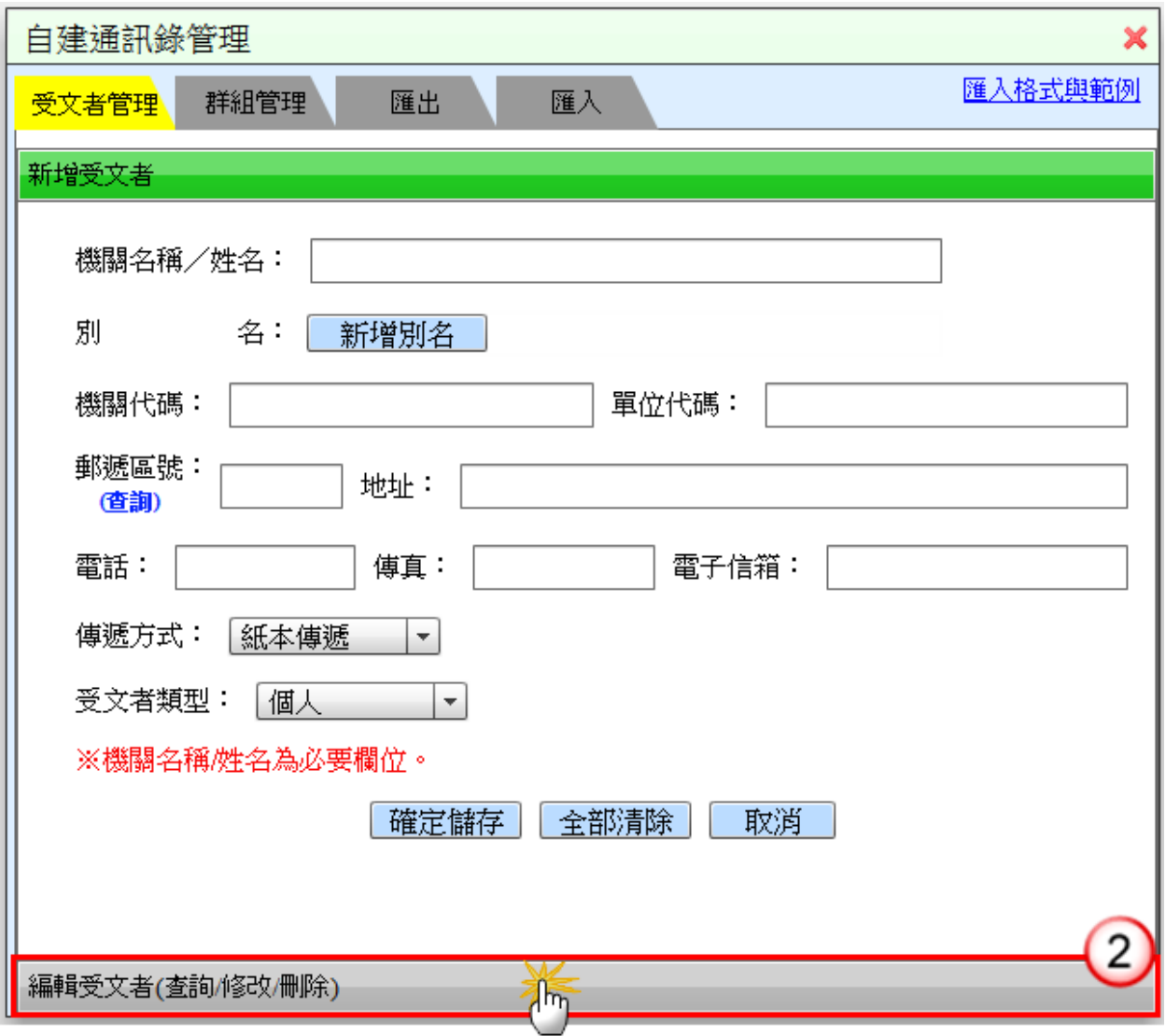

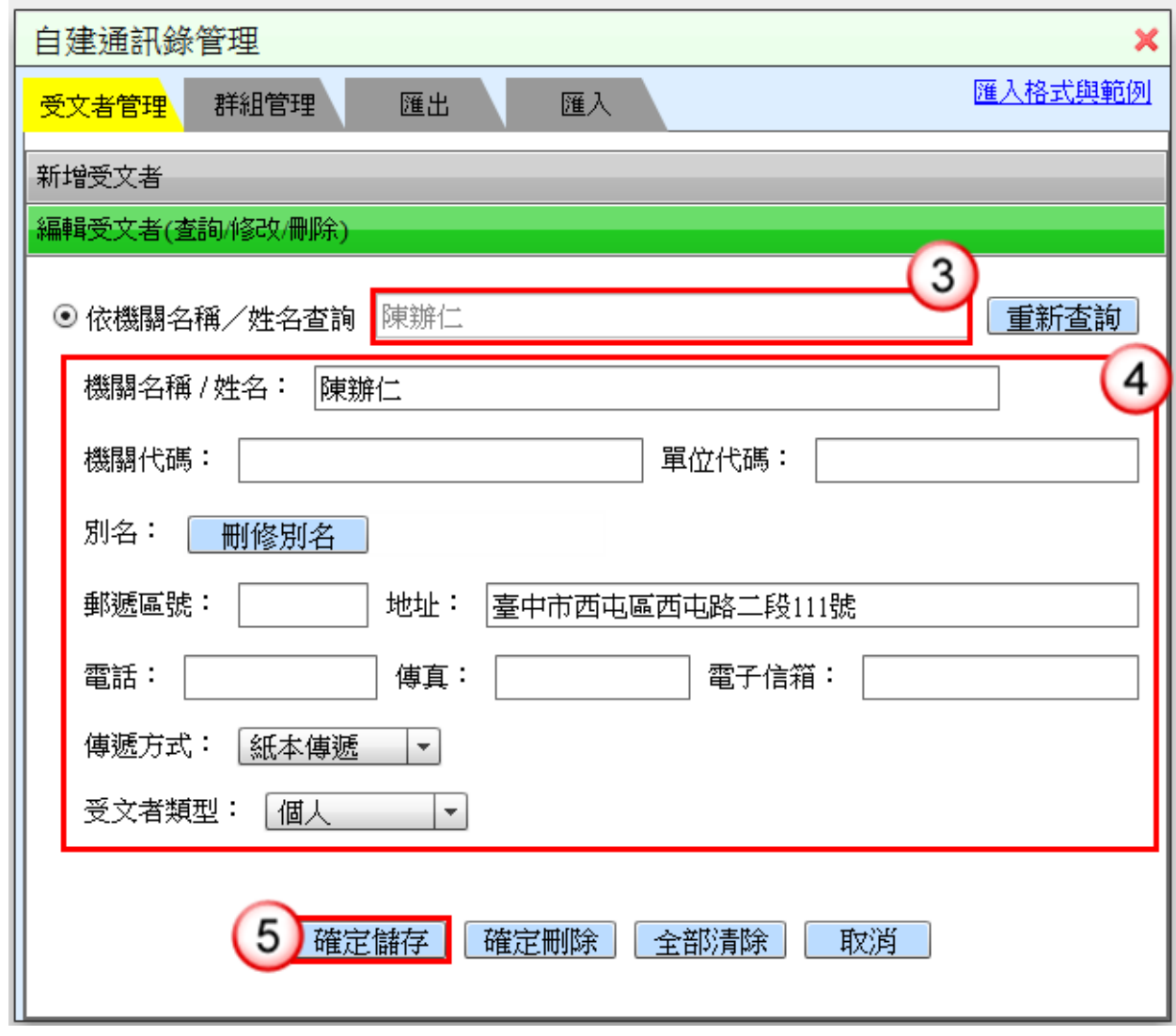

- (1) 於使用者設定功能選單,點選【自建通訊錄管理】。
- (2) 點選下方【編輯受文者(查詢/修改/刪除)】。
- (3) 於「依機關名稱/姓名查詢」欄位輸入欲修改之受文者,系統會顯示符合資料 之清單,點選欲修改之受文者。
- (4) 編輯受文者資訊,例如:別名、郵遞區號…等。
- (5) 按【確定儲存】鈕,即完成受文者修改。

<span id="page-9-0"></span>3. 刪除受文者

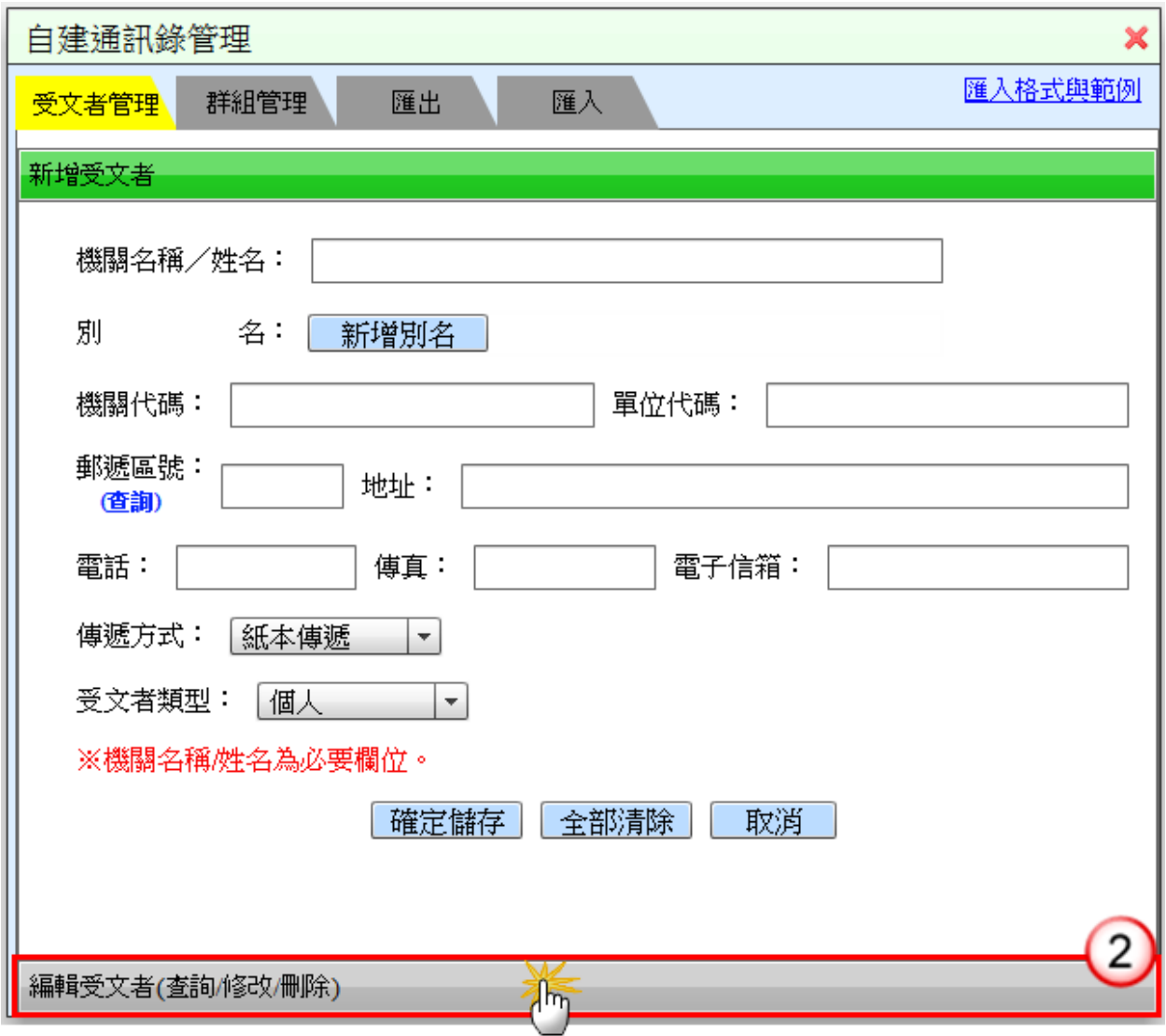

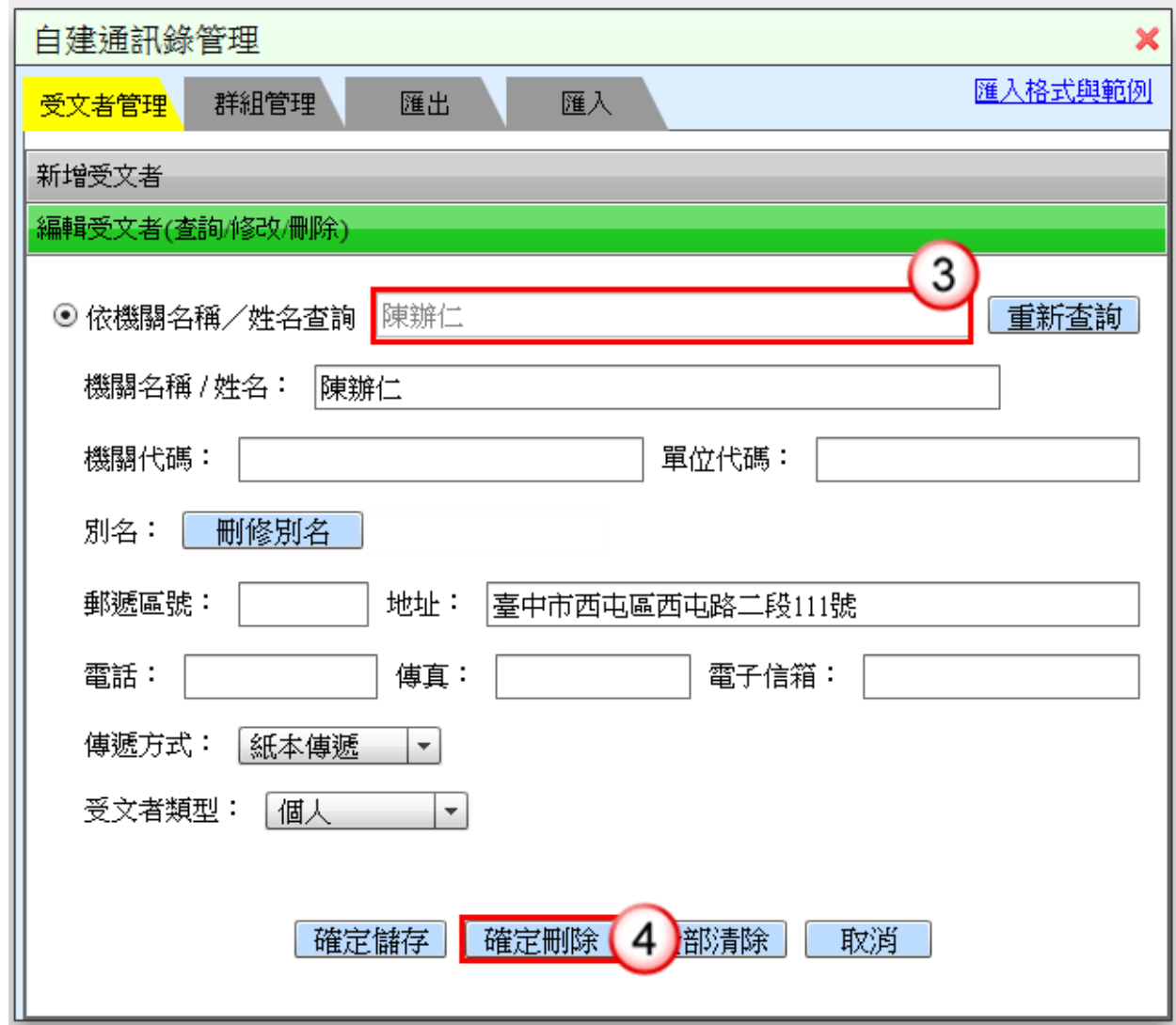

- (1) 於使用者設定功能選單,點選【自建通訊錄管理】。
- (2) 點選下方【編輯受文者(查詢/修改/刪除)】。
- (3) 於「依機關名稱/姓名查詢」欄位輸入欲刪除之受文者,系統會顯示符合資料 之清單,點選欲刪除之受文者。
- (4) 按【確定刪除】鈕,即完成受文者刪除。

<span id="page-11-0"></span>4. 新增群組名稱

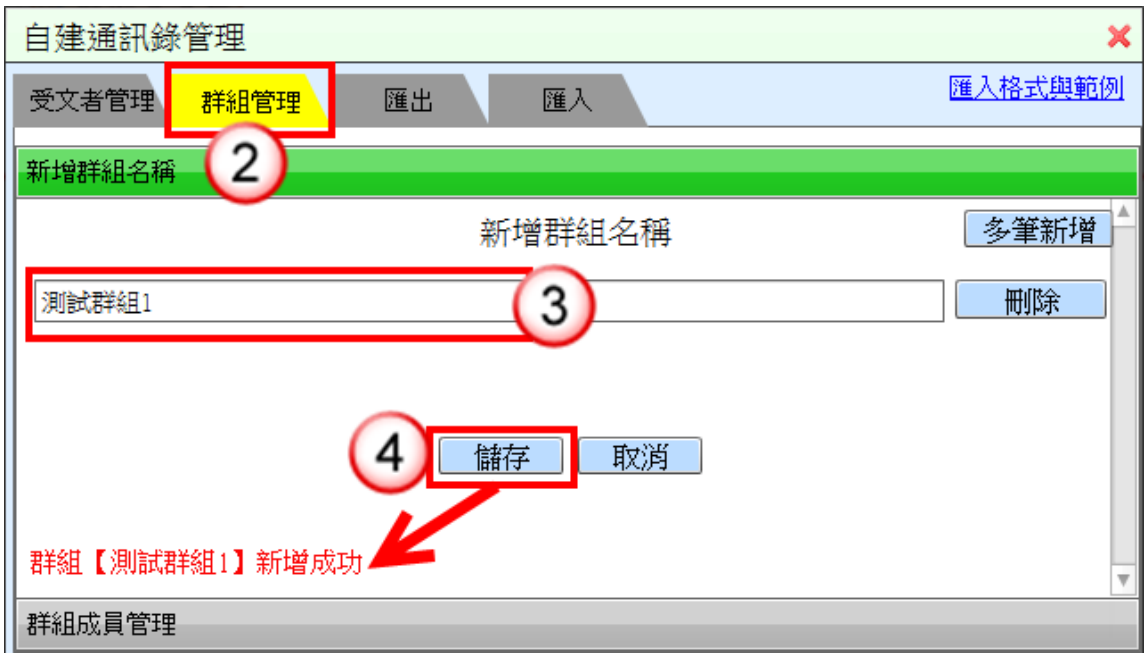

- (1) 於使用者設定功能選單,點選【自建通訊錄管理】。
- (2) 點選【群組管理】頁籤。
- (3) 輸入群組名稱。
- (4) 按【儲存】鈕,即可完成群組名稱新增。
- <span id="page-11-1"></span>5. 編輯群組成員

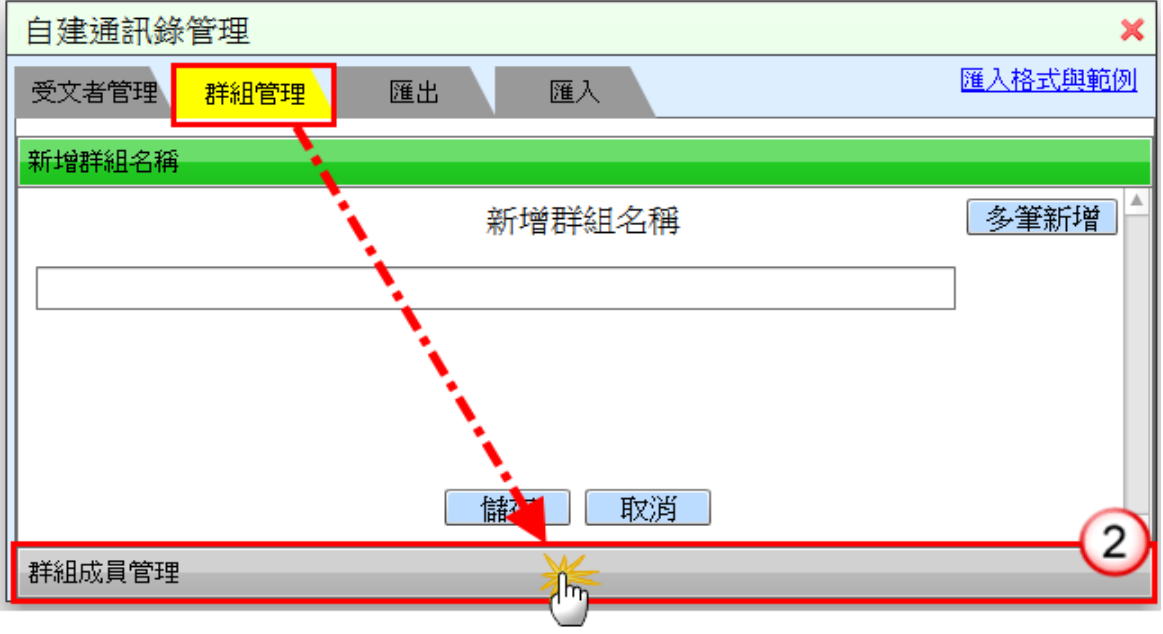

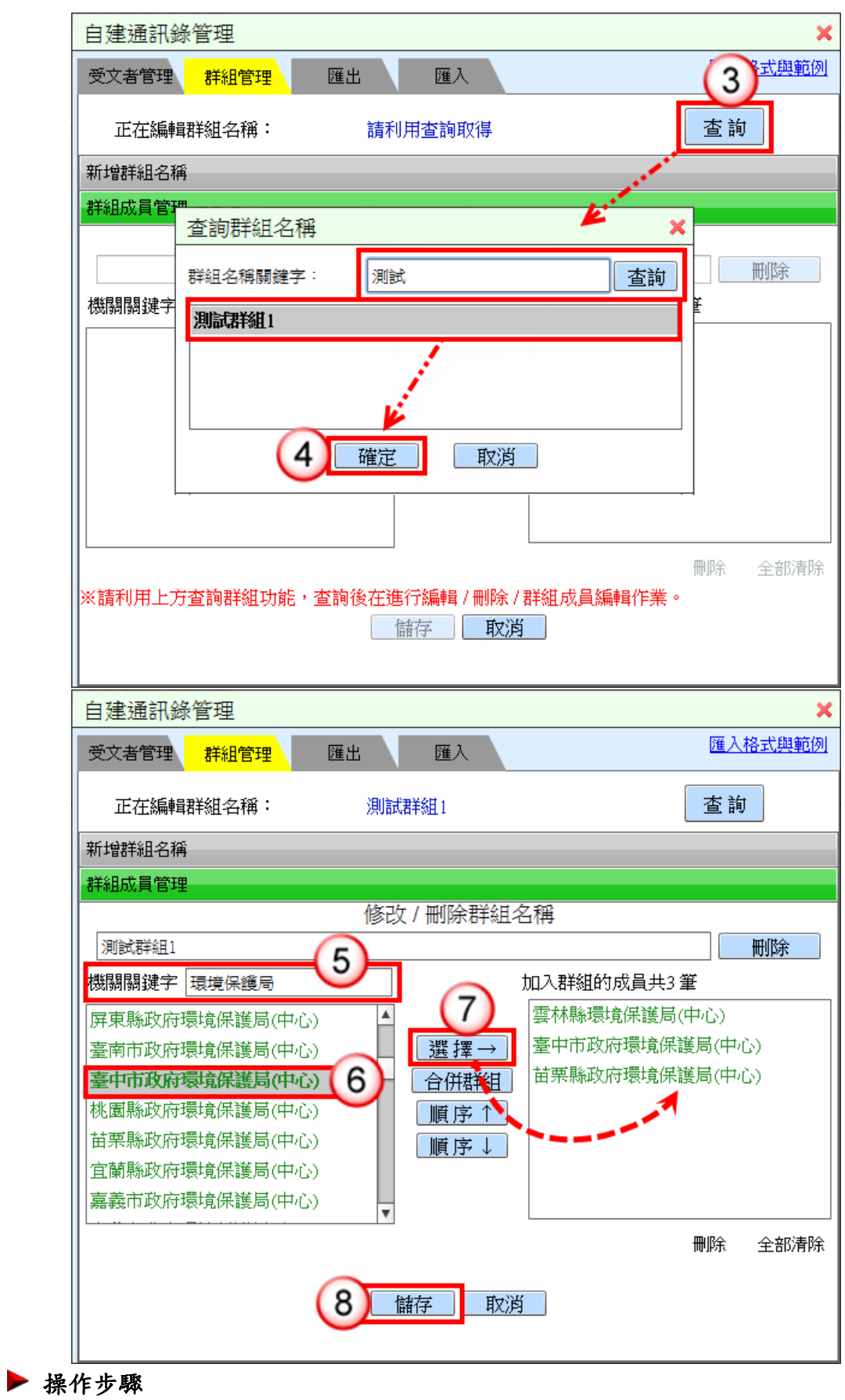

(1) 於使用者設定功能選單,點選【自建通訊錄管理】。

- (2) 於【群組管理】頁籤,點選下方【群組成員管理】。
- (3) 按【查詢】鈕,系統開啟「查詢群組名稱」視窗。
- (4) 於「群組名稱關鍵字」欄位輸入資料,按【查詢】鈕,再點選欲編輯之群組 名稱,按【確定】鈕。
- (5) 於「機關關鍵字」欄位輸入受文者名稱,系統自動搜尋符合資料。
- (6) 點選欲加入群組之機關名稱。
- (7) 按【選擇】鈕,將機關加入至右側。
- (8) 按【儲存】鈕,即完成群組成員管理。

<span id="page-13-0"></span>6. 匯出通訊錄

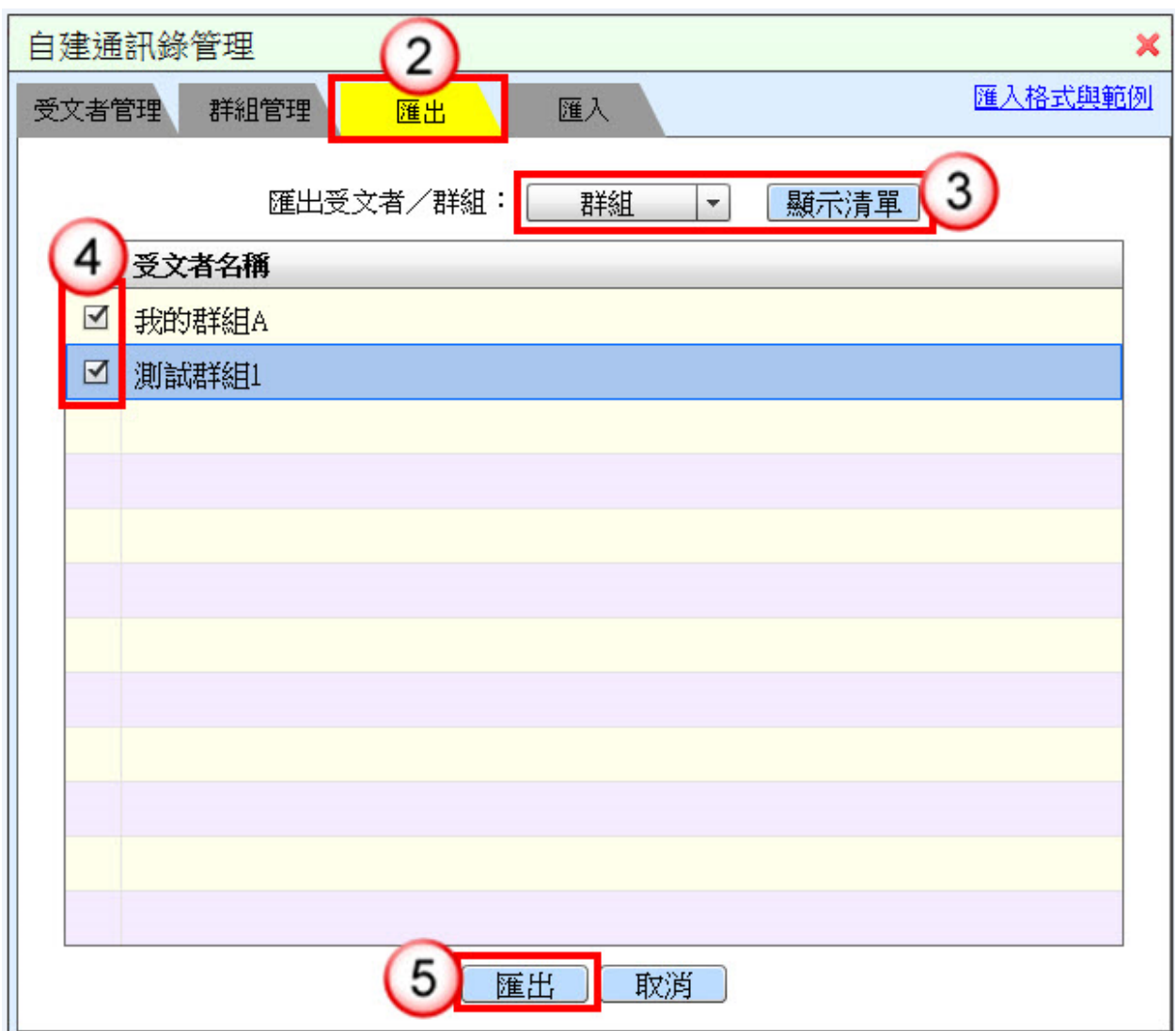

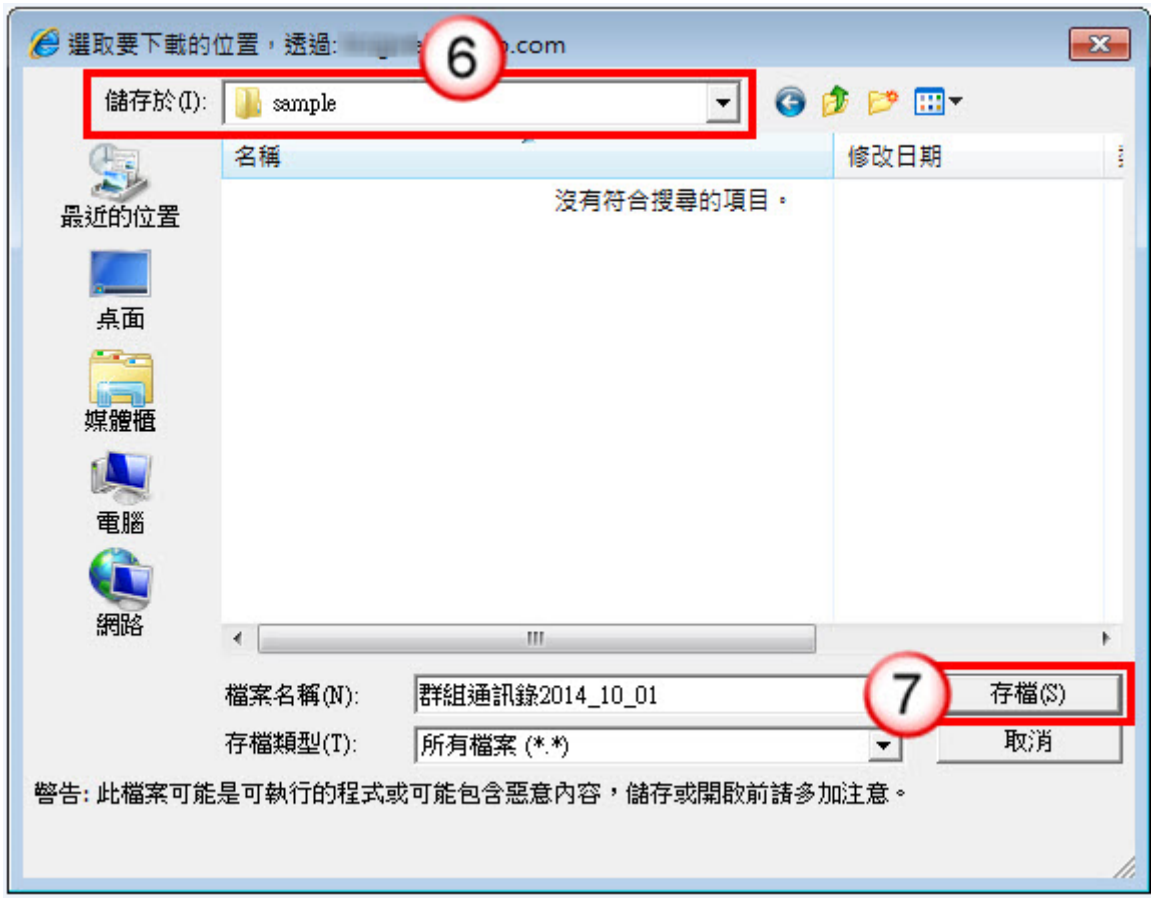

- (1) 於使用者設定功能選單,點選【自建通訊錄管理】。
- (2) 點選【匯出】頁籤。
- (3) 選擇匯出受文者或群組,按【顯示清單】鈕。
- (4) 勾選欲匯出之資料。
- (5) 按【匯出】鈕。
- (6) 選擇儲存路徑。
- (7) 按【存檔】鈕,即可完成通訊錄匯出。

## <span id="page-15-0"></span>7. 匯入通訊錄

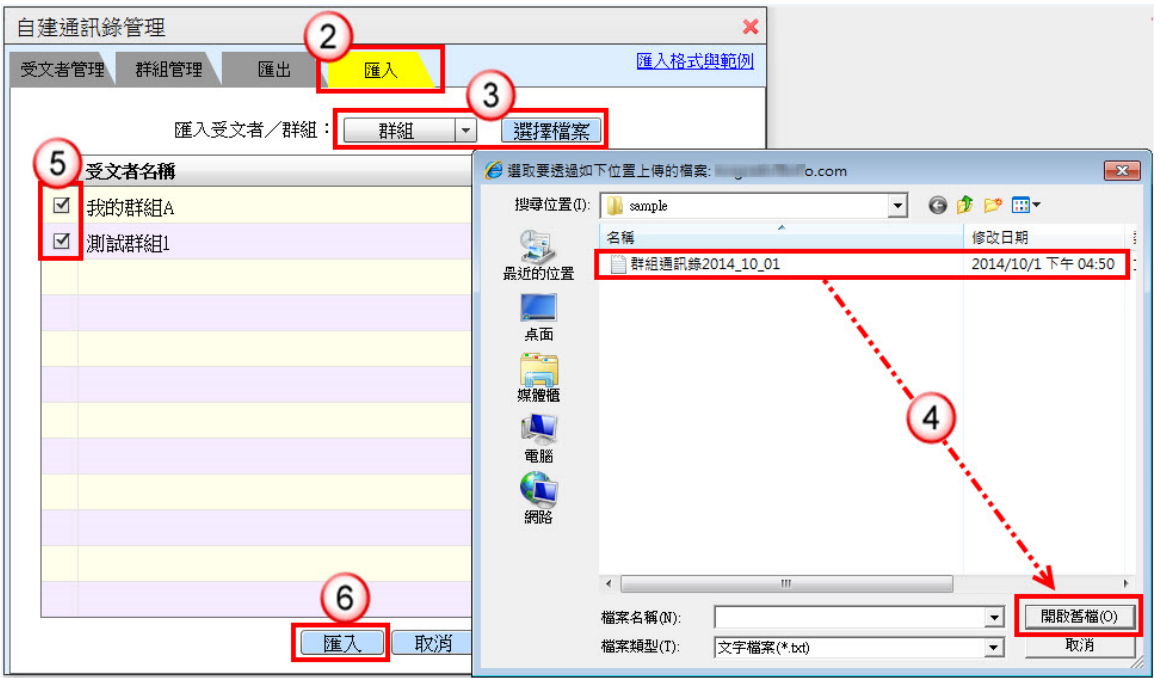

- (1) 於使用者設定功能選單,點選【自建通訊錄管理】。
- (2) 點選【匯入】頁籤。
- (3) 選擇匯入受文者或群組,按【選擇檔案】鈕。
- (4) 點選欲匯入的檔案,按【開啟舊檔】鈕。
- (5) 勾選欲匯入資料。
- (6) 按【匯入】鈕,即可完成通訊錄匯入。

<span id="page-16-0"></span>(二)個人詞庫管理

<span id="page-16-1"></span>【功能說明】提供承辦人建立常用詞庫,可於文稿或承辦意見欄位直接點選使用。 1. 新增詞庫名稱及內容

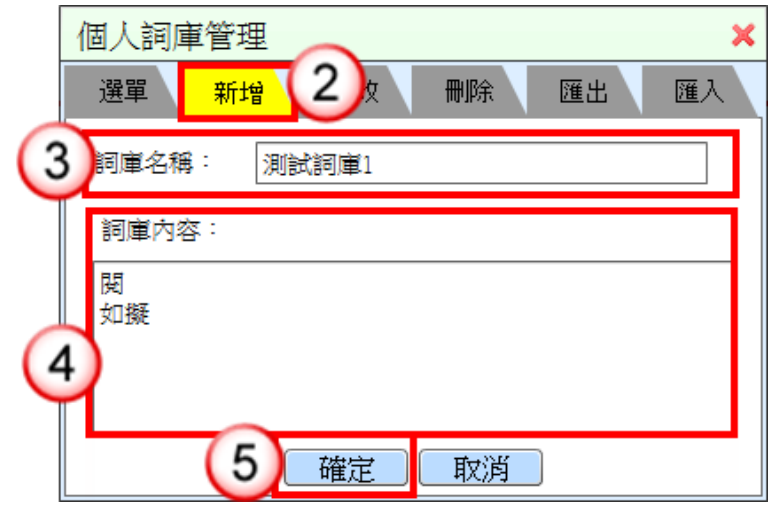

#### 操作步驟

- (1) 於使用者設定功能選單,點選【個人詞庫管理】。
- (2) 點選【新增】頁籤。
- (3) 輸入詞庫名稱。
- (4) 輸入詞庫內容。

※多筆內容可按「Enter」鍵換行後再輸入下一筆資料。

(5) 按【確定】鈕,即完成詞庫新增。

<span id="page-17-0"></span>2. 修改詞庫名稱

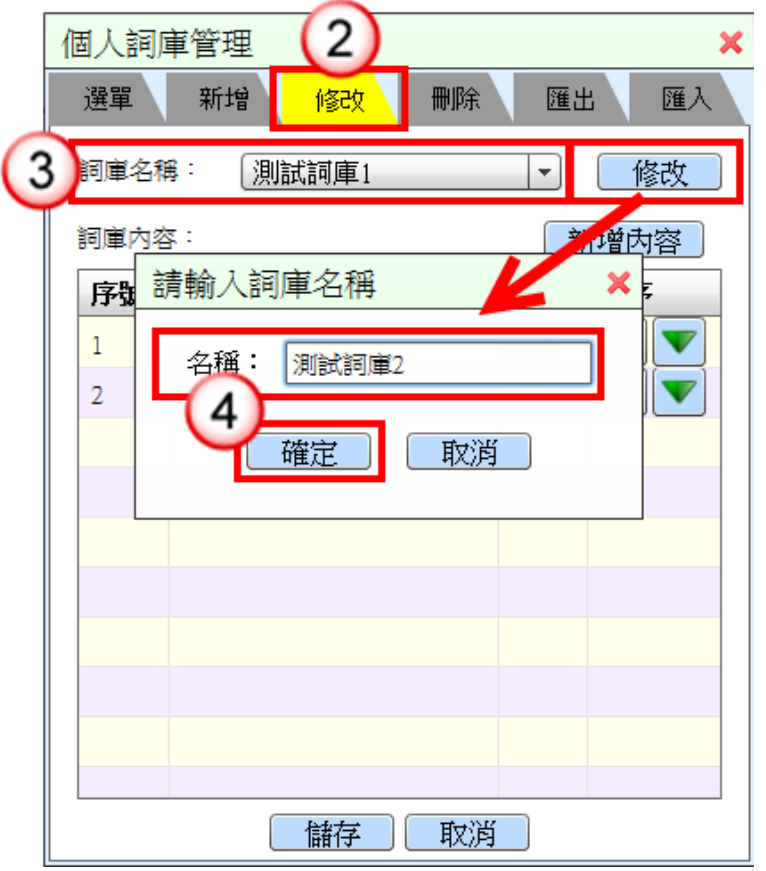

- (1) 於使用者設定功能選單,點選【個人詞庫管理】。
- (2) 點選【修改】頁籤。
- (3) 選擇欲修改之詞庫名稱,按【修改】鈕。
- (4) 編輯詞庫名稱,按【確定】鈕,即可完成詞庫名稱修改。

<span id="page-18-0"></span>3. 修改詞庫內容

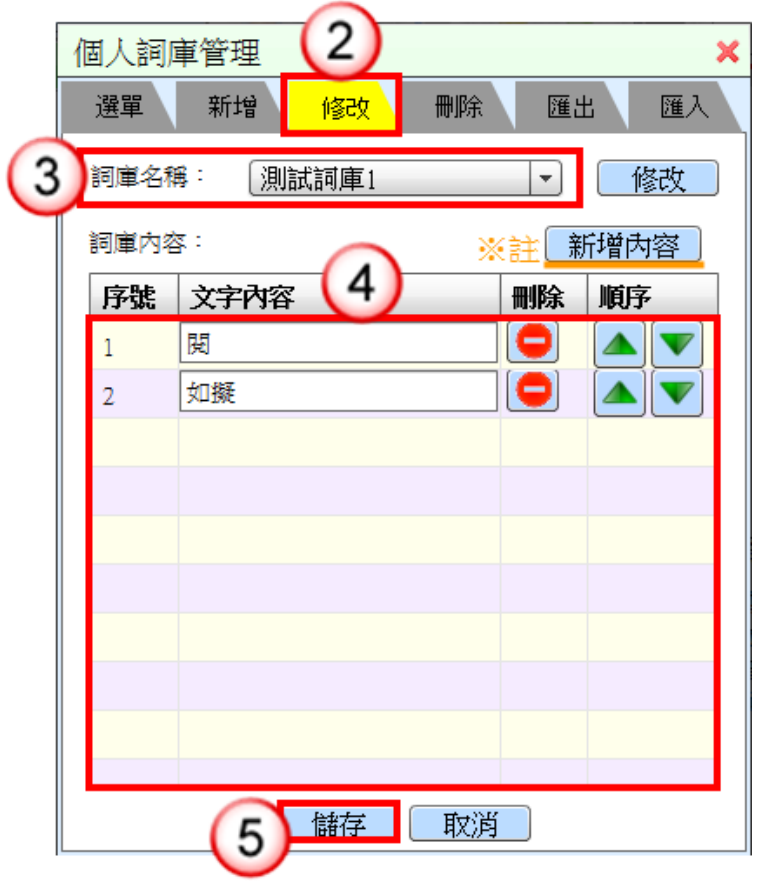

- (1) 於使用者設定功能選單,點選【個人詞庫管理】。
- (2) 點選【修改】頁籤。
- (3) 選擇欲修改之詞庫名稱。
- (4) 編輯詞庫內容。 ※註:按【新增內容】鈕,可新增一筆文字內容。
- (5) 按【儲存】鈕,即可完成詞庫內容修改。

<span id="page-19-0"></span>4. 刪除詞庫名稱及內容

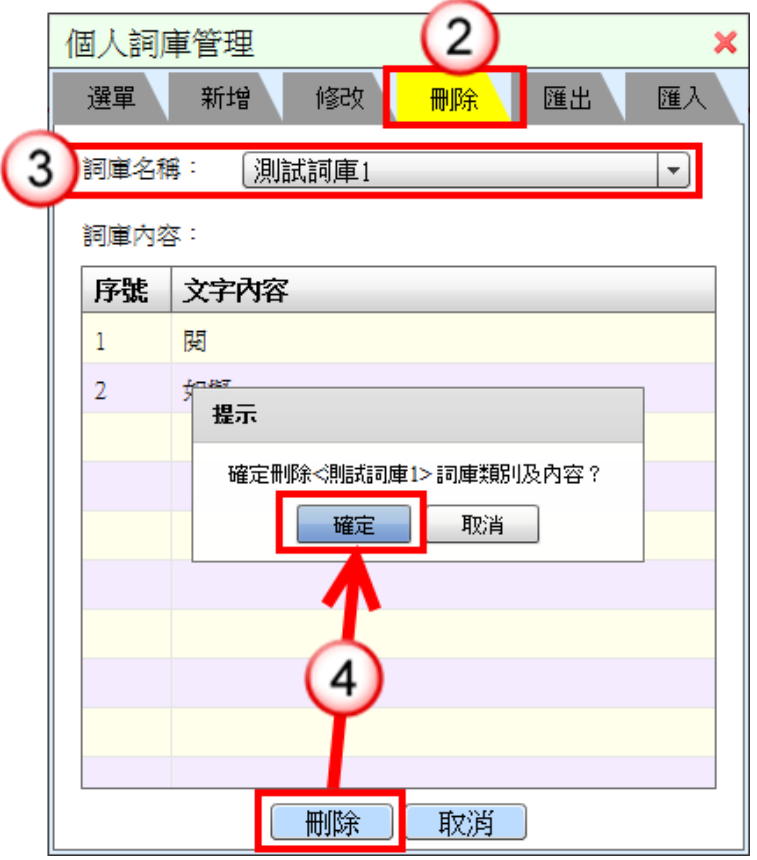

- (1) 於使用者設定功能選單,點選【個人詞庫管理】。
- (2) 點選【刪除】頁籤。
- (3) 選擇欲刪除之詞庫名稱。
- (4) 按【刪除】鈕,系統顯示提示訊息,按【確定】鈕,即可完成詞庫刪除。

### <span id="page-20-0"></span>5. 匯出詞庫

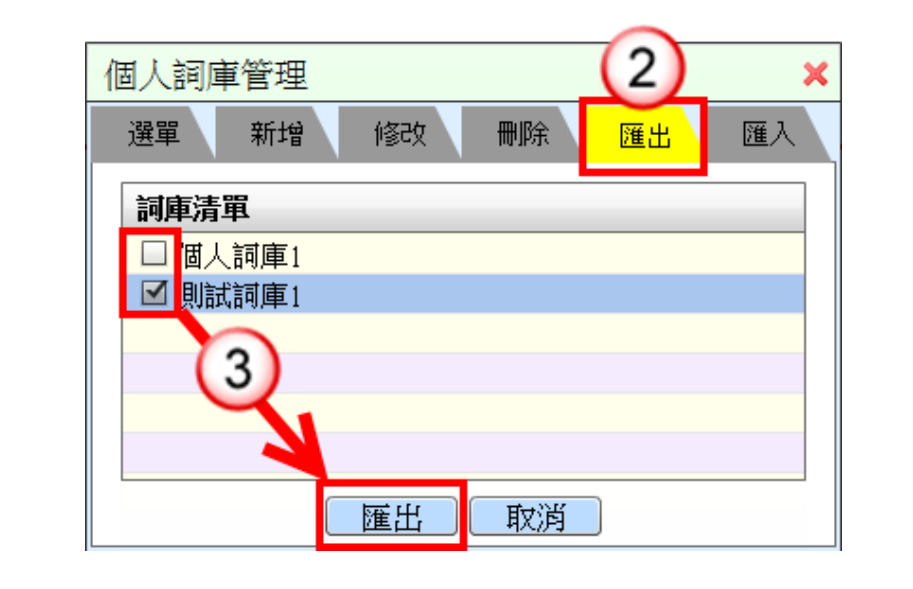

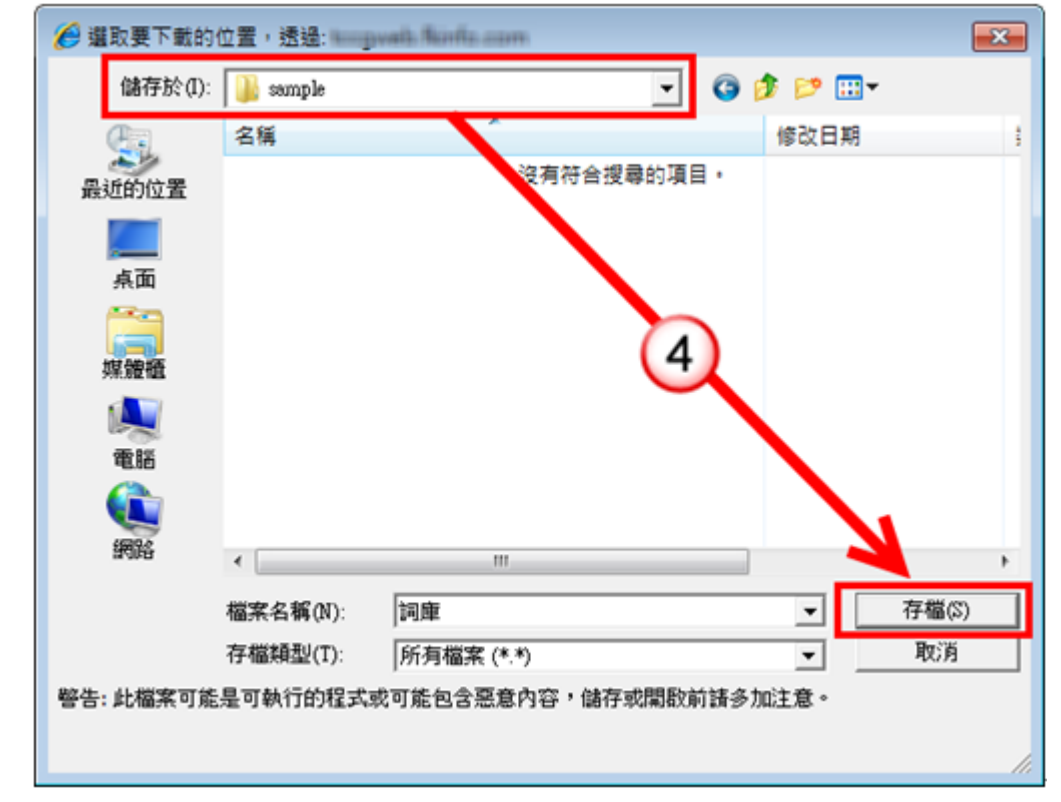

- (1) 於使用者設定功能選單,點選【個人詞庫管理】。
- (2) 點選【匯出】頁籤。
- (3) 於詞庫清單勾選欲匯出之詞庫,按【匯出】鈕。
- (4) 選擇儲存路徑,按【存檔】鈕,即可完成詞庫匯出。

## <span id="page-21-0"></span>6. 匯入詞庫

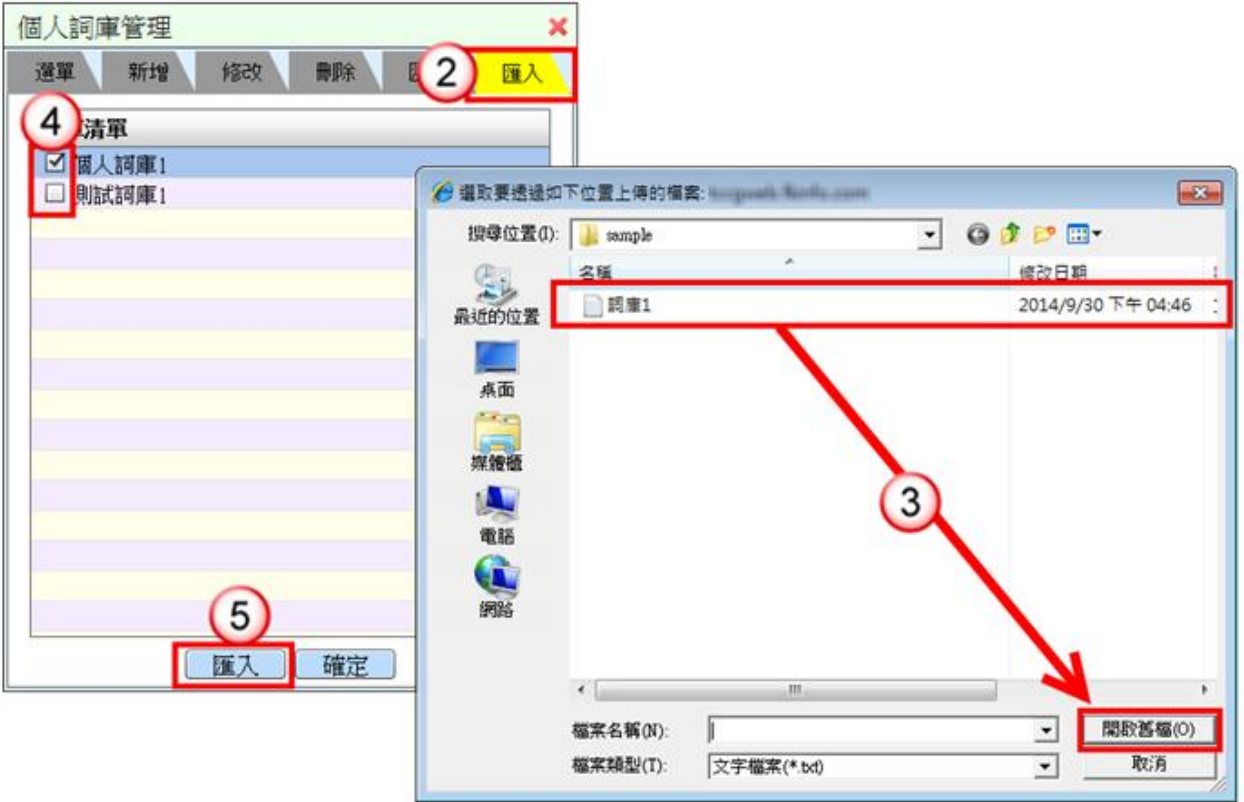

- (1) 於使用者設定功能選單,點選【個人詞庫管理】。
- (2) 點選【匯入】頁籤。
- (3) 選擇欲匯入詞庫檔案,按【開啟舊檔】鈕。
- (4) 勾選欲匯入的詞庫。
- (5) 按【匯入】鈕,即可完成詞庫匯入。
- 匯入格式說明:以文字檔方式,內容如下:以【Tab】字元作為分隔。

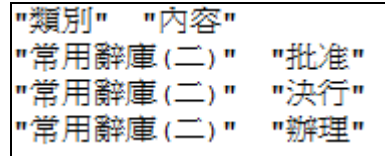

<span id="page-22-0"></span>(三)符號管理

<span id="page-22-1"></span>【功能說明】提供承辦人設定自行常用符號,於符號管理來新增、修改及刪除符號。 1. 新增符號

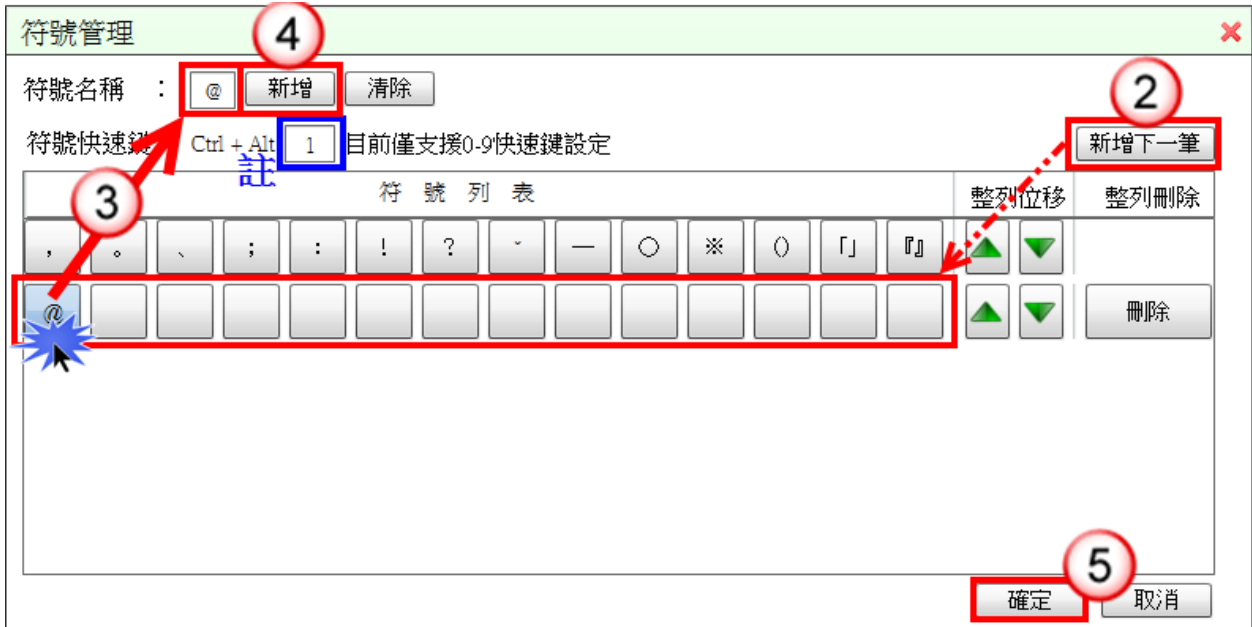

- (1) 於使用者設定功能選單,點選【符號管理】。
- (2) 按【新增下一筆】鈕,系統會新增一列空白符號鈕。
- (3) 點選任一個空白符號鈕,輸入[符號名稱](例如:@)。 ※註:「符號快速鍵」非必填欄位。
- (4) 按【新增】鈕。
- (5) 按【確定】鈕,即可完成符號新增。

## <span id="page-23-0"></span>2. 修改符號

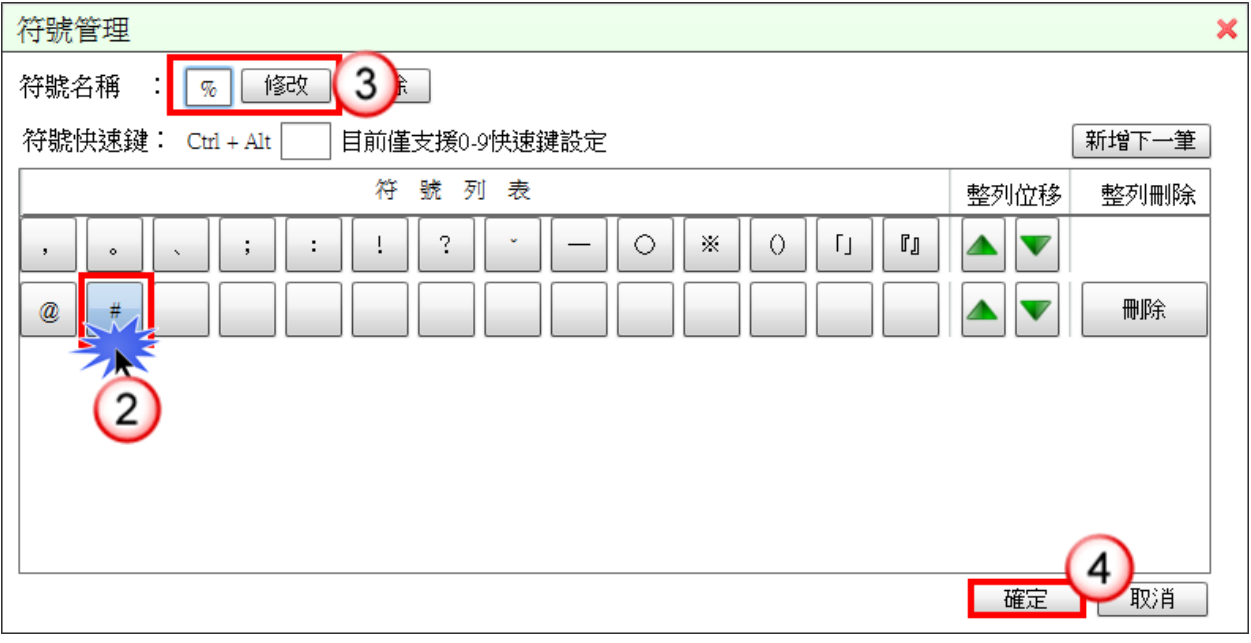

- (1) 於使用者設定功能選單,點選【符號管理】。
- (2) 點選欲修改之符號鈕。
- (3) 於「符號名稱」欄位修改內容,按【修改】鈕。
- (4) 按【確定】鈕,即可完成符號修改。
- <span id="page-23-1"></span>3. 刪除符號

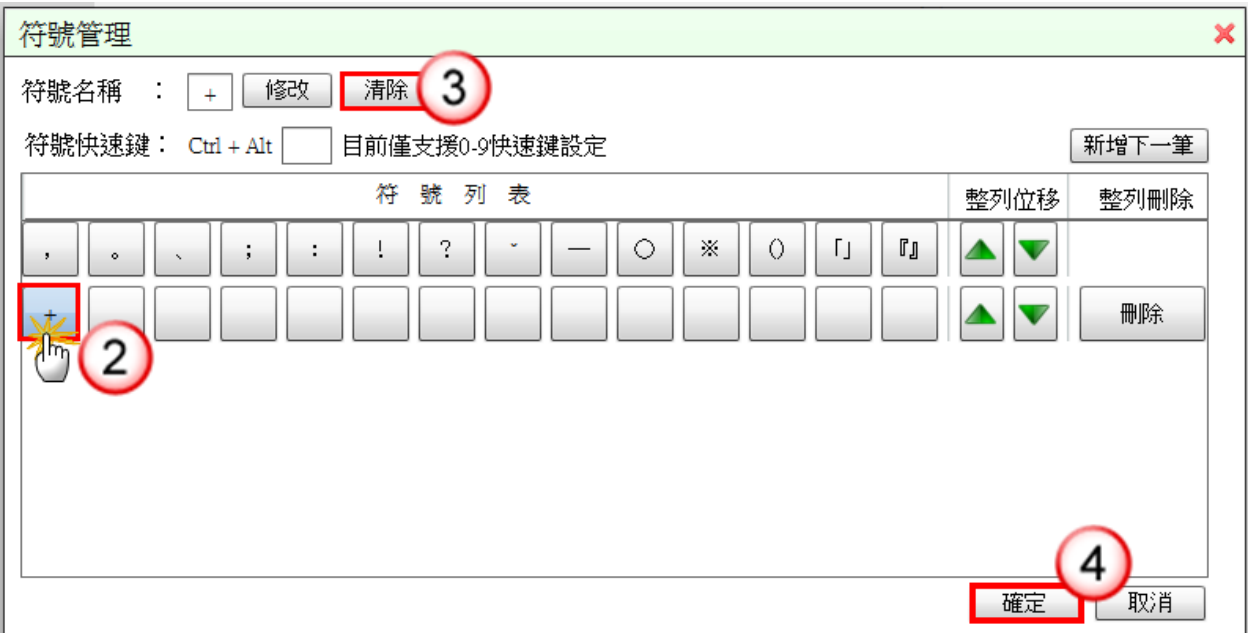

- (1) 於使用者設定功能選單,點選【符號管理】。
- (2) 點選欲刪除之符號鈕。
- (3) 按【清除】鈕。
- (4) 按【確定】鈕,即可完成符號刪除。

<span id="page-24-0"></span>4. 使用符號

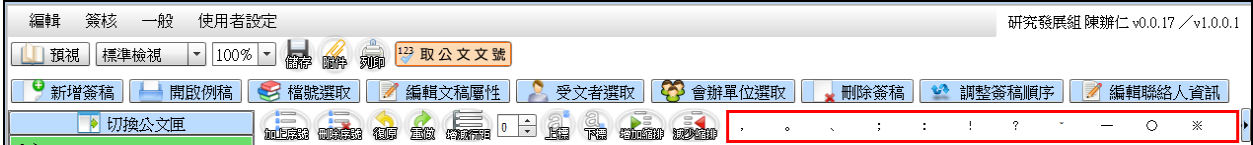

操作步驟

(1) 點選符號鈕,即可插入本文編輯區。

<span id="page-24-1"></span>(四)PIN 碼暫存管理

【功能說明】提供承辦人設定開啟或關閉記憶 PIN 碼功能。

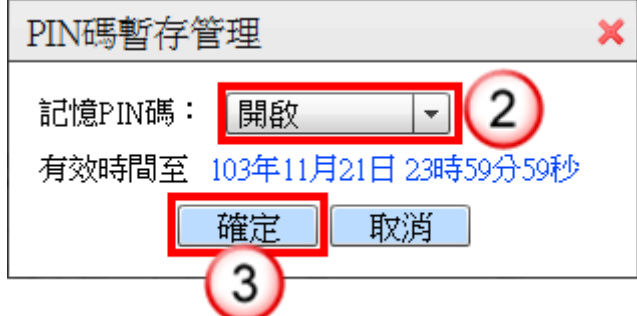

#### 操作步驟

- (1) 於使用者設定功能選單,點選【PIN 碼暫存管理】。
- (2) 選擇【開啟】或【關閉】。
- (3) 按【確定】鈕,即可完成設定。 ※超過有效時間後,開啟第一筆公文傳送下一關須再次手動輸入 PIN 碼。

<span id="page-24-2"></span>(五)顯示簽核資訊管理

【功能說明】提供承辦人可選擇開啟或關閉簽核資訊,當滑鼠移至批核修改文字處, 是否顯示簽核者與時間。

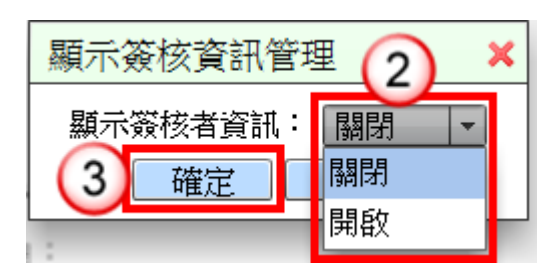

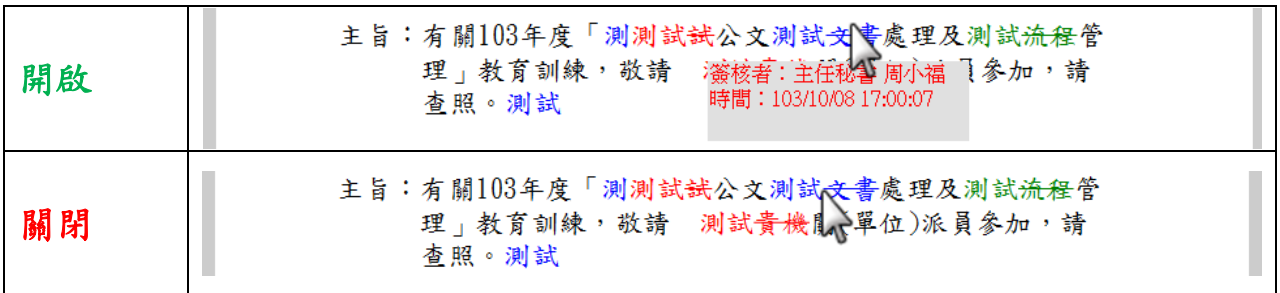

- (1) 於使用者設定功能選單,點選【顯示簽核資訊管理】。
- (2) 選擇【開啟】或【關閉】。※系統預設為開啟。
- (3) 按【確定】鈕,即可完成設定。

<span id="page-25-0"></span>(六)是否開啟下一筆管理

【功能說明】提供承辦人設定線上簽核公文送出後,是否開啟或關閉下一筆公文提示 訊息。

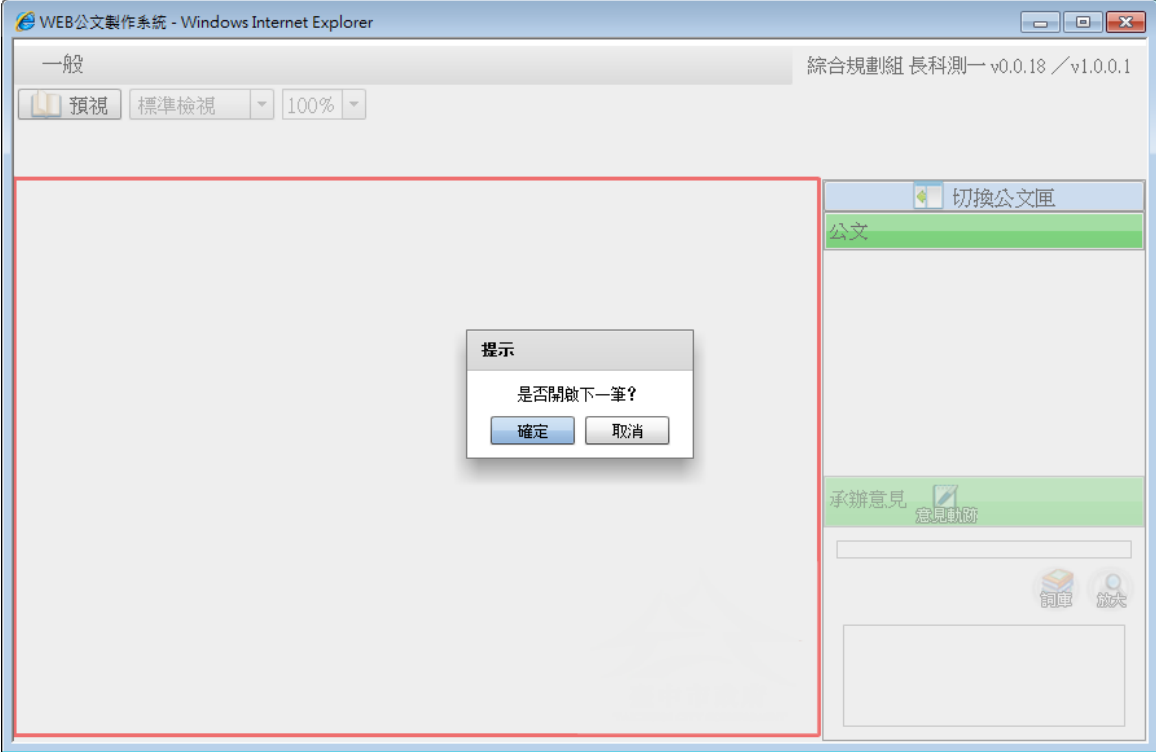

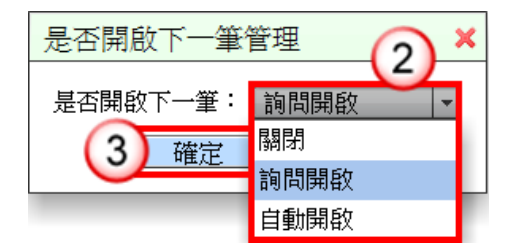

- (1) 於使用者設定功能選單,點選【是否開啟下一筆管理】。
- (2) 選擇【關閉】、【詢問開啟】或【自動開啟】。 ※系統設為詢問開啟。 ※自動開啟:公文送出後,系統自動開啟下一筆公文。
- (3) 按【確定】鈕,即可完成設定。
- <span id="page-26-0"></span>(七)發文機關管理

【功能說明】設定個人公文主要發文機關及次要發文機關資訊。

<span id="page-26-1"></span>1. 編輯主要發文機關

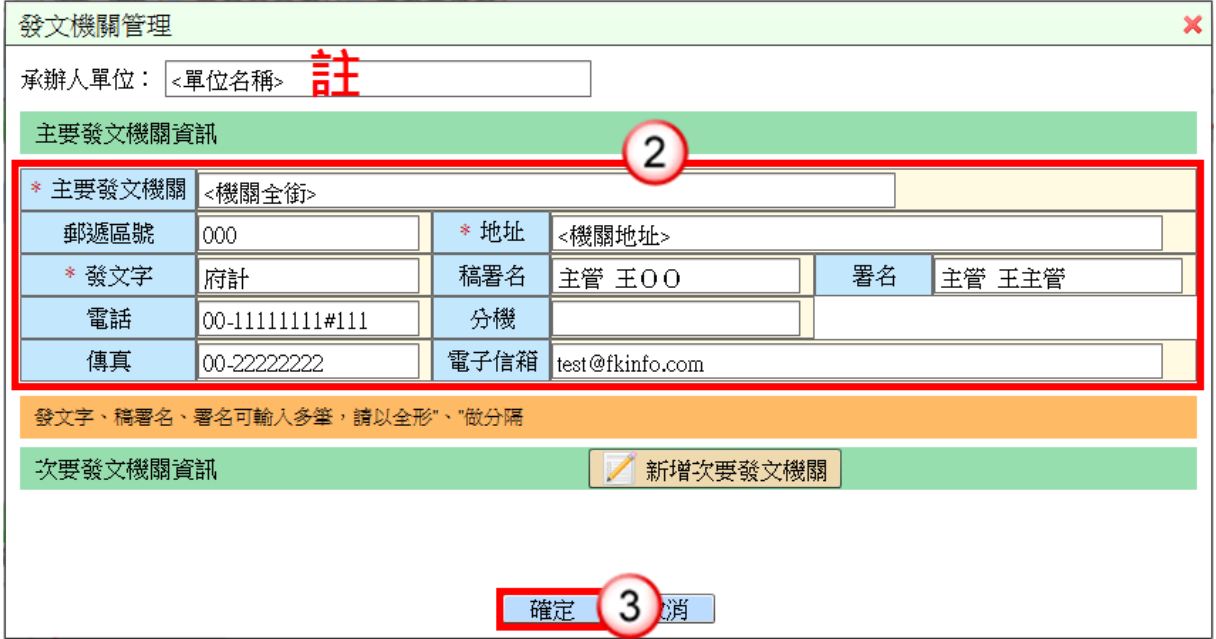

- (1) 於使用者設定功能選單,點選【發文機關管理】。
- (2) 編輯主要發文機關資訊。
- (3) 按【確定】鈕,即可完成編輯。 ※註:「簽」、「便簽」範本顯示之單位名稱,系統預設帶使用者任職單位。

## <span id="page-27-0"></span>2. 新增次要發文機關

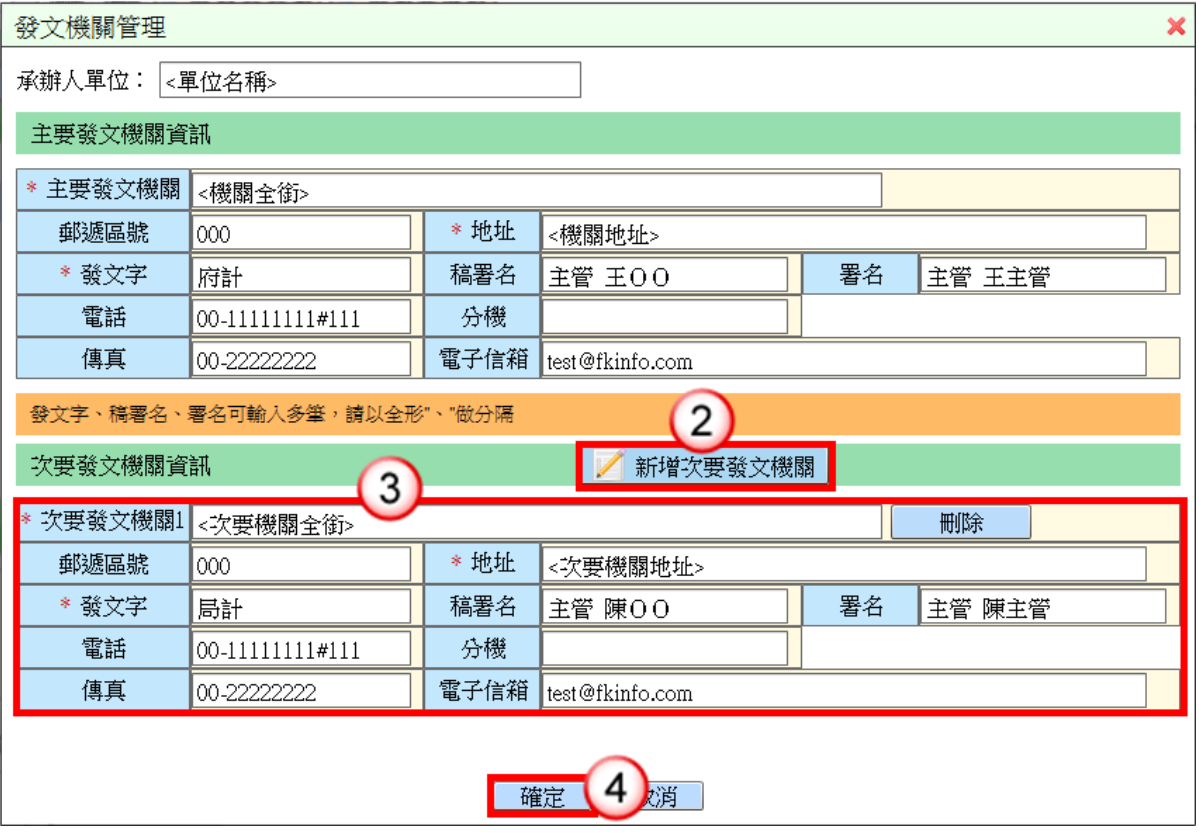

#### 操作步驟

- (1) 於使用者設定功能選單,點選【發文機關管理】。
- (2) 按【新增次要發文機關】鈕。 ※可新增多個次要發文機關。
- (3) 編輯次要發文機關資訊。
- (4) 按【確定】鈕,即可完成次要發文機關新增

<span id="page-27-1"></span>(八)自動存檔時間管理

【功能說明】提供承辦人設定自動存檔時間,已取號或上傳之公文,系統即會依設定 之時間進行上傳公文管理。

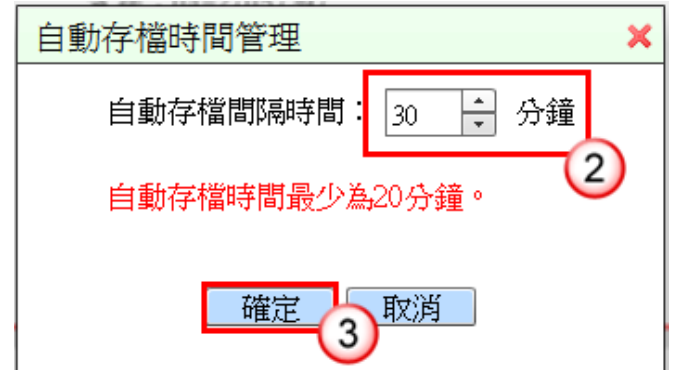

- (1) 於使用者設定功能選單,點選【自動存檔時間管理】。
- (2) 系統預設為 20分鐘,可自行調整存檔間隔時間。 ※最少為 20 分鐘。
- (3) 按【確定】鈕,即可完成設定。

<span id="page-28-0"></span>(九)顯示批核資料管理

【功能說明】提供承辦人設定是否顯示線上簽核公文之批核資料,例如:批核軌跡及 意見、欄位批核紀錄、貼紙備註資訊。

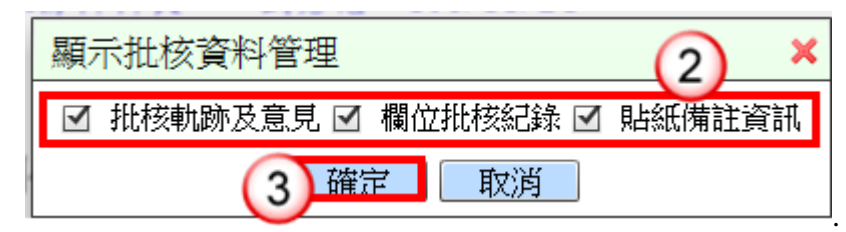

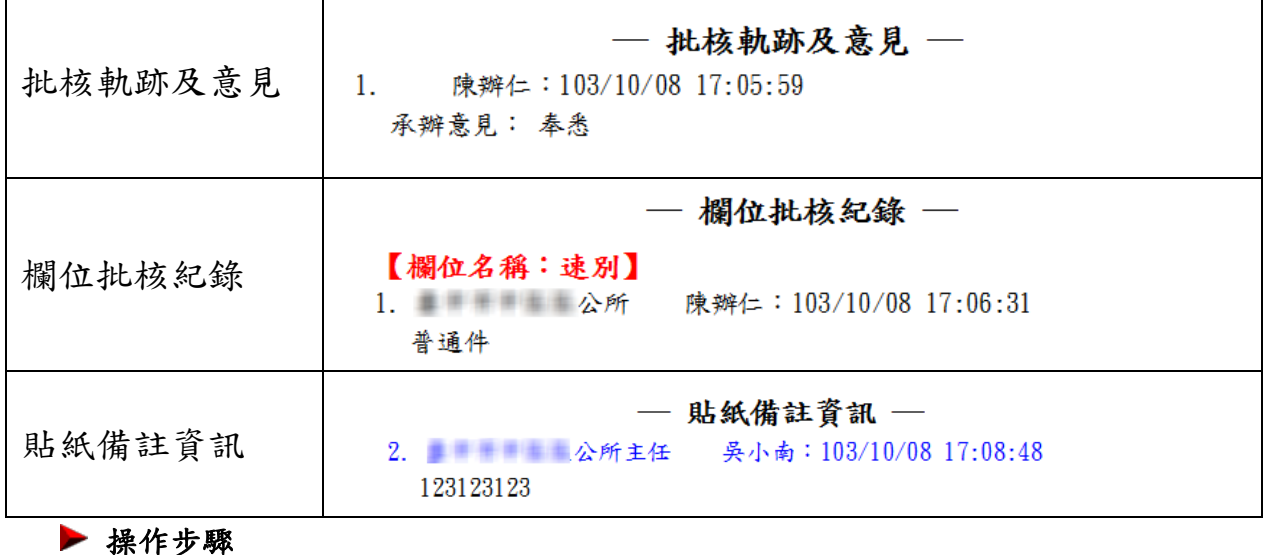

(1) 於使用者設定功能選單,點選【顯示批核資料管理】。

- (2) 系統預設為全部勾選,若不需顯示之資料可取消勾選。
- (3) 按【確定】鈕,即可完成設定。

<span id="page-29-0"></span>(十)列印選項設定

【功能說明】提供承辦人設定公文列印選項預設勾選項目。

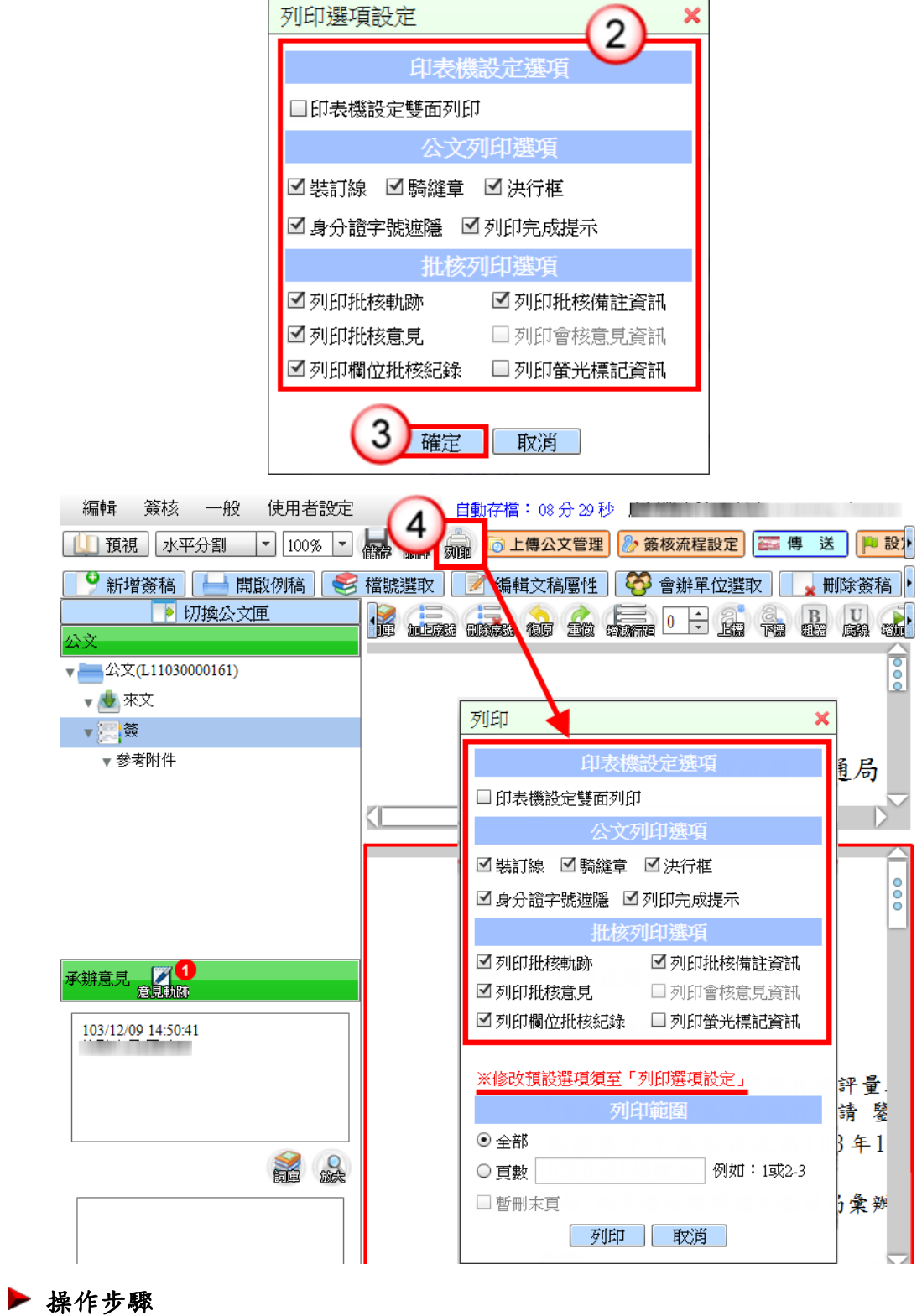

## (1) 於使用者設定功能選單,點選【列印選項設定】。

- (2) 勾選或取消勾選列印選項。
- (3) 按【確定】鈕,即可完成設定。
- (4) 於文稿按【列印】鈕,系統即會帶入自行設定之列印預設選項。

<span id="page-30-0"></span>(十一)發文列印選項設定

【功能說明】提供承辦人設定發文作業選項預設勾選項目。

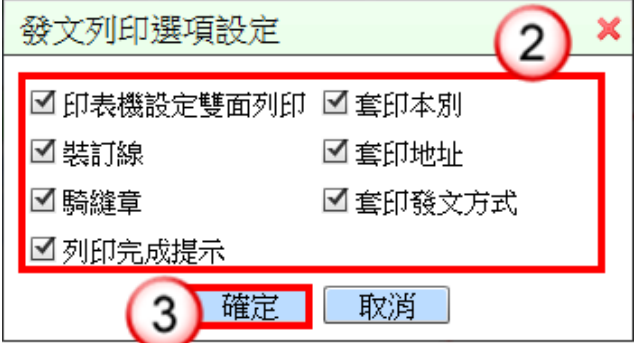

操作步驟

- (1) 於使用者設定功能選單,點選【發文列印選項設定】。
- (2) 勾選或取消勾選發文列印選項。
- (3) 按【確定】鈕,即可完成設定。

<span id="page-30-1"></span>(十二)敬陳抬頭管理

【功能說明】提供承辦人自訂敬陳抬頭預設顯示文字。

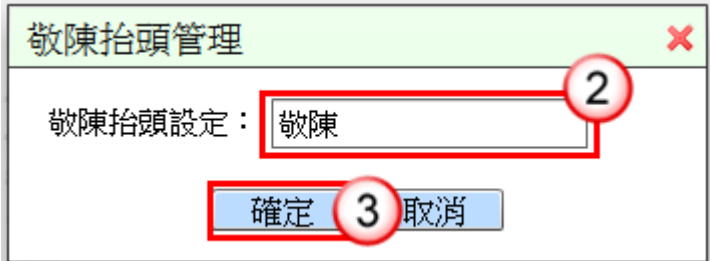

操作步驟

- (1) 於使用者設定功能選單,點選【敬陳抬頭管理】。
- (2) 輸入敬陳抬頭文字。
- (3) 按【確定】鈕,即可完成設定。

<span id="page-30-2"></span>(十三)視窗大小管理

【功能說明】提供承辦人設定來文視窗顯示大小比例。

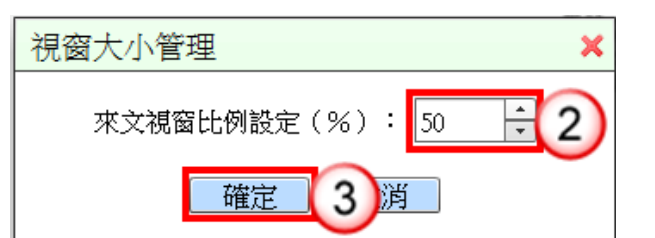

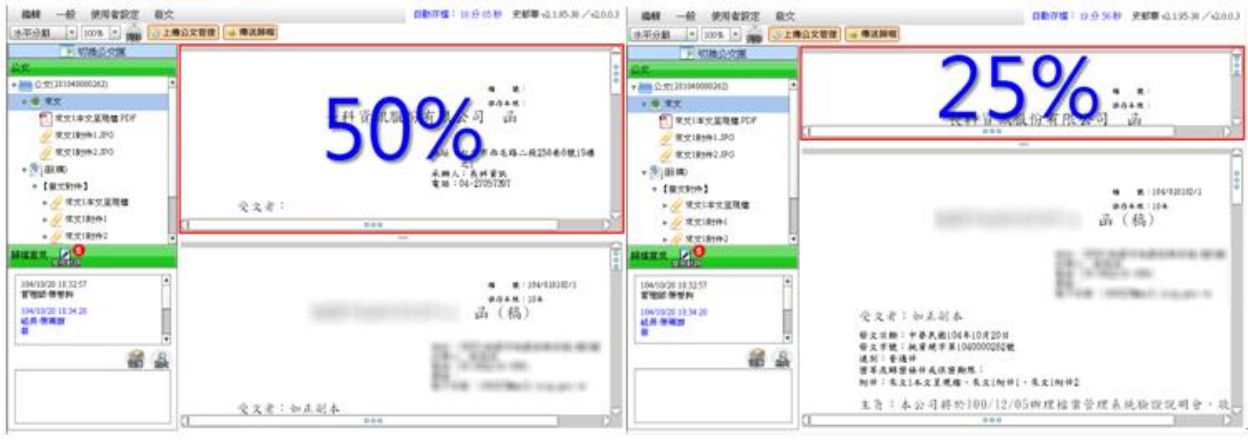

- (1) 於使用者設定功能選單,點選【視窗大小管理】。
- (2) 調整欲顯示之來文比例。 ※系統預設為 50%。
- (3) 按【確定】鈕,即可完成設定。 ※設定完成後於下次系統載入或公文儲存後生效。

## <span id="page-31-0"></span>(十四)聯絡資訊選項設定

【功能說明】提供承辦人設定聯絡資訊選項預設勾選項目。

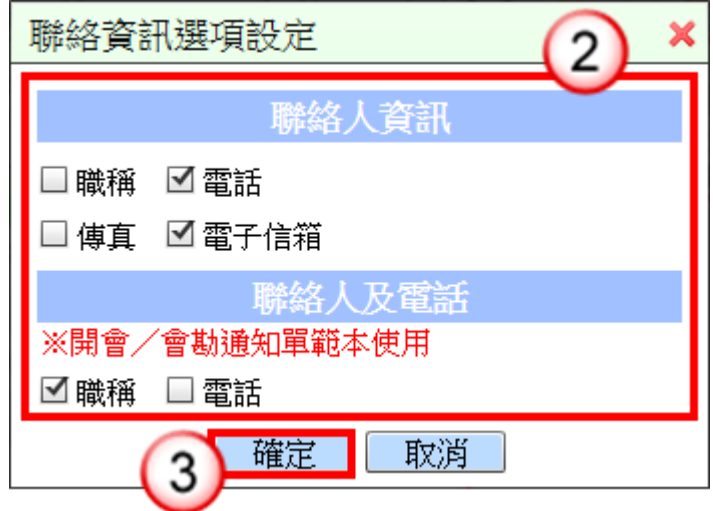

#### 操作步驟

(1) 於使用者設定功能選單,點選【聯絡資訊選項設定】。

- (2) 勾選或取消勾選聯絡資訊選項。
- (3) 按【確定】鈕,即可完成設定。 ※設定完成後於下次系統載入或公文儲存後生效。

# 第二章 承辦人來文公文處理作業

## <span id="page-33-1"></span><span id="page-33-0"></span>一、電子來文函復-發文

### 操作步驟

- (1) 點選【承辦公文匣】。
- (2) 點選【主辦公文】頁籤。
- (3) 點選公文文號旁的【 】圖示開啟公文製作。

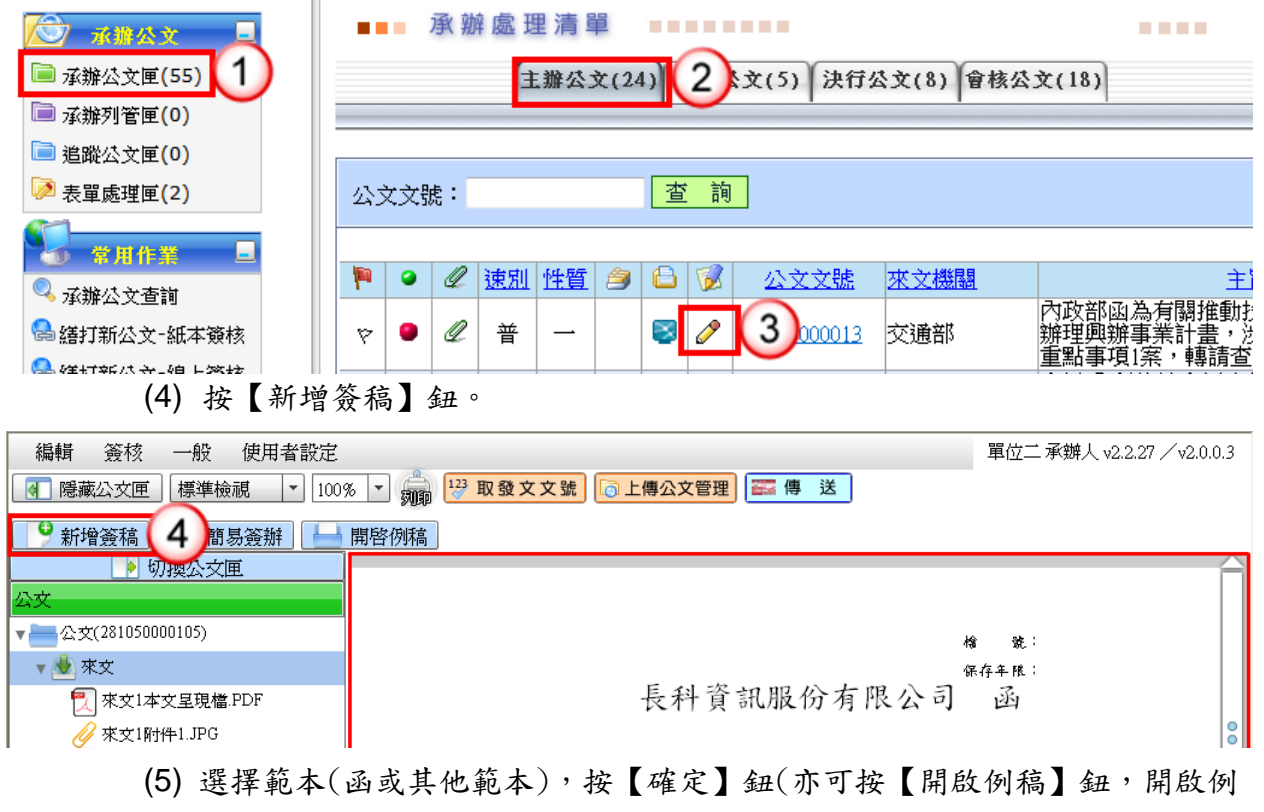

稿)。

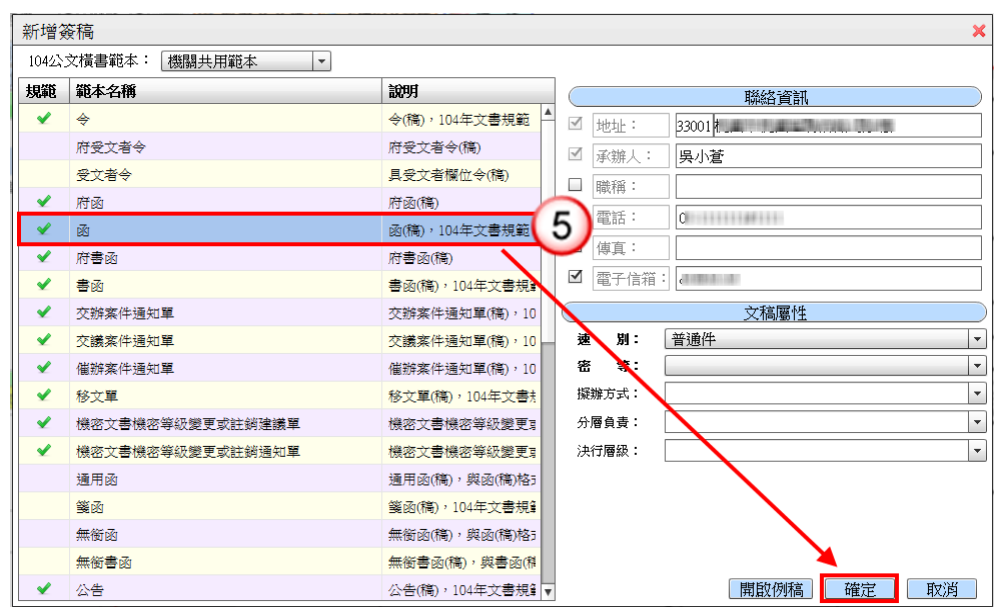

(6) 繕打文稿內容。

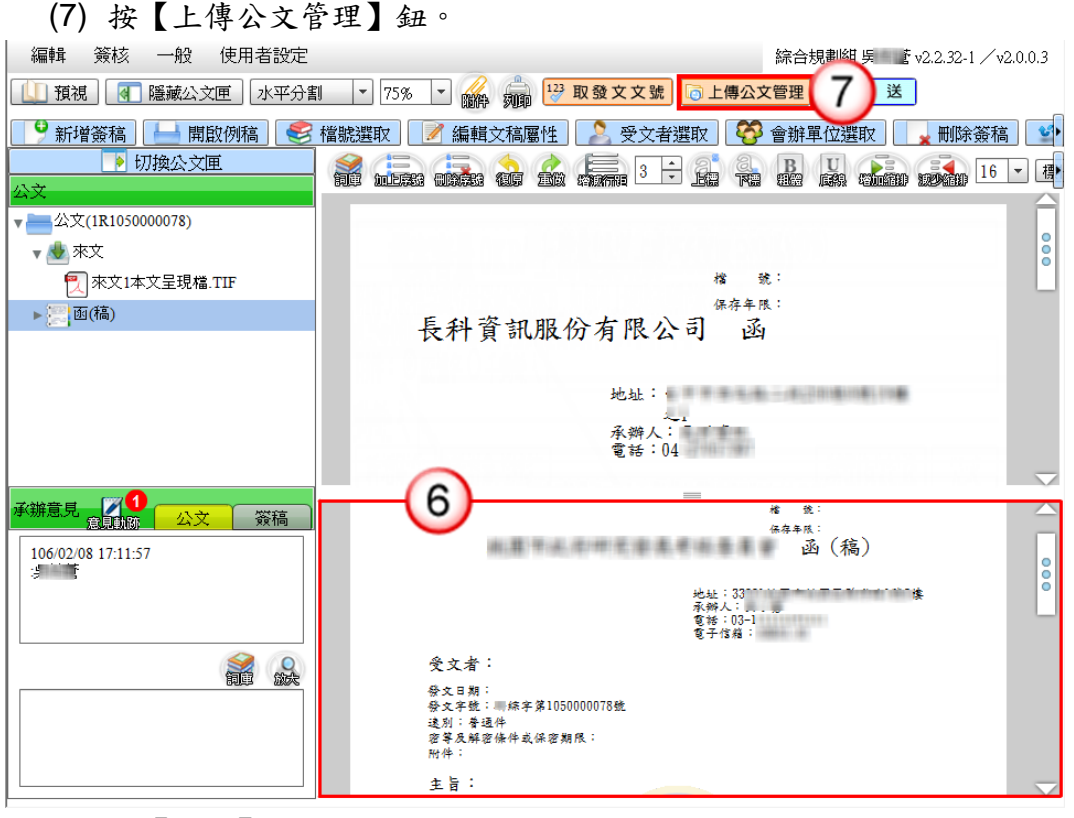

- (8) 按【傳送】鈕。
- (9) 出現傳送至下一關視窗,按【傳送並離開】鈕(需插入自然人憑證,並輸入 憑證 PIN 碼)。

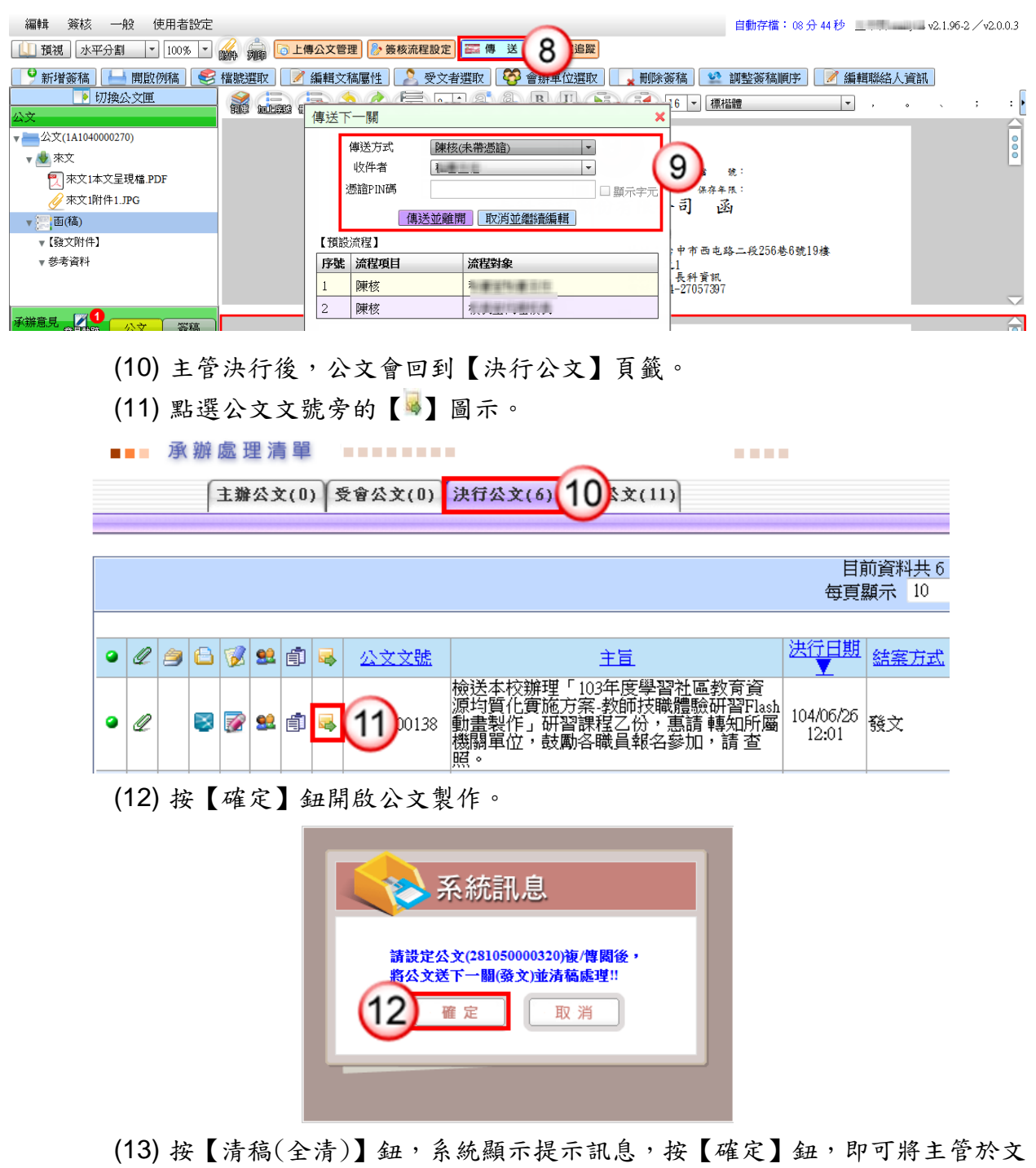

稿批示之內容進行變更。
$\Box$ 

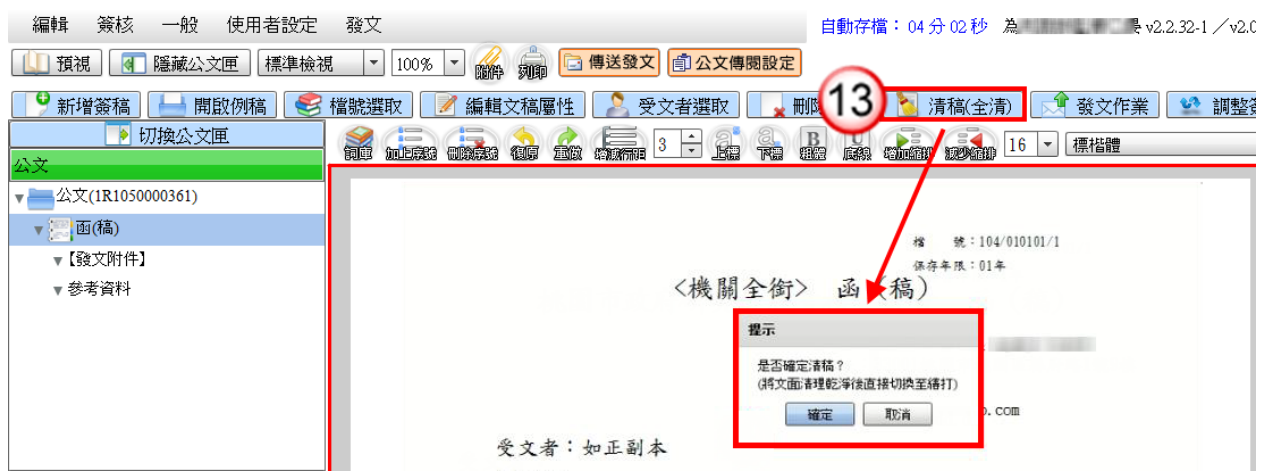

(14) 按【發文作業】鈕(若文稿尚未輸入發文日期,則系統提示帶入當天為發文 日期,按【確定】鈕即可)。

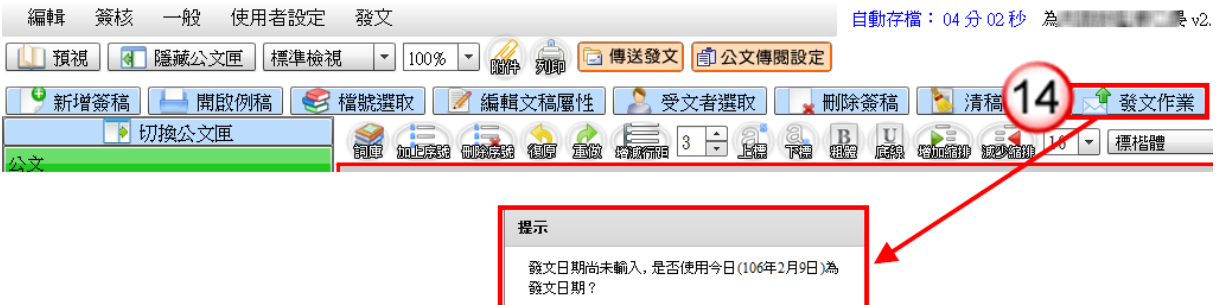

(15) 按【紙本列印】鈕,列印正副本受文者之紙本發文公文,列印完成後,按【取 消】鈕離開發文作業視窗。

確定 取消

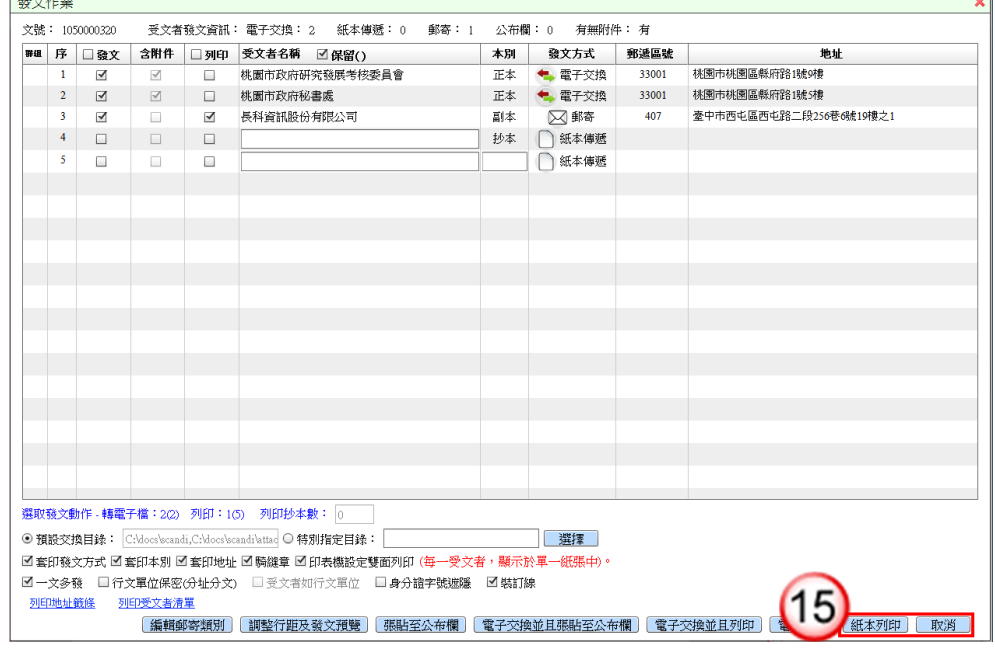

(16) 按【傳送發文】鈕。

**Contract Advised** 

(17) 出現傳送至下一關視窗,按【傳送並離開】鈕,將公文傳送至下一關(發文

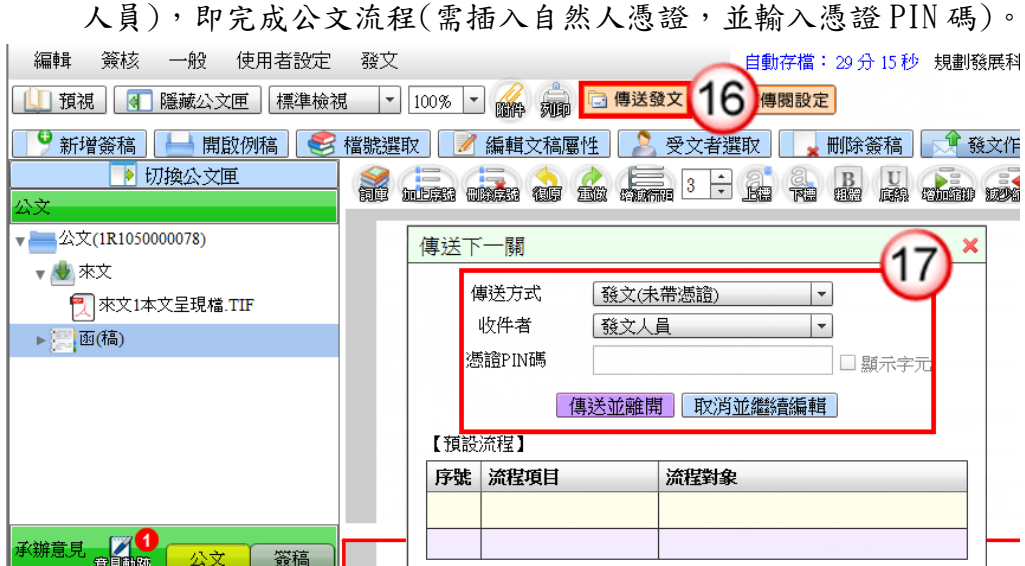

二、電子來文簽辦-存查

- (1) 點選【承辦公文匣】。
- (2) 點選【主辦公文】頁籤。
- (3) 點選公文文號旁的【 】圖示開啟公文製作。

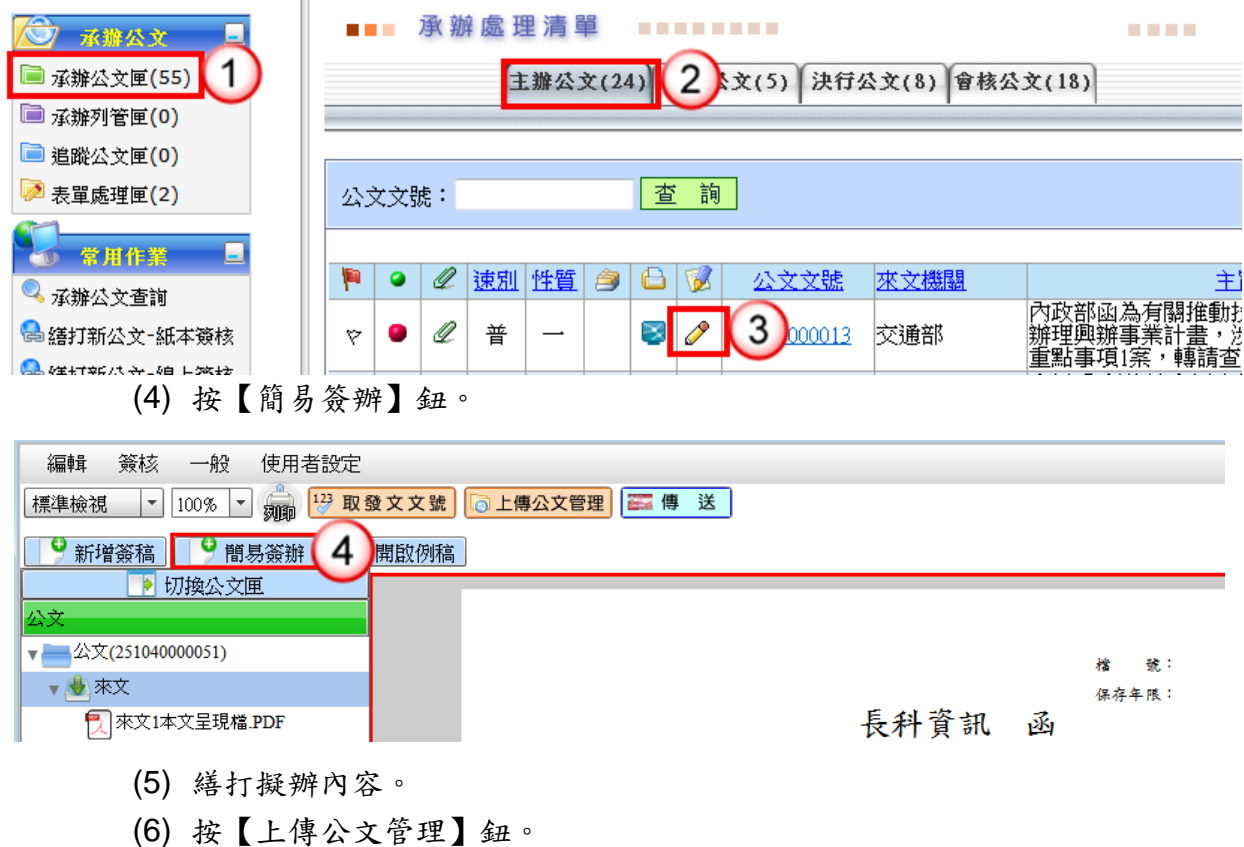

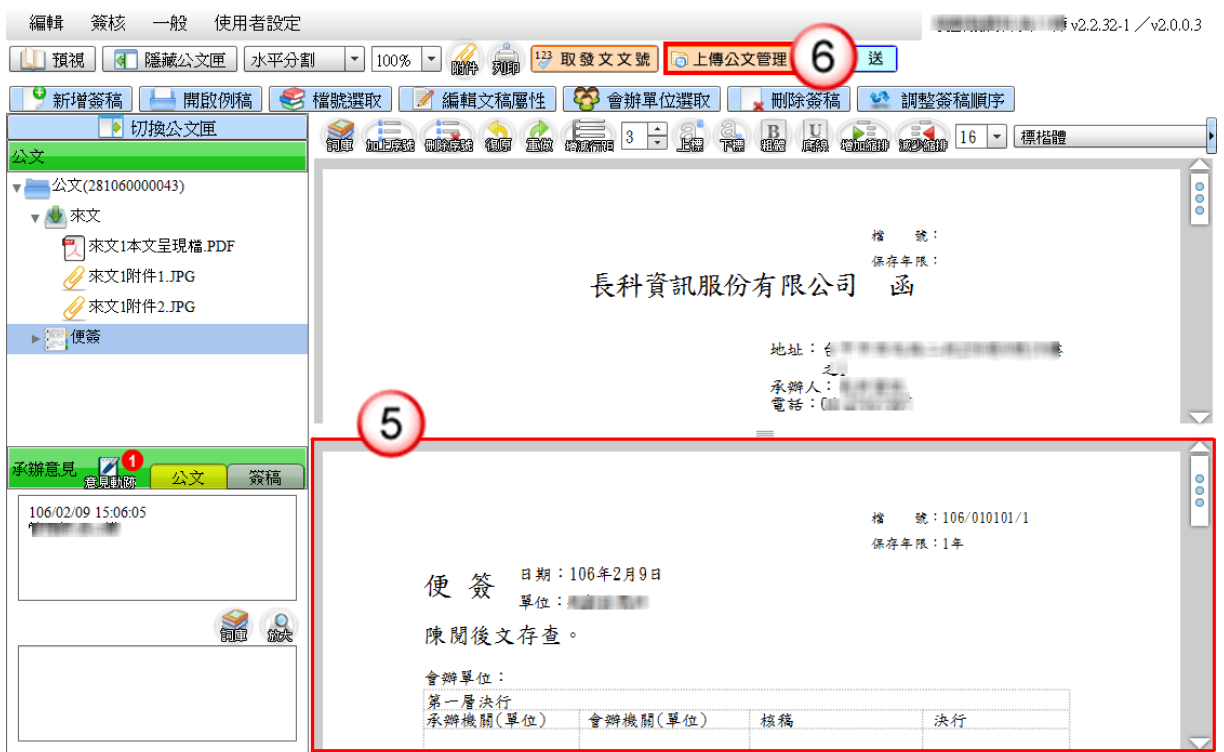

- (7) 按【傳送】鈕。
- (8) 出現傳送下一關視窗,按【傳送並離開】鈕(需插入自然人憑證,並輸入憑 證 PIN 碼)。

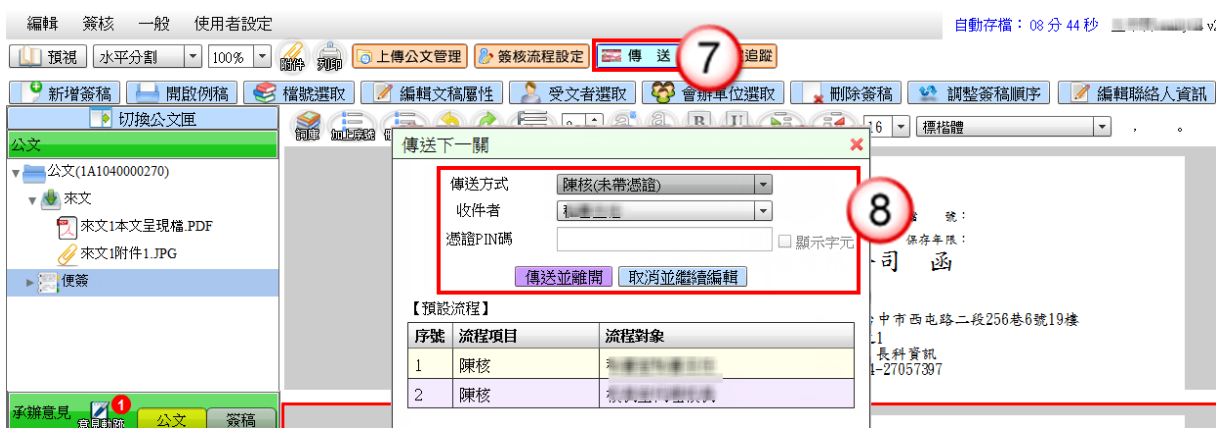

(9) 主管決行後,公文會回到【決行公文】頁籤。

(10) 點選公文文號旁的【 】圖示。

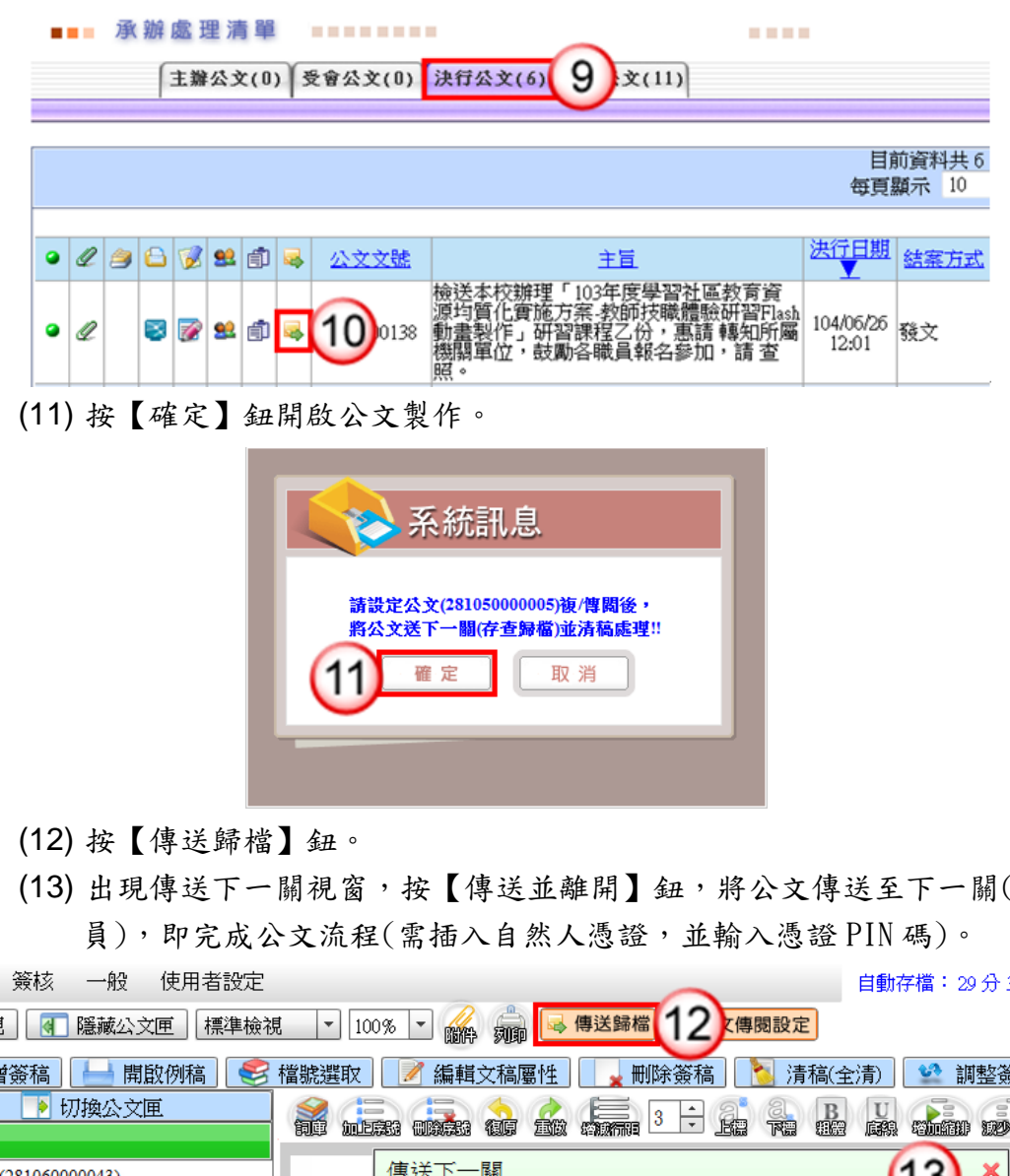

(13)出現傳送下一關視窗,按【傳送並離開】鈕,將公文傳送至下一關(檔管人

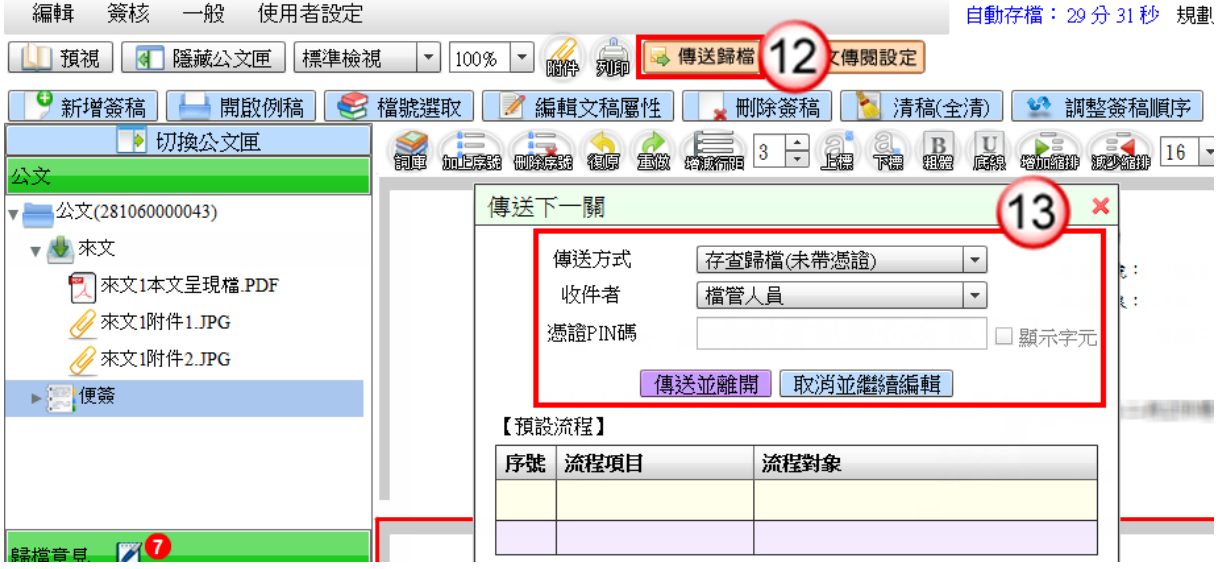

三、紙本來文函復-發文

- (1) 點選【承辦公文匣】。
- (2) 點選【主辦公文】頁籤。
- (3) 點選公文文號旁的【 】圖示開啟公文製作。

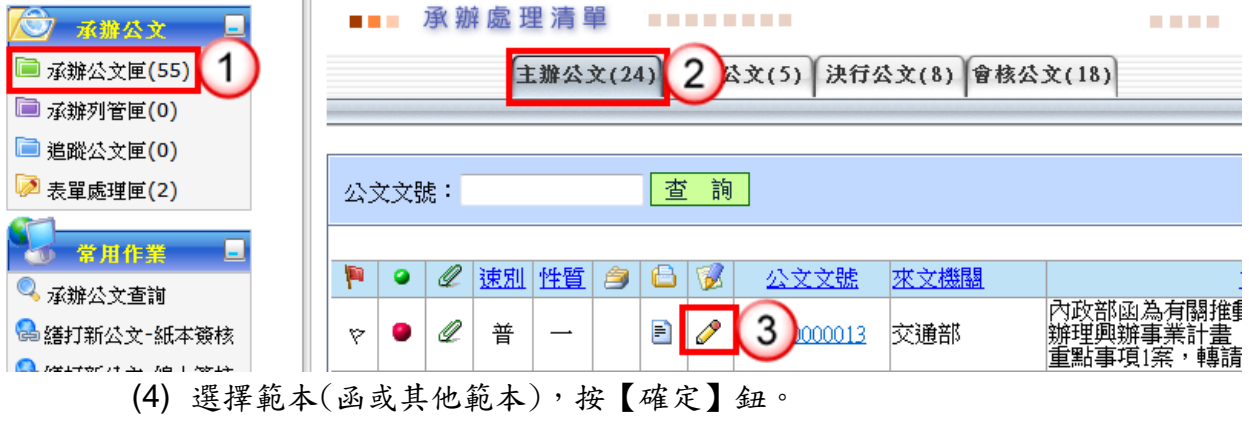

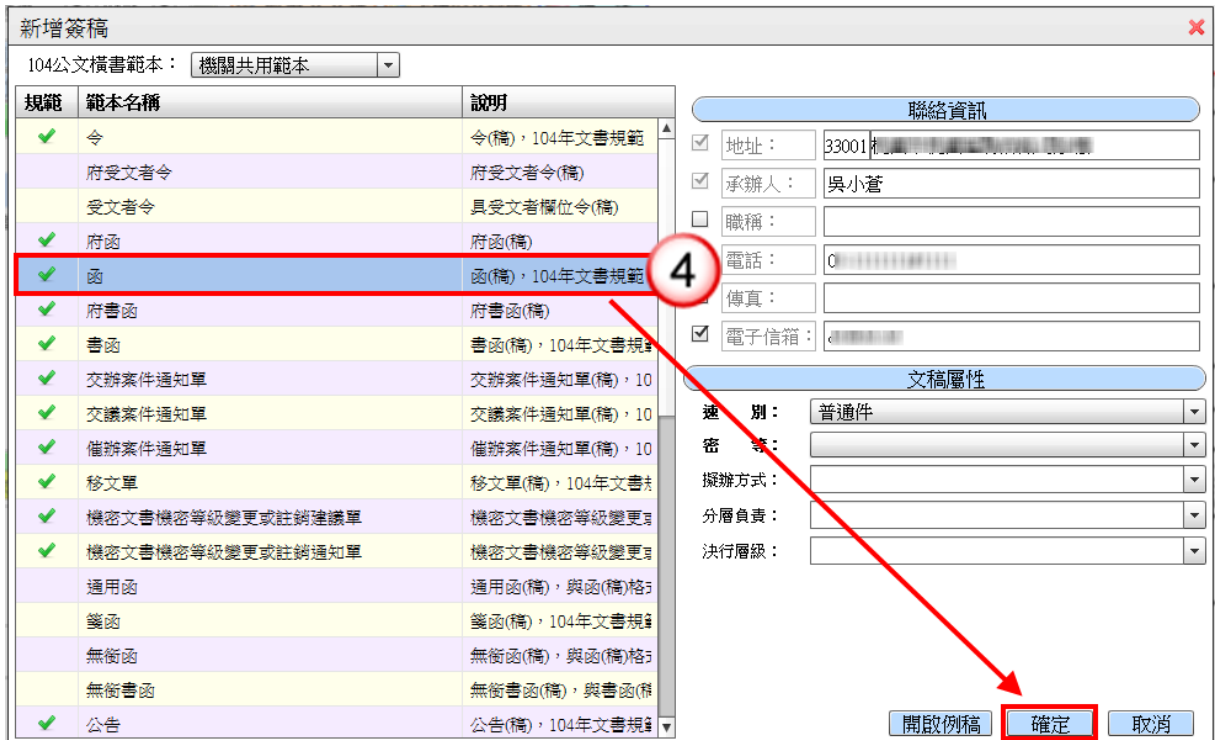

- (5) 繕打文稿內容。
- (6) 按【上傳公文管理】鈕。

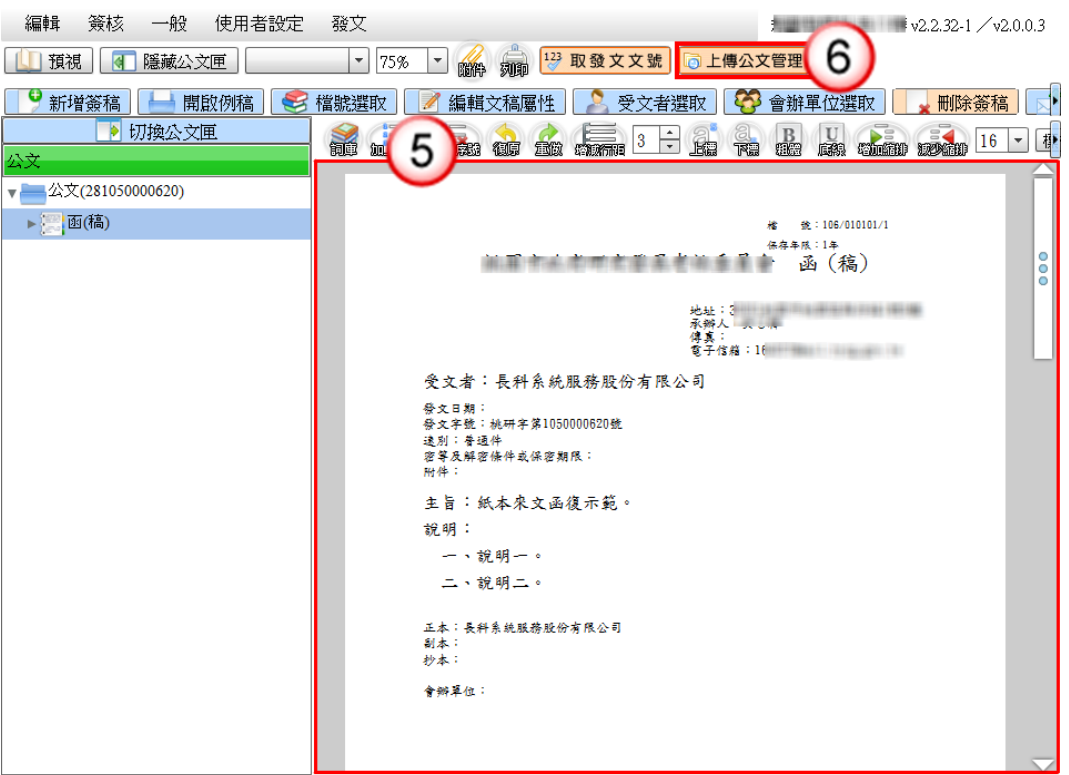

(7) 按【列印】鈕,列印公文文稿,即可離開公文製作系統,並將紙本公文陳核 至主管。

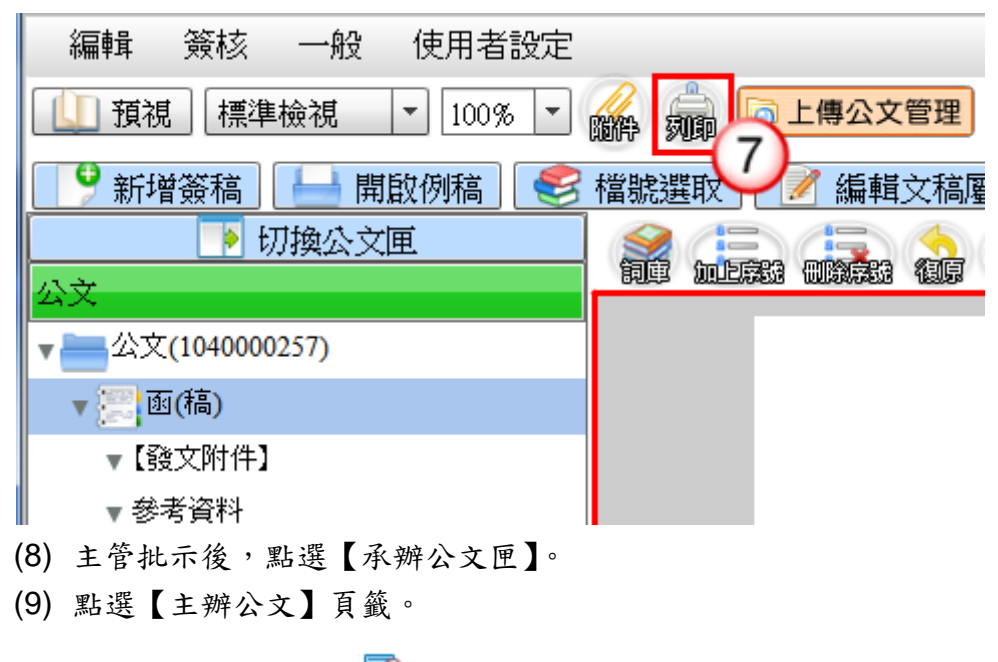

(10) 點選公文文號旁的【 】圖示開啟公文製作。

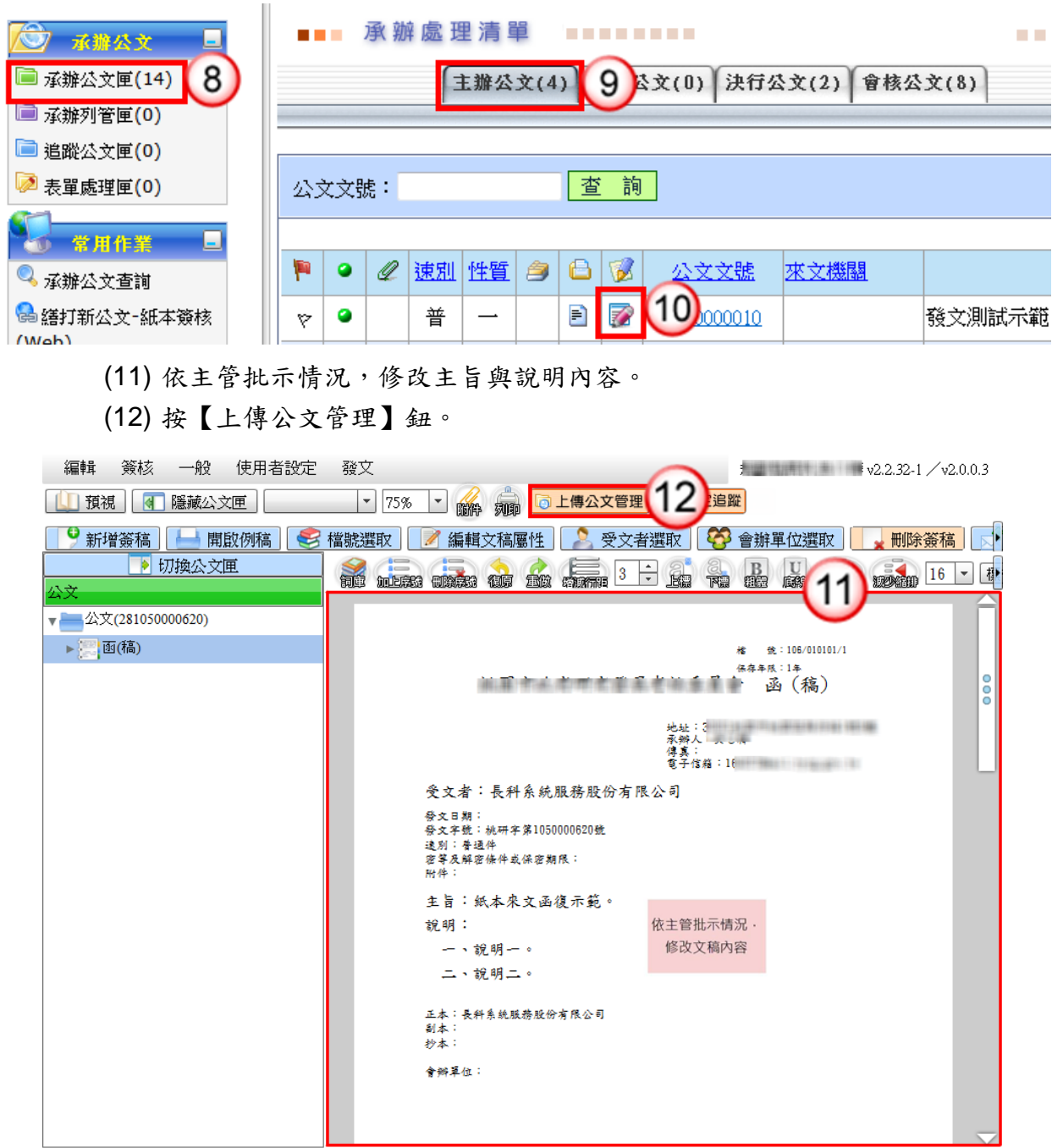

(13) 按【發文作業】鈕(若文稿尚未輸入發文日期,則系統提示帶入當天為發文 日期,按【確定】鈕即可)。

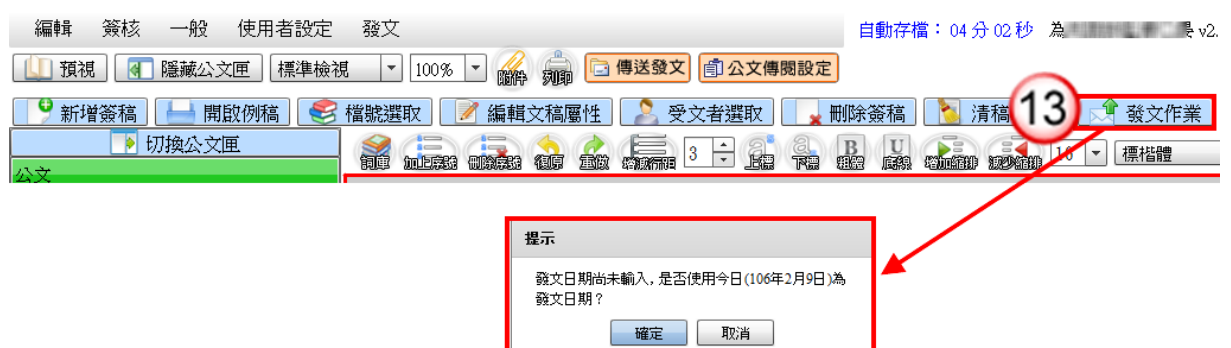

(14) 按【紙本列印】鈕,列印正副本受文者之紙本發文公文,列印完成後,按【取 消】鈕離開發文作業視窗。

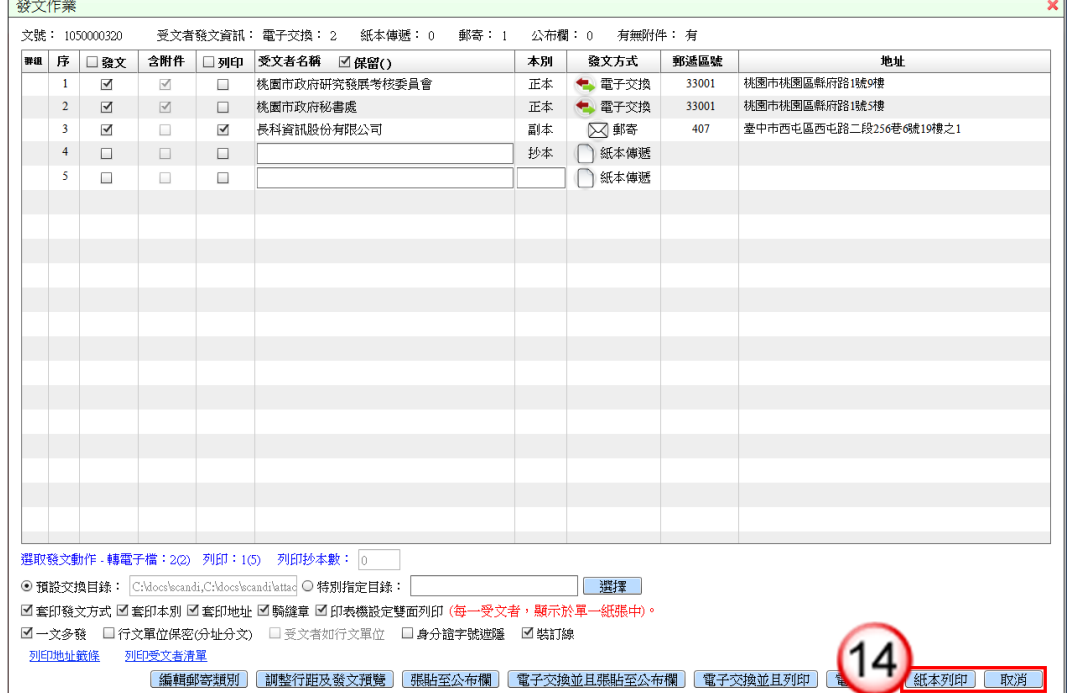

(15) 於公文文號按滑鼠左鍵,系統顯示處理選單,點選【承辦資訊】。

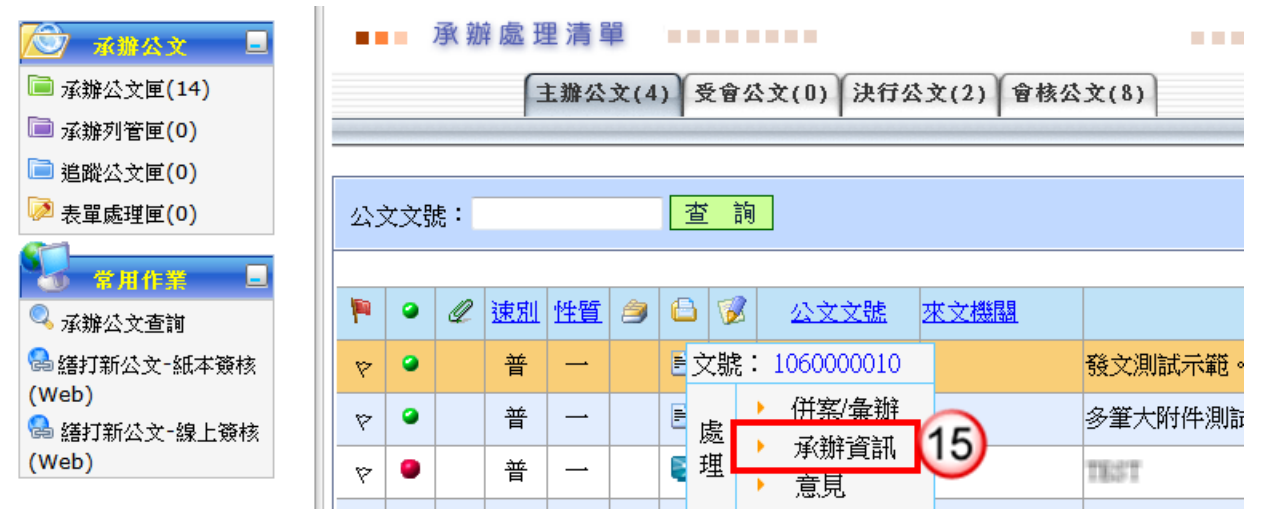

(16) 輸入相關承辦資訊,按【儲存】鈕。

(17) 若有附件資料,於下方按【新增】鈕。輸入附件相關資料,點選前方【儲存】。 (18) 按【離開】鈕後,將公文文稿送交文書人員,即完成公文流程。

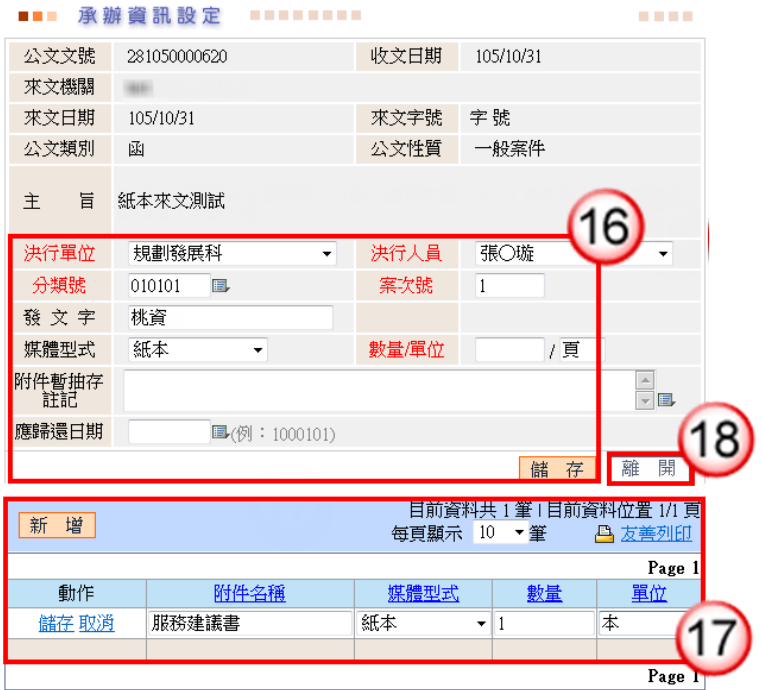

四、紙本來文簽辦-存查

#### 操作步驟

※ 直接於來文紙本填寫承辦意見,將紙本公文陳核主管。

- (1) 主管批示後,點選【承辦公文匣】。
- (2) 點選【主辦公文】頁籤。
- (3) 於公文文號按滑鼠左鍵,系統顯示處理選單,點選【承辦資訊】。

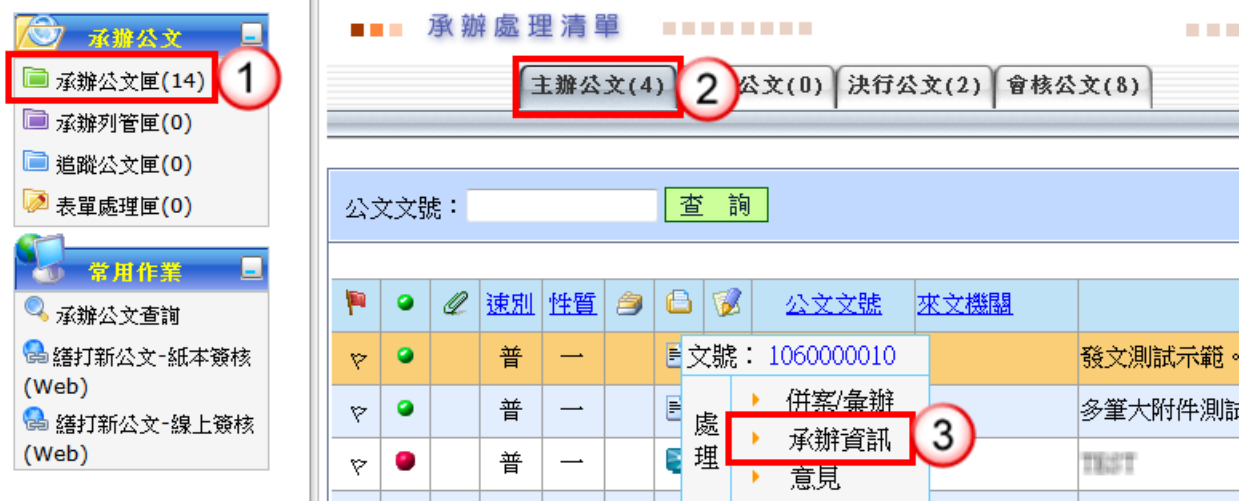

- (4) 輸入相關承辦資訊,按【儲存】鈕。
- (5) 若有附件資料,於下方按【新增】鈕。輸入附件相關資料,點選前方【儲存】。

(6) 按【離開】鈕後,將公文文稿送交文書人員,即完成公文流程。

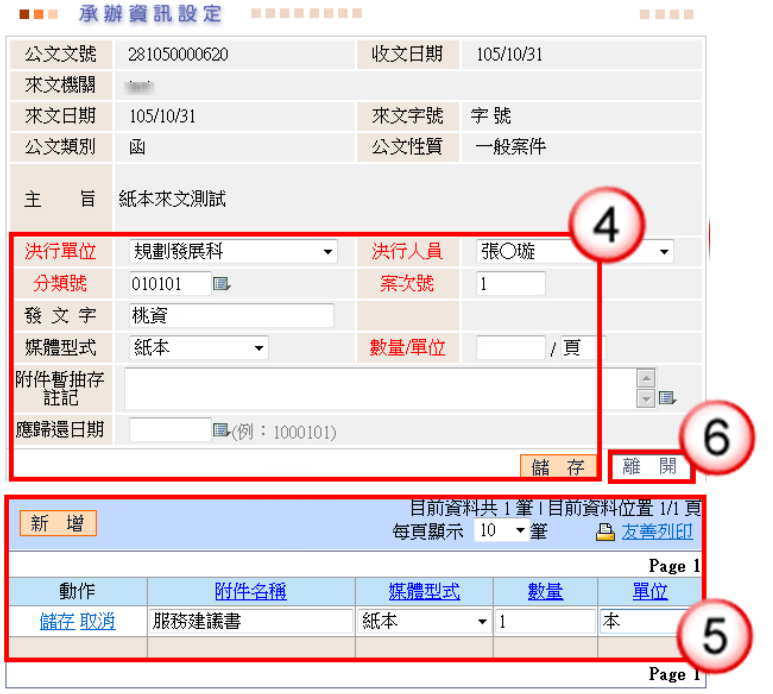

# 第三章 承辦人創簽稿公文處理作業

## 一、線上簽核-創稿發文

#### 操作步驟

(1) 於公文製作功能選單,點選【繕打新公文-線上簽核(Web)】。

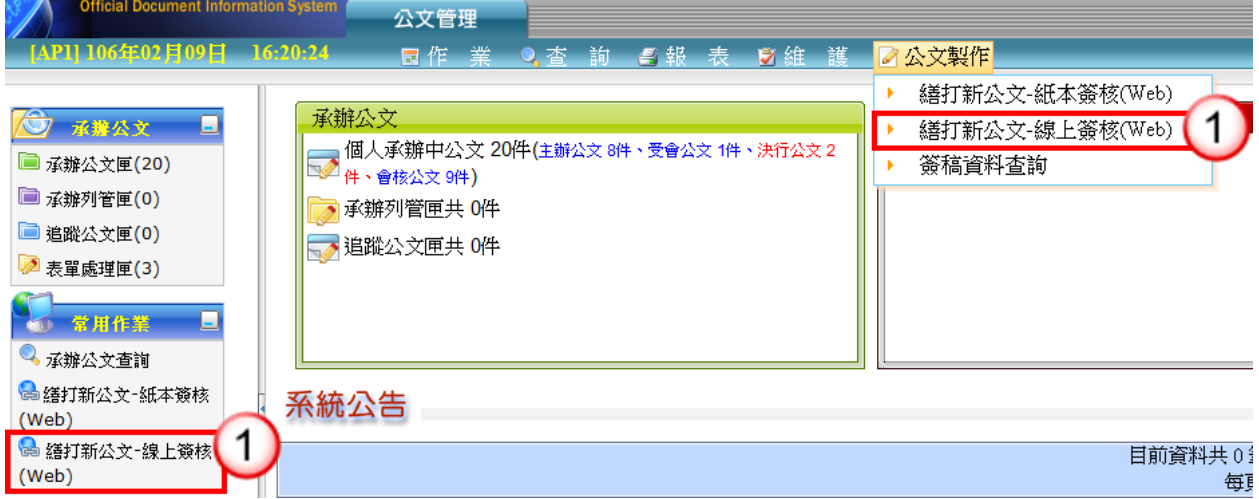

(2) 選擇範本(函或其他範本),按【確定】鈕(亦可按【開啟例稿】鈕,開啟例 稿)。

|    | 新增簽稿<br>×                                        |                 |                                              |  |
|----|--------------------------------------------------|-----------------|----------------------------------------------|--|
|    | 104公文橫書範本:<br>機關共用範本<br>$\overline{\phantom{a}}$ |                 | 簽核模式: ⊙線上 ○紙本                                |  |
| 規範 | 範本名稱                                             | 說明              | 聯絡資訊                                         |  |
| ✔  | ♠                                                | 令(稿),104年文書規範   | $\checkmark$<br>地址:                          |  |
|    | 府受文者令                                            | 府受文者令(稿)        | $\checkmark$<br>承辦人:<br> 吳小蒼                 |  |
|    | 受文者令                                             | 具受文者欄位令(稿)      | 職稱:                                          |  |
| ✔  | 府函                                               | 府函(稿)           | 電話:                                          |  |
|    | 函                                                | 函(稿), 104年文書規範  | 0<br>ר                                       |  |
| ✔  | 府書函                                              | 府書函(稿)          | 傳真:                                          |  |
| ✔  | 書函                                               | 書函(稿),104年文書規♪  | $\checkmark$<br>電子信箱:<br><b>Commonwealth</b> |  |
| ✔  | 交辦案件通知單                                          | 交辦案件通知單(稿), 10  | 文稿屬性                                         |  |
| ✔  | 交議案件通知單                                          | 交議案件通知單(稿), 10  | 讣<br>普通件<br>別:<br>$\overline{\phantom{a}}$   |  |
| ✔  | 催辦案件通知單                                          | 催辦案件通知單(稿),10   | 密<br>$\overline{\phantom{a}}$                |  |
| ✔  | 移文單                                              | 移文單(稿), 104年文書夫 | 擬辦方式:<br>$\overline{\phantom{a}}$            |  |
| ✔  | 機密文書機密等級變更或註銷建議單                                 | 機密文書機密等級變更I     | $\overline{\phantom{a}}$<br>分層負責:            |  |
| ✔  | 機密文書機密等級變更或註銷通知單                                 | 機密文書機密等級變更』     | 決行層級:<br>$\blacktriangledown$                |  |
|    | 通用函                                              | 通用函(稿),與函(稿)格」  |                                              |  |
|    | 箋函                                               | 箋函(稿),104年文書規劃  |                                              |  |
|    | 無銜函                                              | 無銜函(稿),與函(稿)格」  |                                              |  |
|    | 無銜書函                                             | 無銜書函(稿),與書函(稿   |                                              |  |
|    | 公告                                               | 公告(稿),104年文書規創▼ | 確定<br>取消<br>開啟例稿                             |  |

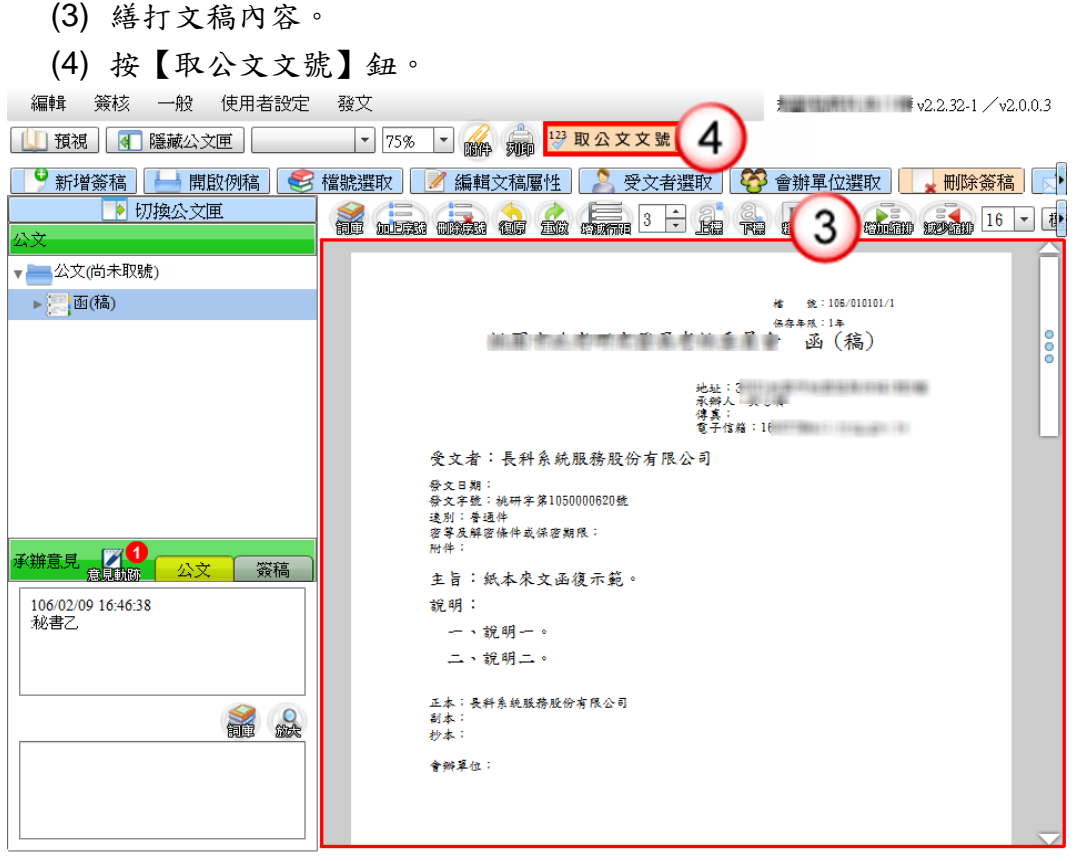

(5) 系統顯示取號成功訊息,發文文號即有公文文號帶入。

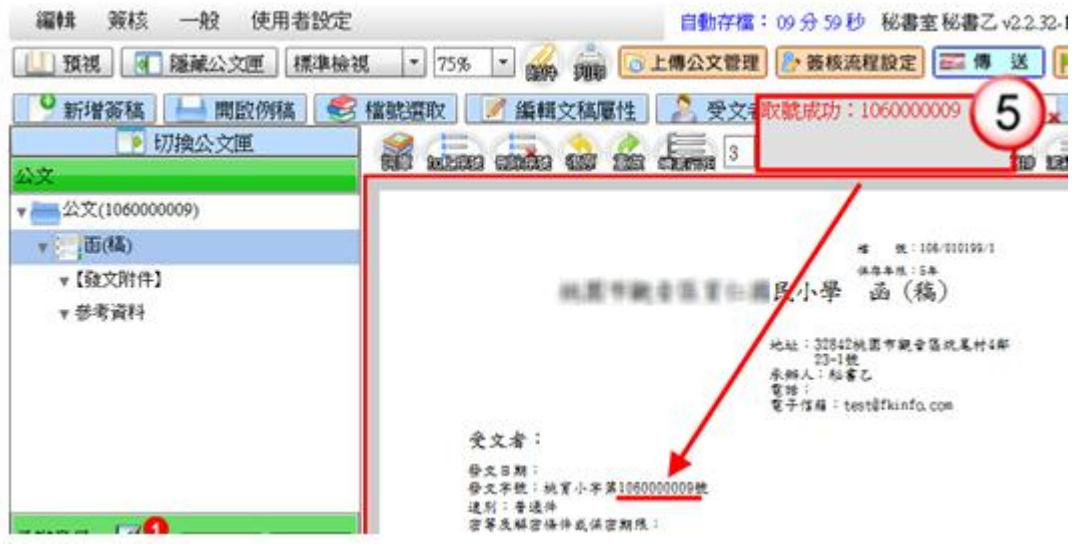

- (6) 按【傳送】鈕。
- (7) 出現傳送下一關視窗,按【傳送並離開】鈕(需插入自然人憑證,並輸入憑 證 PIN 碼)。

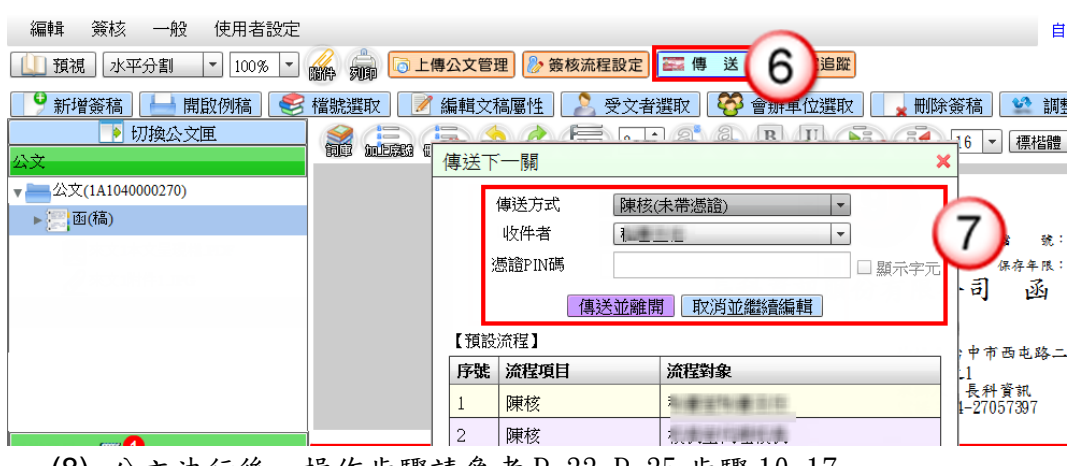

(8) 公文決行後,操作步驟請參考 P.33-P.35 步驟 10-17。

## 二、線上簽核-創簽存查

## 操作步驟

(1) 於公文製作功能選單,點選【繕打新公文-線上簽核(Web)】。

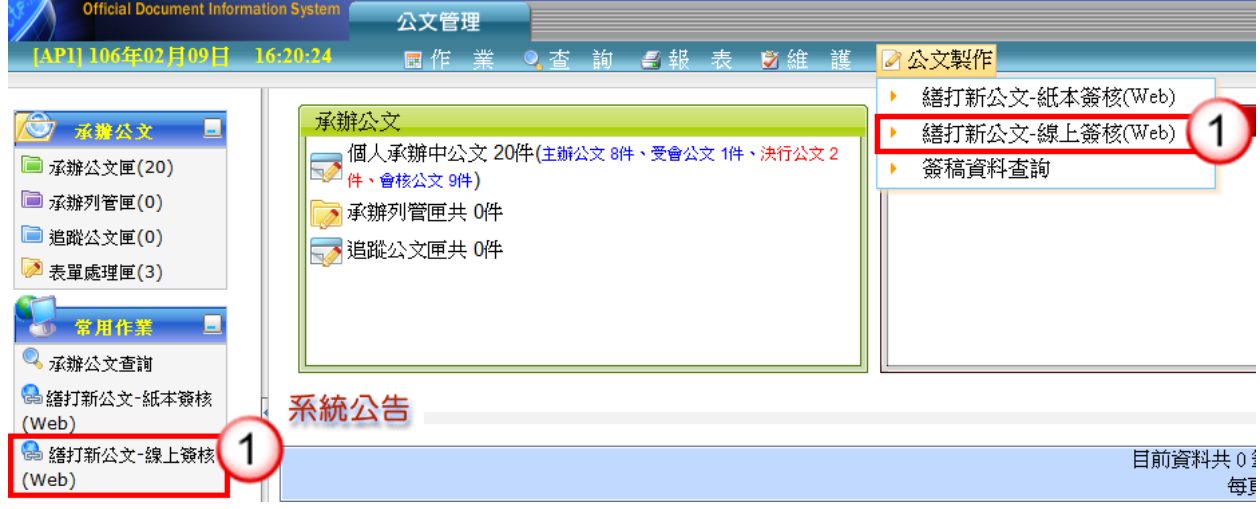

(2) 選擇範本(簽或其他範本) ,按【確定】鈕(亦可按【開啟例稿】鈕,開啟例 稿)。

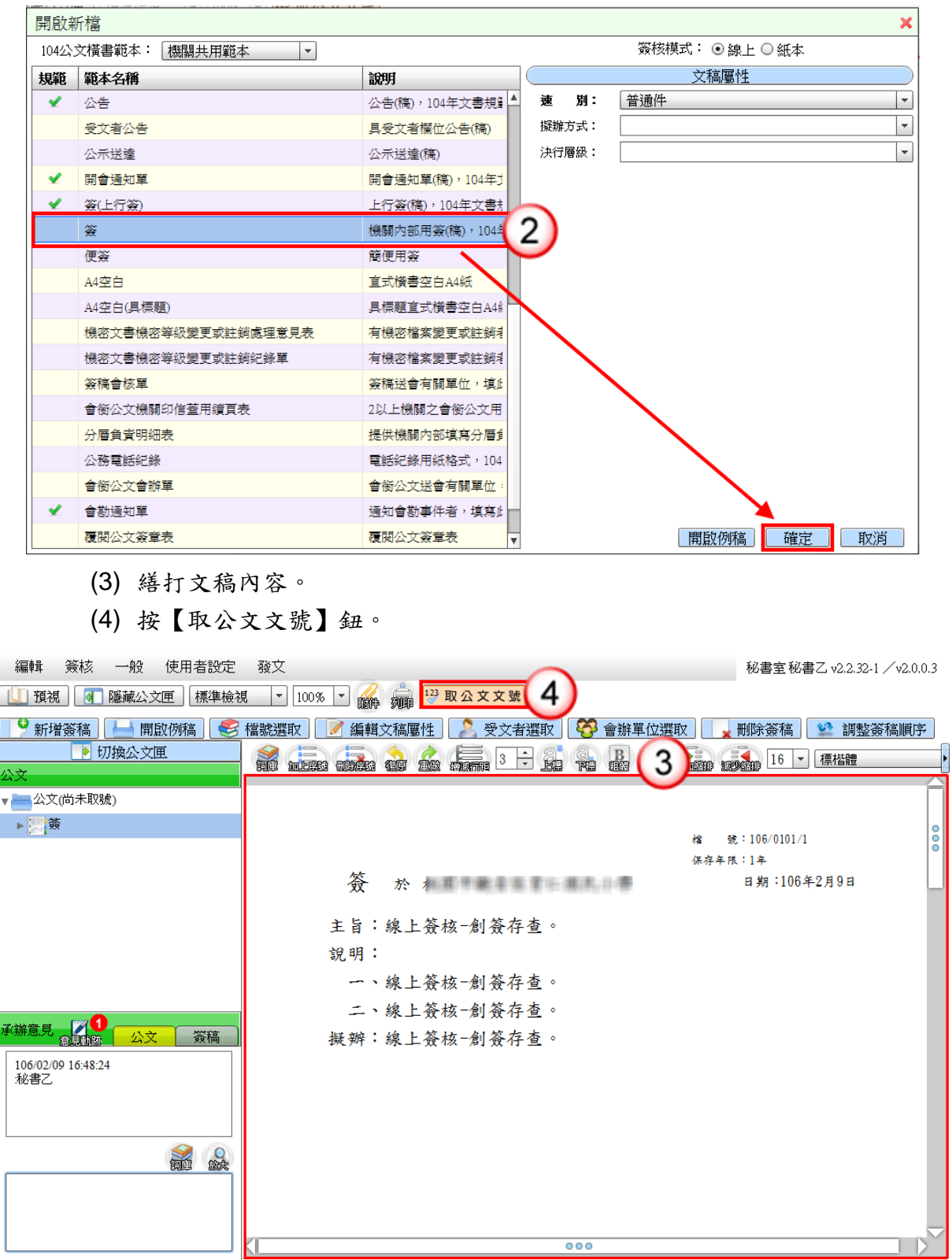

(5) 系統顯示取號成功訊息。

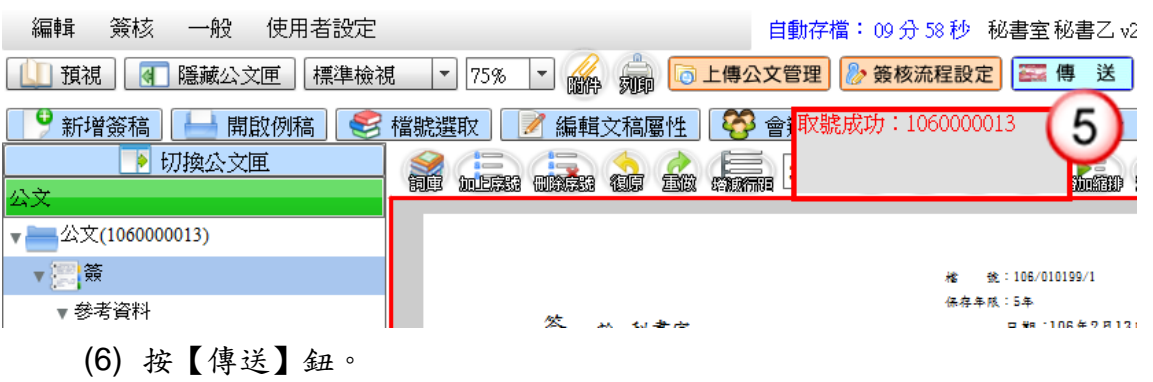

(7) 出現傳送下一關視窗,按【傳送並離開】鈕(需插入自然人憑證,並輸入憑 證 PIN 碼)。

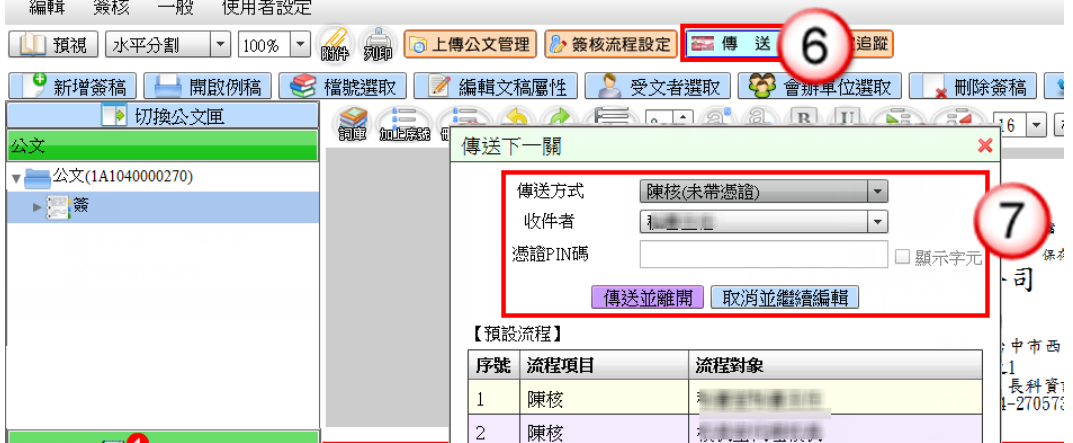

(8) 公文決行後,操作步驟請參考 P.36-P.37 步驟 9-13。

# 三、紙本簽核-創稿發文

### 操作步驟

(1) 於公文製作功能選單,點選【繕打新公文-紙本簽核(Web)】。

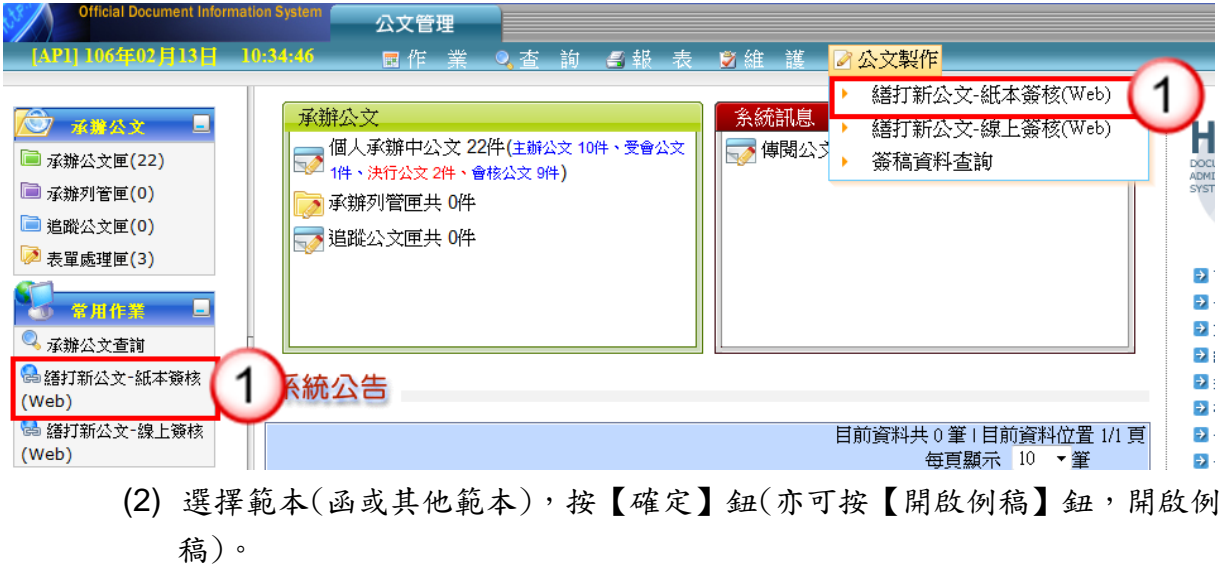

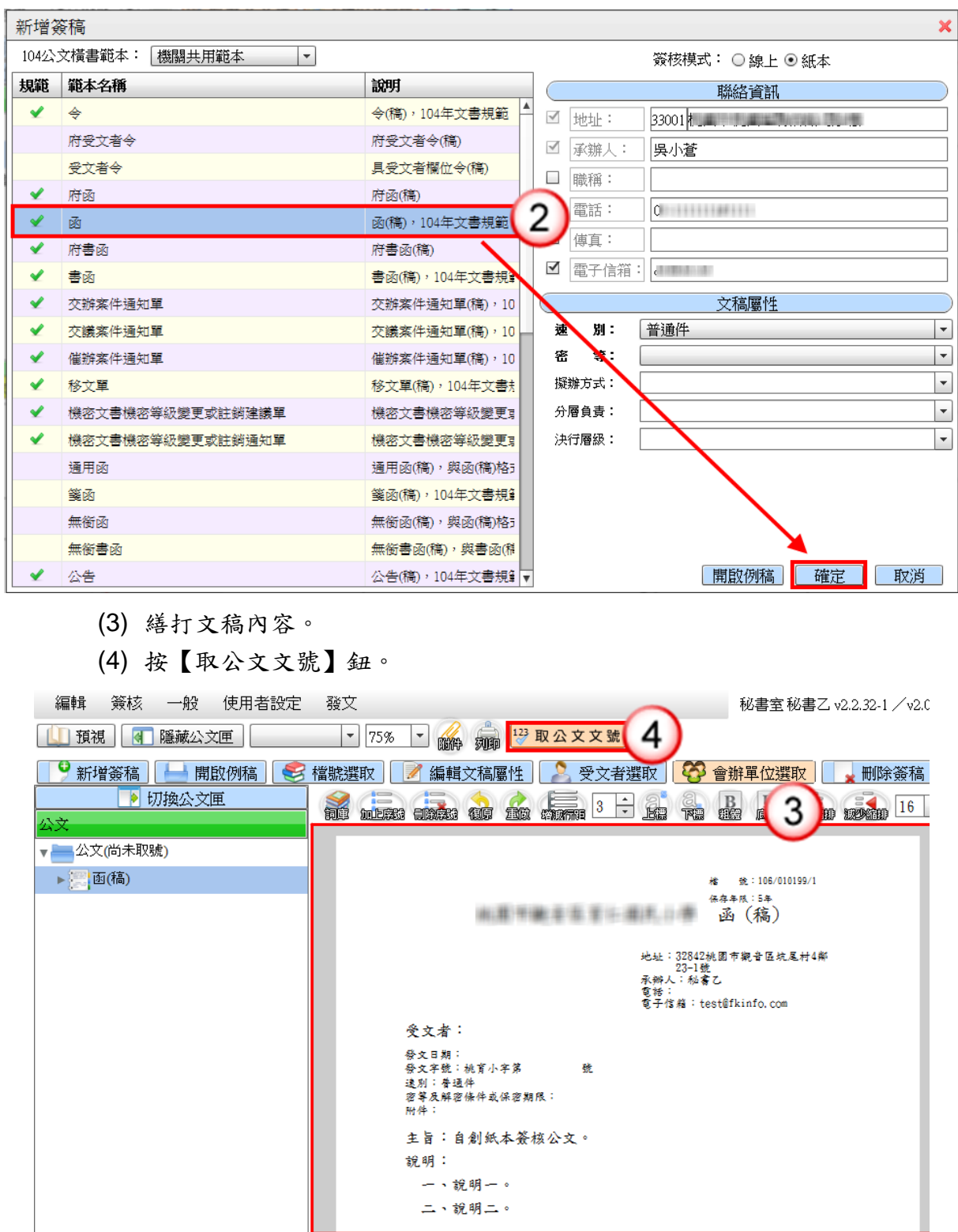

(5) 系統顯示取號成功訊息,發文文號即有公文文號帶入。

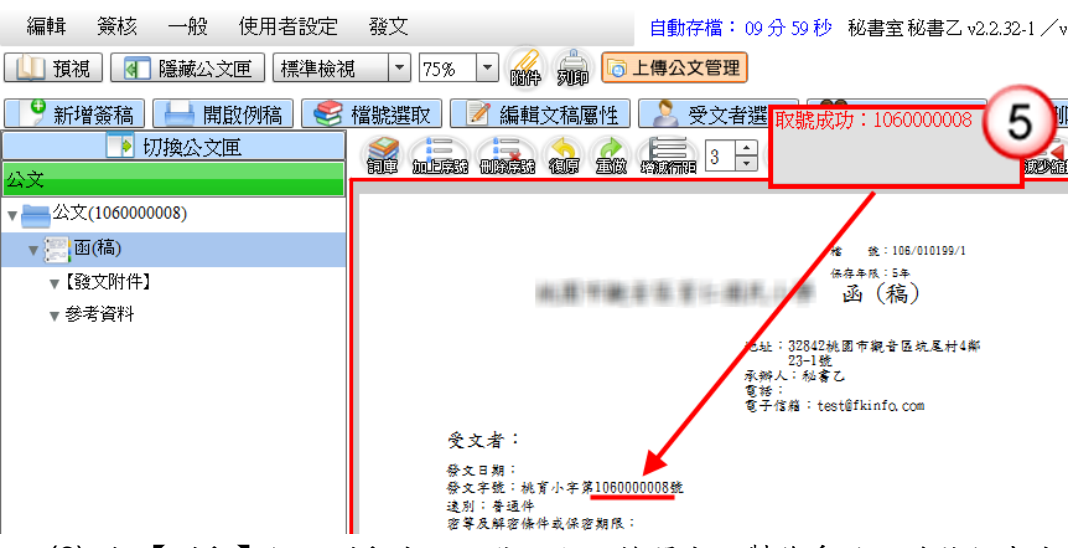

(6) 按【列印】鈕,列印公文文稿,即可離開公文製作系統,並將紙本公文陳核 至主管。

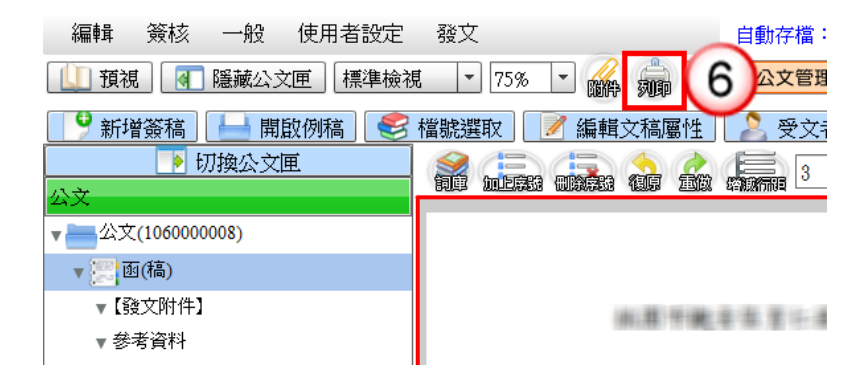

(7) 公文決行後,操作步驟請參考 P.39-P.42 步驟 8-18。

四、紙本簽核-創簽存查

### 操作步驟

(1) 於公文製作功能選單,點選【繕打新公文-紙本簽核(Web)】。

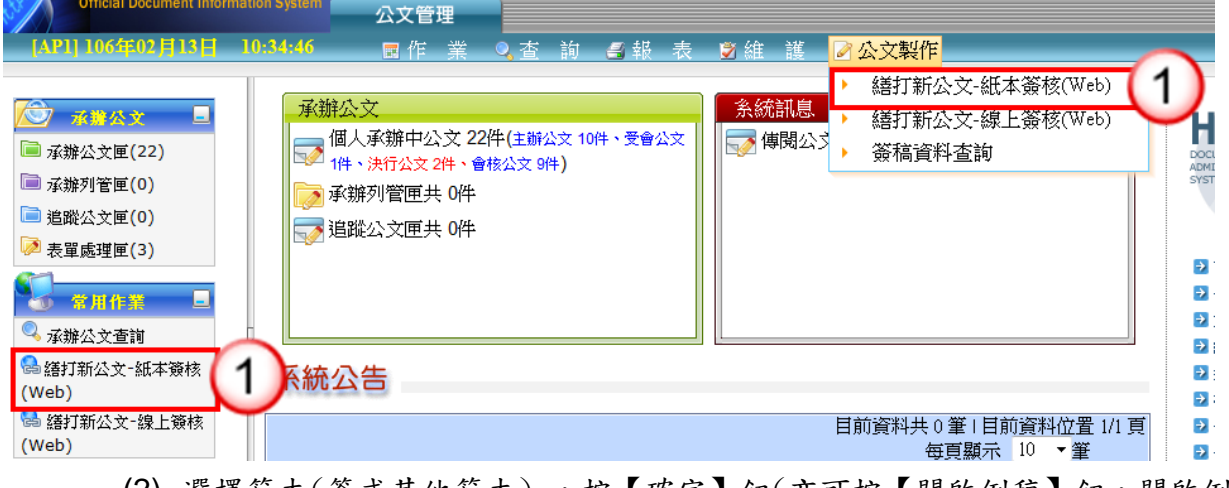

(2) 選擇範本(簽或其他範本) ,按【確定】鈕(亦可按【開啟例稿】鈕,開啟例

稿)。

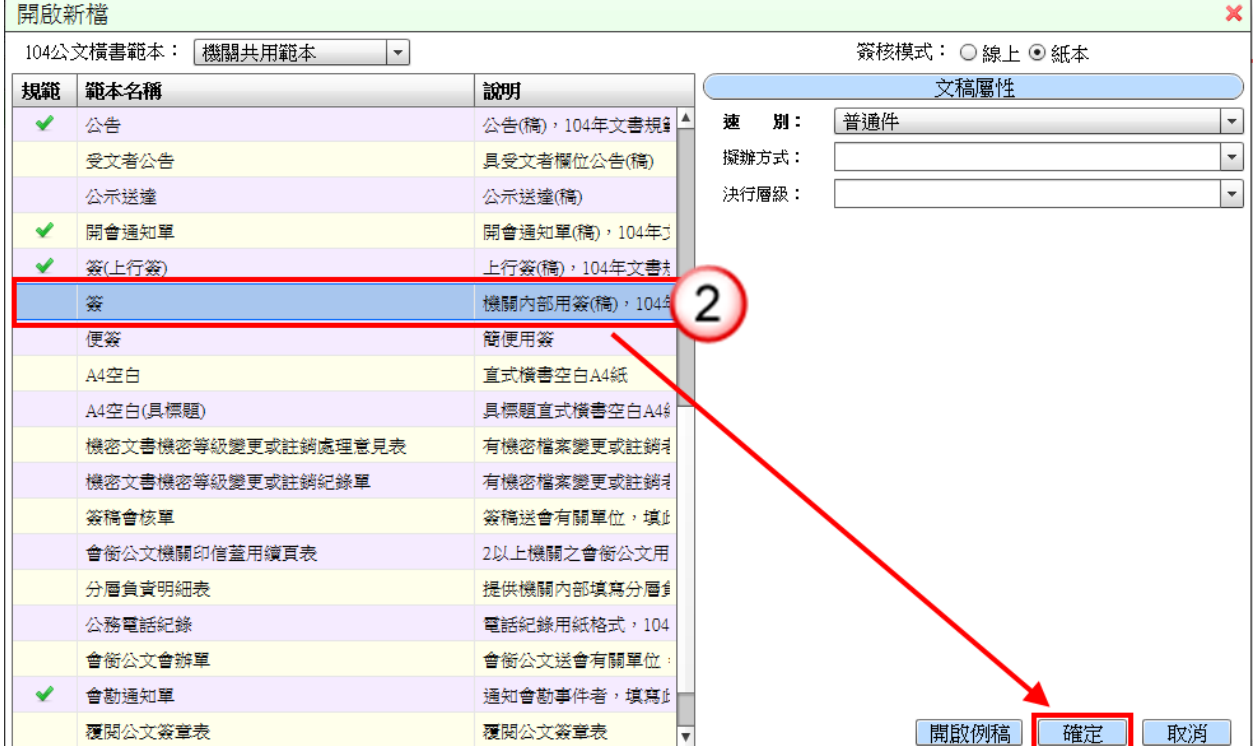

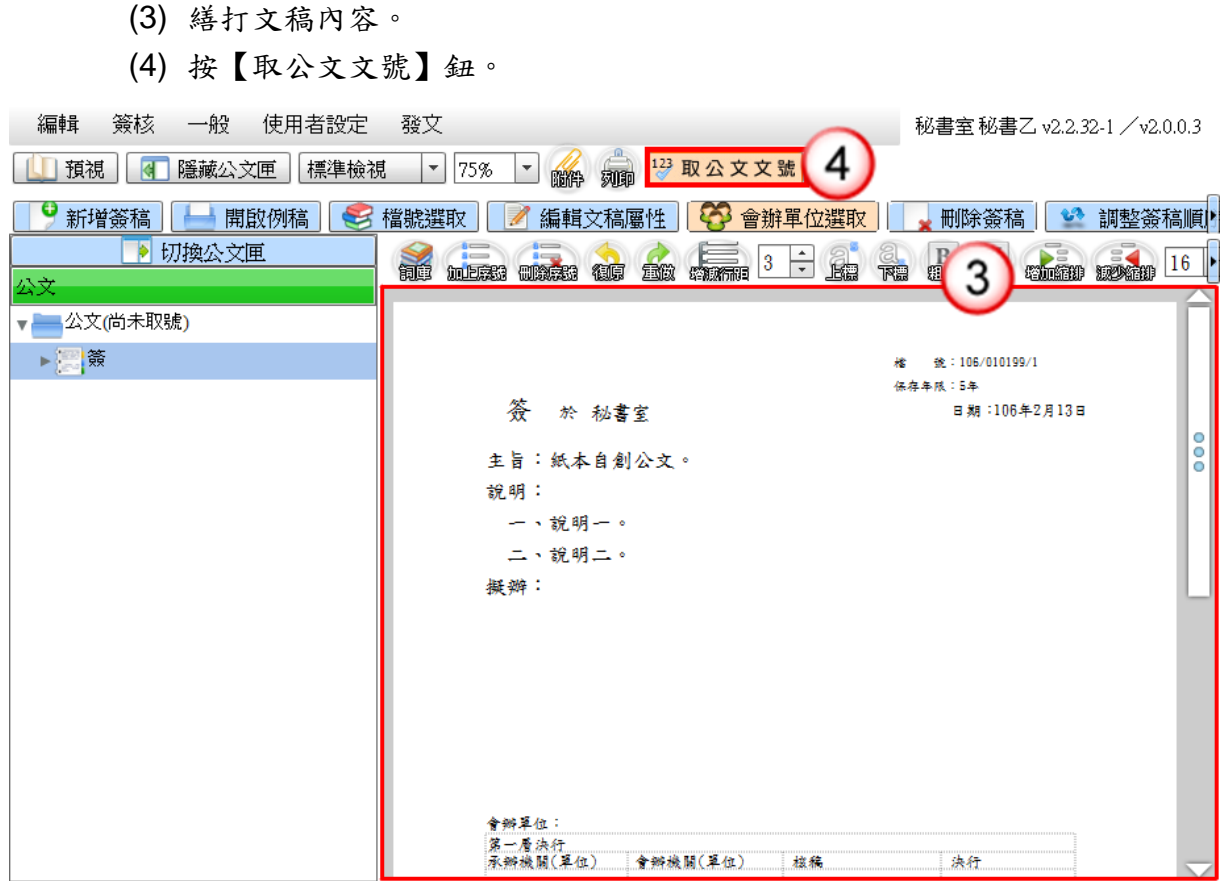

(5) 系統顯示取號成功訊息。

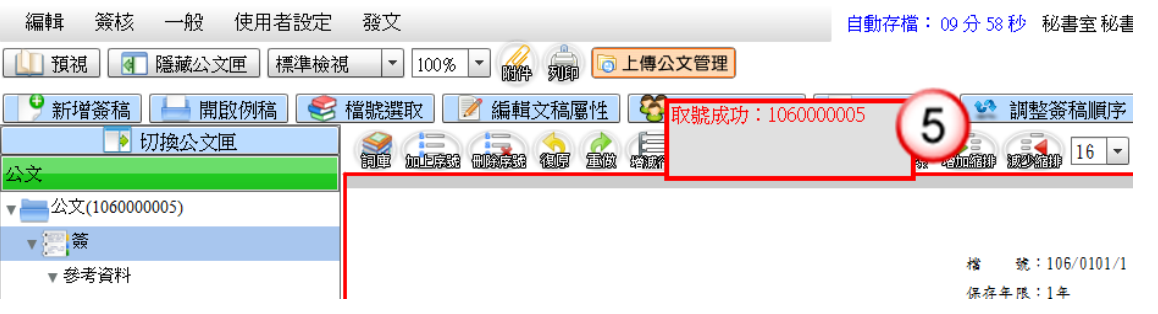

(6) 按【列印】鈕,列印公文文稿,即可離開公文製作系統,並將紙本公文陳核 至主管。

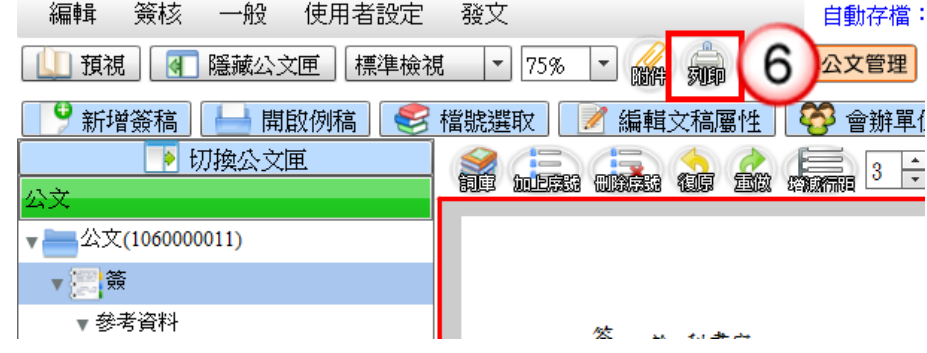

(7) 公文決行後,操作步驟請參考 P.42-43 步驟 1-6。

# 第四章 承辦人受會公文處理作業

## 一、線上簽核受會公文

- (1) 點選【承辦公文匣】。
- (2) 點選【受會公文】頁籤。
- (3) 點選公文文號旁的【 】圖示開啟公文製作。

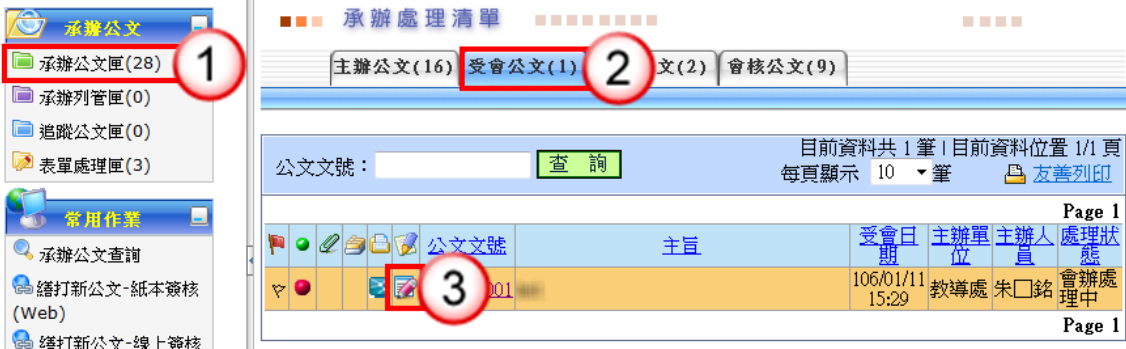

- (4) 輸入【會辦意見】(非必填欄位)。
- (5) 按【傳送】鈕。
- (6) 出現傳送下一關視窗,按【傳送並離開】鈕(需插入自然人憑證,並輸入憑 證 PIN 碼)。

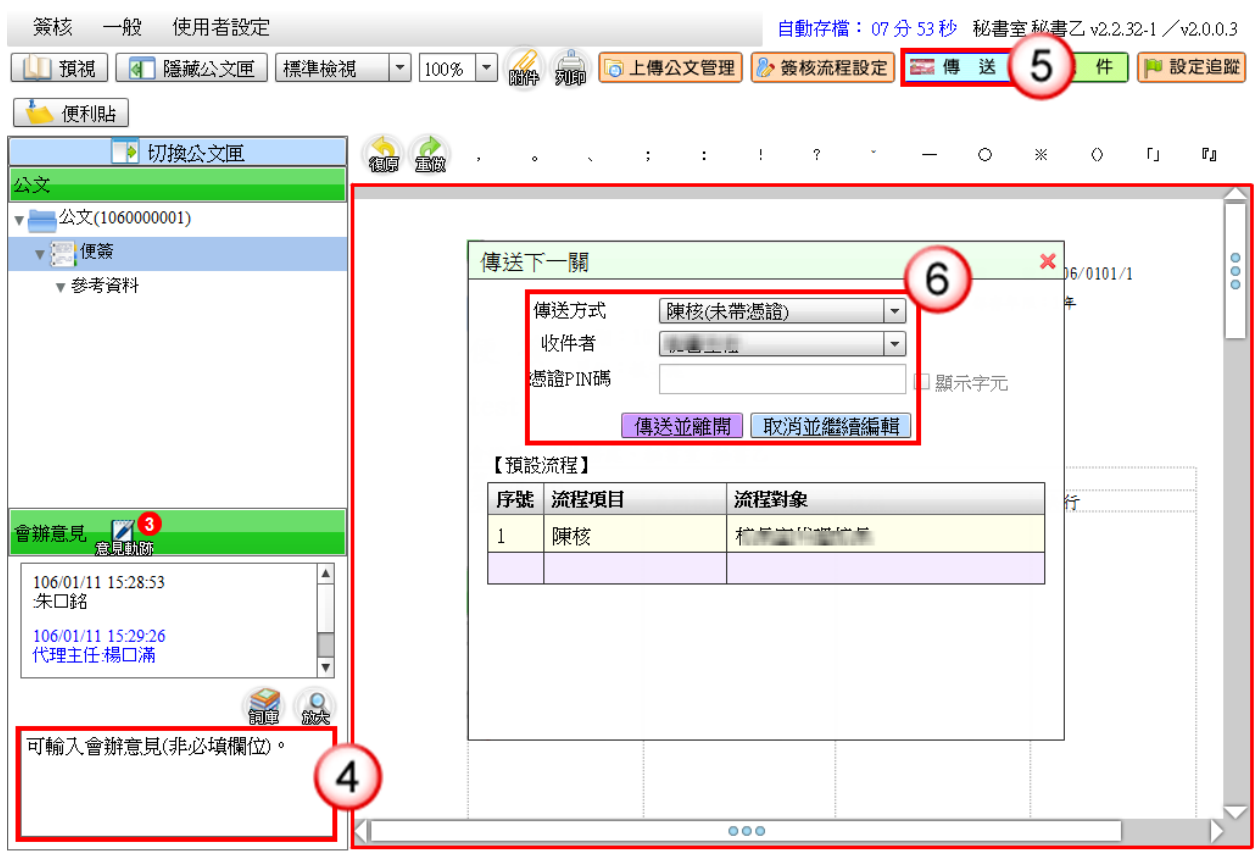

二、紙本簽核受會公文

### 操作步驟

(1) 承辦人員收到紙本公文,直接於紙本填寫會辦意見,將紙本公文陳核主管, 批示後將紙本交還公文承辦人員,即完成公文會辦流程。

## 附錄一 第一次開啟 WEB 公文製作

承辦人第一次開啟 WEB 公文製作,會出現輸入發文機關資料之視窗,當發 文機關資訊輸入完畢後,於下次登入系統即不會再跳出此視窗。

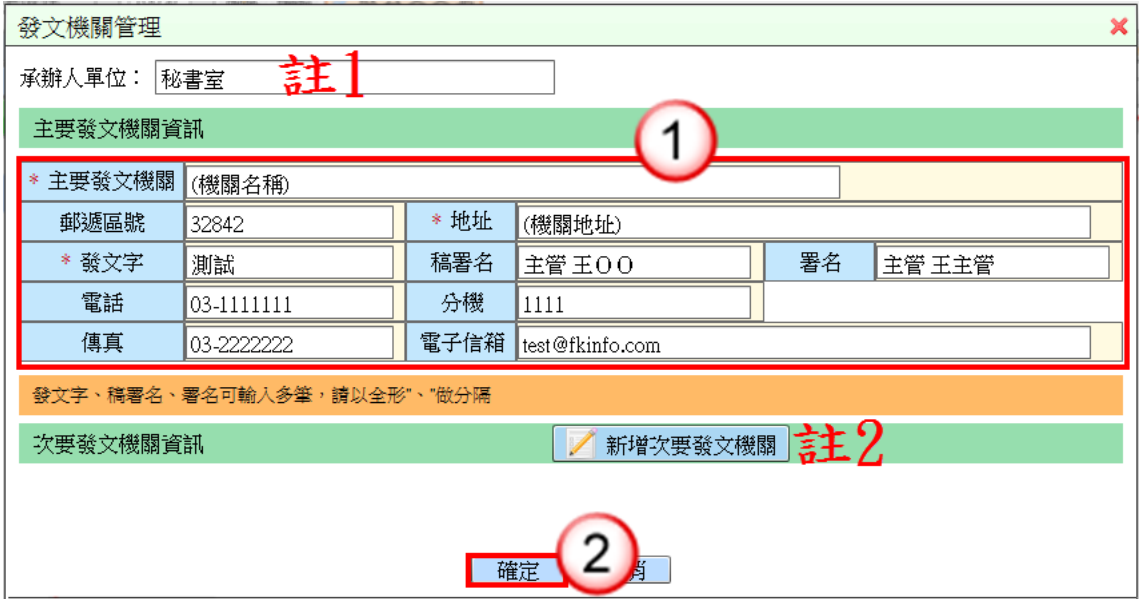

#### 操作步驟

(1) 編輯主要發文機關資訊。

(2) 按【確定】鈕。

註1:可設定「簽」、「便簽」等範本顯示的單位名稱,預設帶使用者任職單位。 註 2:可新增多個次要發文機關。

附錄二 從筆硯製作匯出並匯入至 WEB 公文製作

一、個人文稿

(一) 匯出/匯入:文字檔

註:部份筆硯製作文字檔格式不符規範無法完整匯入內容,建議採複製/貼 上方式處理。

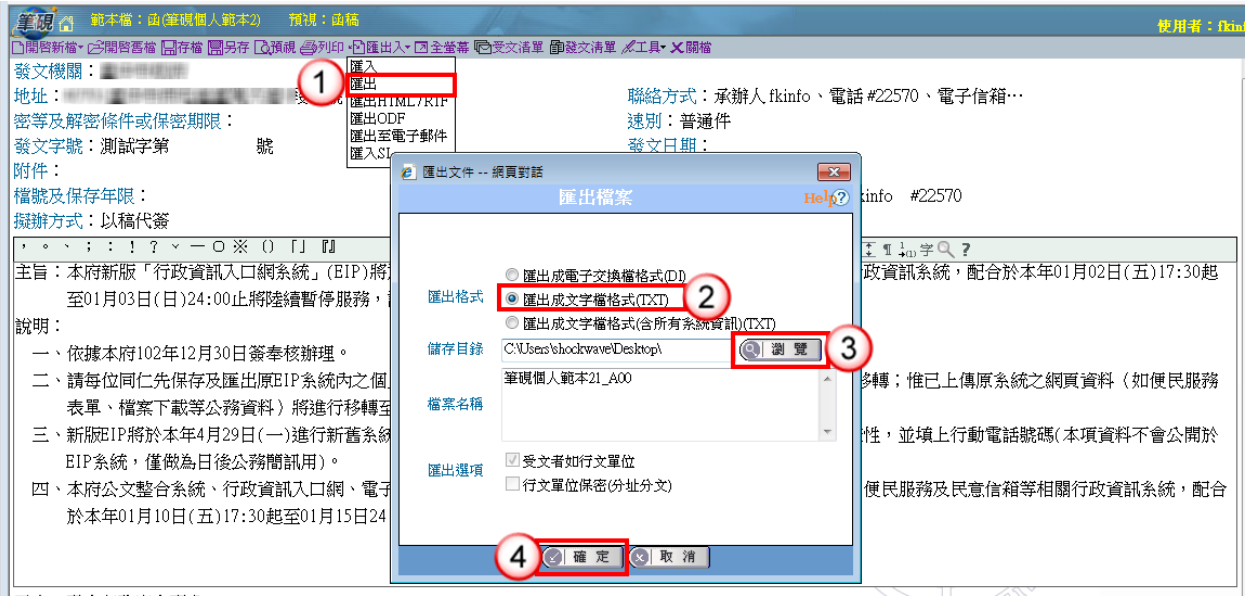

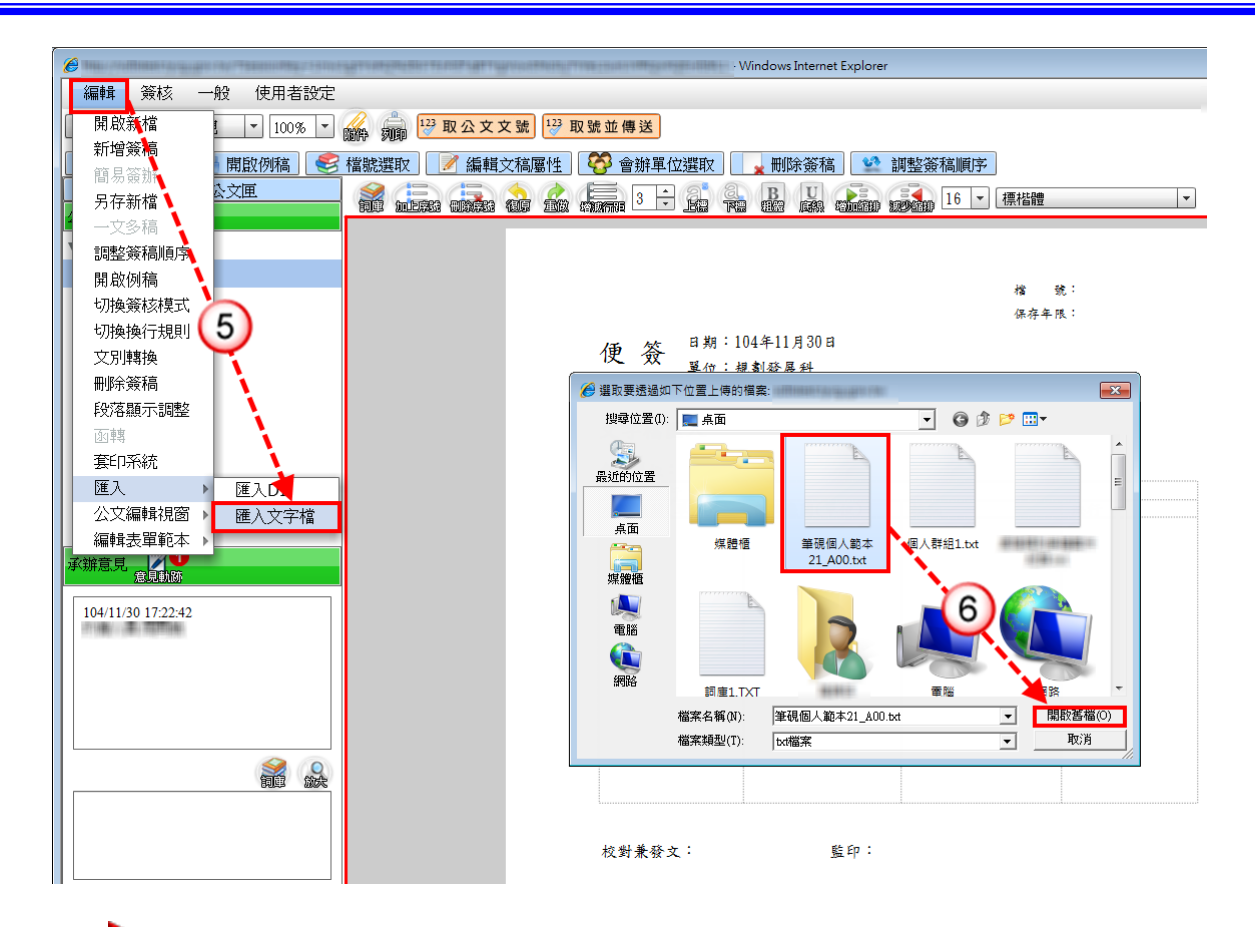

#### 操作步驟

(1) 於【筆硯公文製作】點選【匯出入/匯出】。

- (2) 匯出格式:點選匯出成文字檔格式(TXT)。
- (3) 按【瀏覽】鈕,選擇儲存位置。
- (4) 按【確定】鈕,完成匯出文字檔。
- (5) 於【WEB 公文製作】點選【編輯/匯入/匯入文字檔】。

(6) 選擇檔案並按【開啟舊檔】鈕,完成匯入作業。

### (二) 匯出/匯入:DI

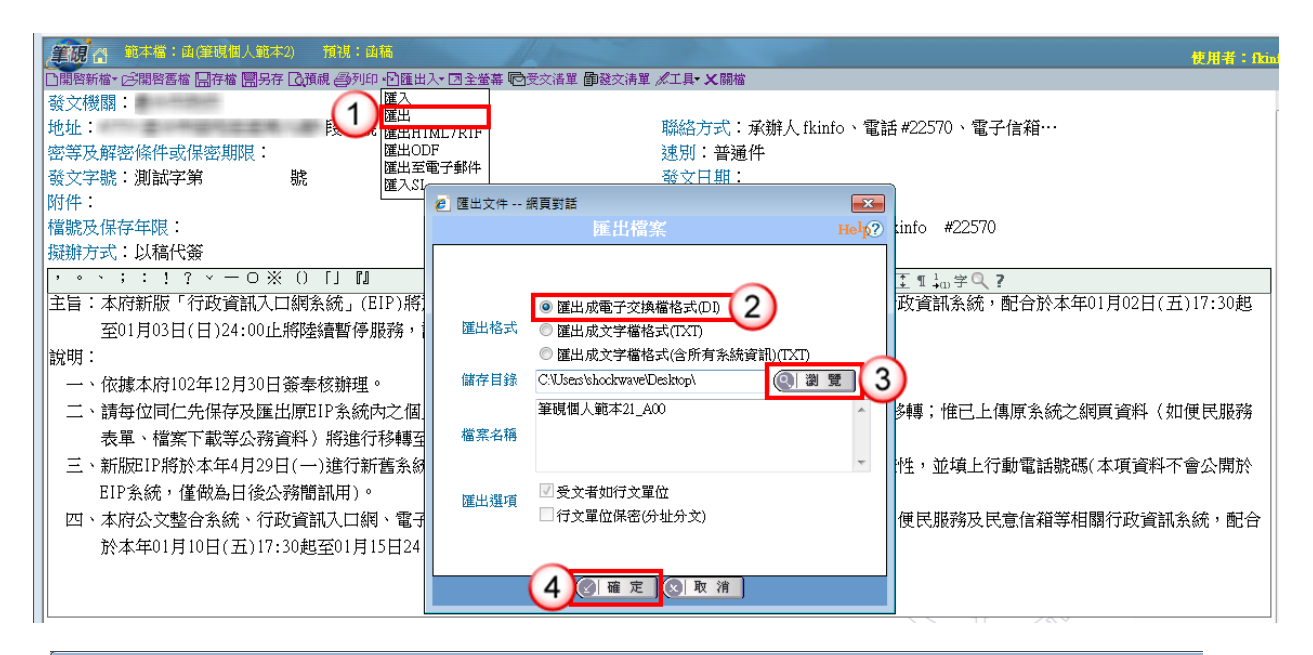

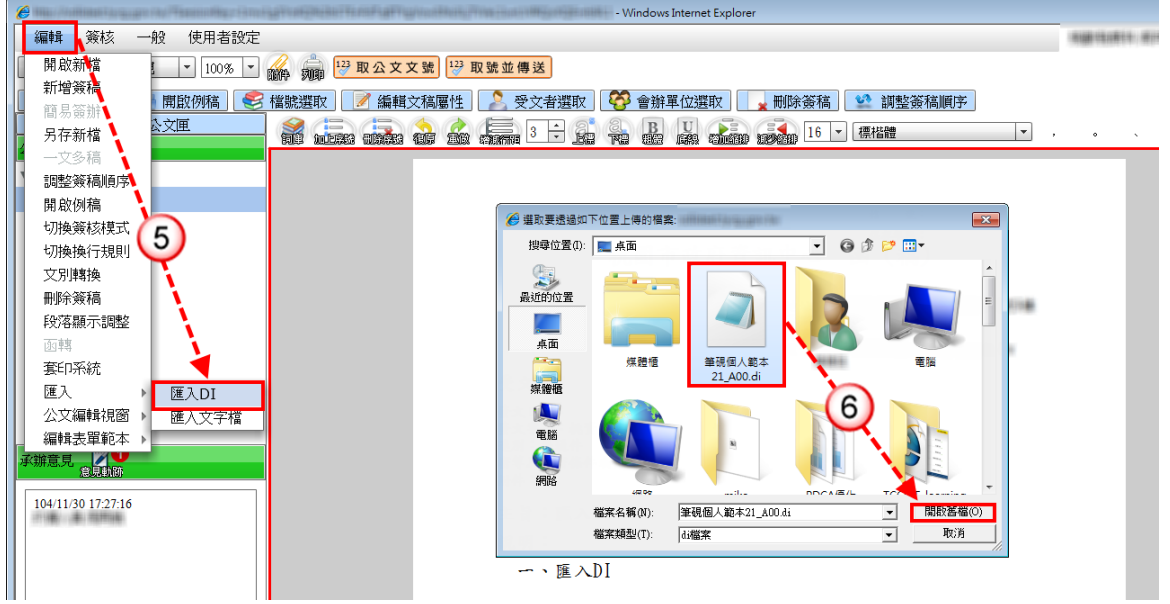

- (1) 於【筆硯公文製作】點選【匯出入/匯出】。
- (2) 匯出格式:點選匯出成電子交換檔格式(DI)。
- (3) 按【瀏覽】鈕,選擇儲存位置。
- (4) 按【確定】鈕,完成匯出 DI 檔。
- (5) 於【WEB 公文製作】點選【編輯/匯入/匯入 DI】。
- (6) 選擇檔案並按【開啟舊檔】鈕,完成匯入作業。

※註 1:儲存為 WEB 公文製作檔案

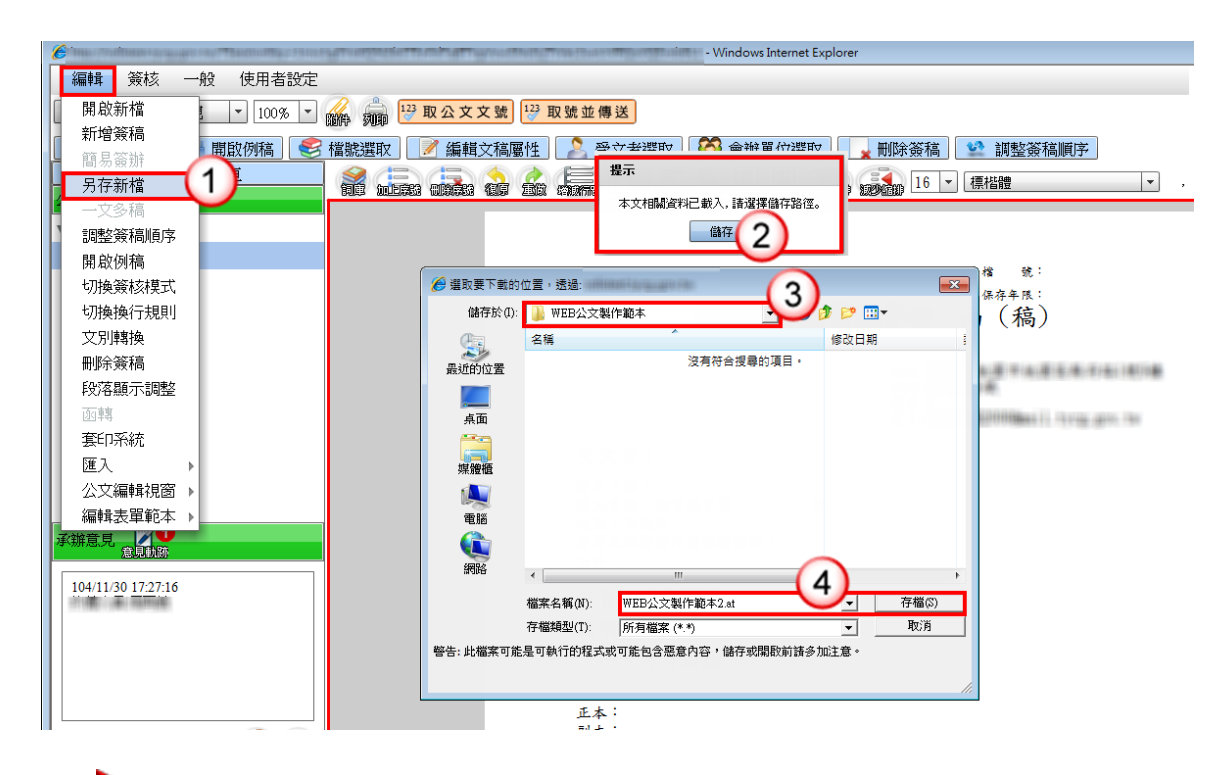

- (1) 於【WEB 公文製作】點選【編輯/另存新檔】。
- (2) 系統顯示提示訊息,按【儲存】鈕。
- (3) 選擇儲存路徑。
- (4) 輸入檔案名稱並按【存檔】鈕,即另存 WEB 公文製作檔案至個人電腦。 ※檔案名稱若有顯示副檔名「.at」請勿刪除,以免檔案無法開啟。

※註 2:開啟 WEB 公文製作檔案

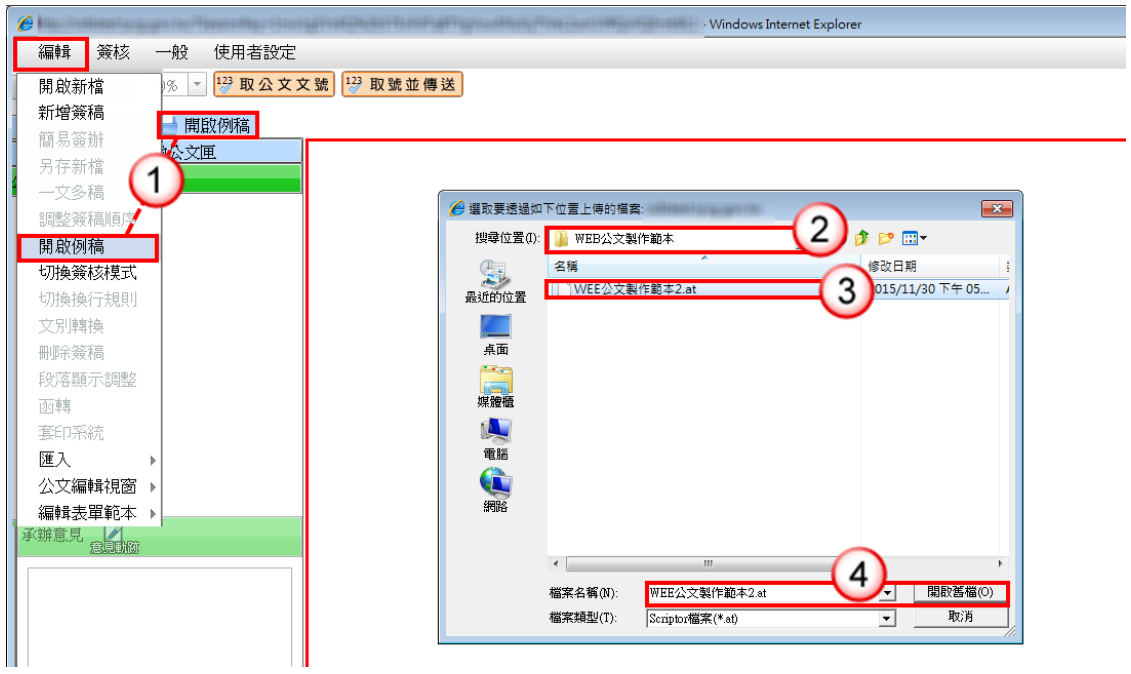

### 操作步驟

- (1) 於【WEB 公文製作】點選【編輯/開啟例稿】。
- (2) 點選存檔路徑。
- (3) 點選欲開啟之檔案名稱。
- (4) 按【開啟舊檔】鈕,即可開啟個人電腦儲存之 WEB 公文製作檔案。

二、詞庫

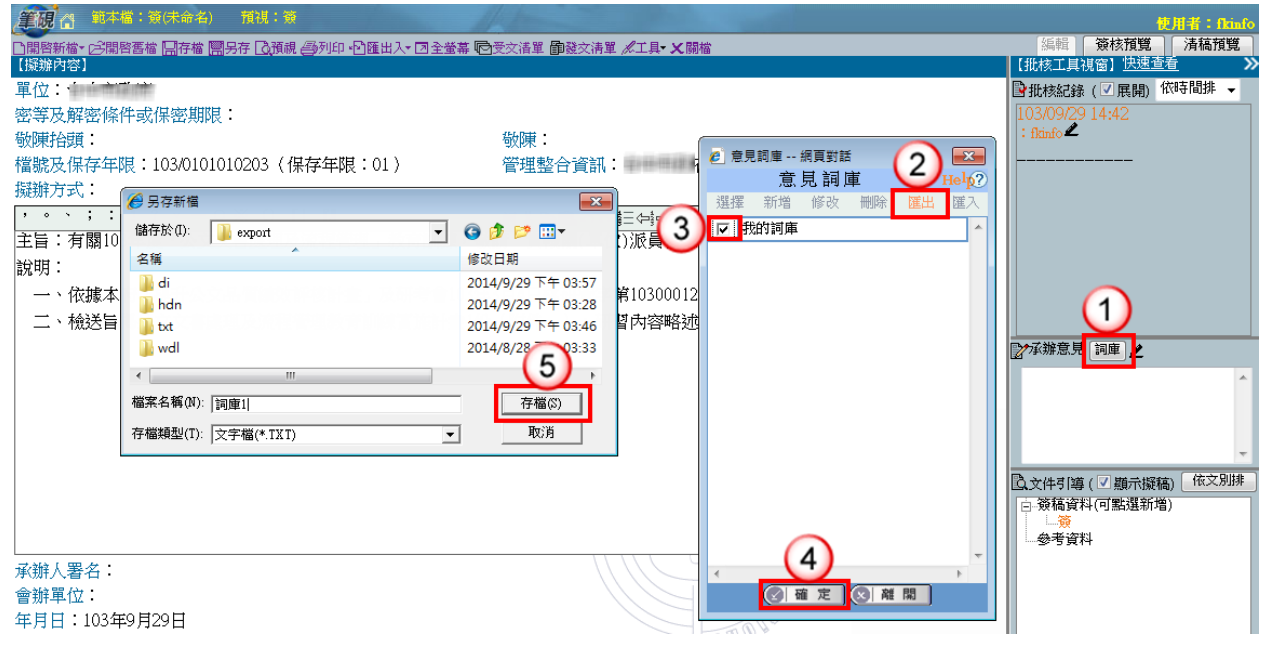

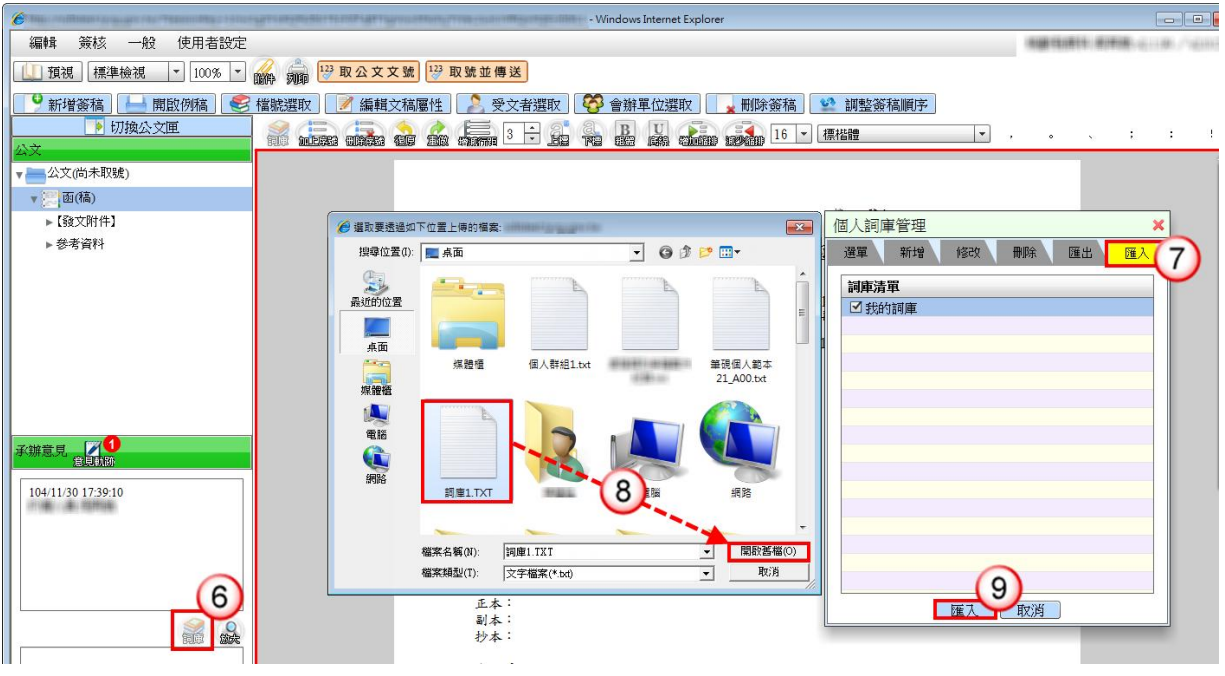

- (1) 於【筆硯公文製作】點選【詞庫】。
- (2) 於[意見詞庫]點選【匯出】。
- (3) 勾選欲匯出詞庫。
- (4) 按【確定】鈕。
- (5) 選擇儲存路徑並按【存檔】鈕,完成匯出詞庫(例:詞庫 1.txt)。
- (6) 於【WEB 公文製作】點選【詞庫】。
- (7) 於[個人詞庫管理]點選【匯入】頁籤。
- (8) 選擇檔案(例:詞庫 1.txt),按【開啟舊檔】鈕。
- (9) 按【匯入】鈕,完成詞庫匯入作業。

三、通訊錄

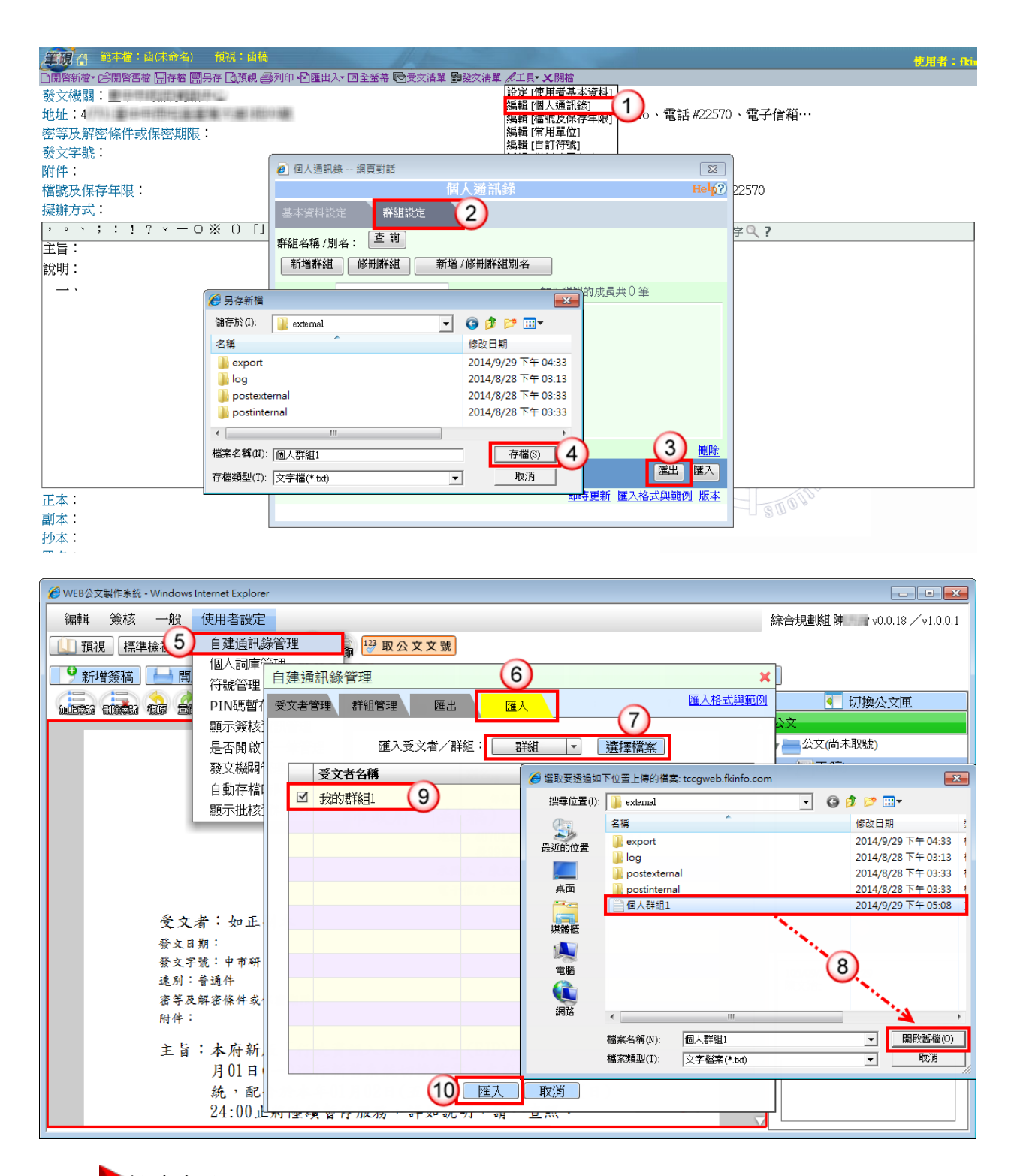

- (1) 於【筆硯公文製作】點選【工具/編輯[個人通訊錄]】。
- (2) 點選【群組設定】頁籤。
- (3) 按【匯出】鈕。
- (4) 選擇儲存路徑並按【存檔】鈕,完成匯出通訊錄(例:個人群組 1.txt)。
- (5) 於【WEB 公文製作】點選【使用者設定/自建通訊錄管理】。
- (6) 於[自建通訊錄管理]點選【匯入】頁籤。
- (7) 選擇【群組】並按【選擇檔案】鈕。
- (8) 選擇檔案(例:個人群組 1.txt),按【開啟舊檔】鈕。
- (9) 勾選欲匯入群組。
- (10)按【匯入】鈕,完成通訊錄匯入作業。

|<br>|線軟體|

O I

安裝

文系統E學院

文系統 操作手冊

文系統\_常見問題

,<br>然人憑證中心 憑

# 附錄三 無法開啟 WEB 公文製作(安裝 Flash Player)

## 一、登入公文系統自動安裝 Adobe Flash Player

若電腦並未安裝 Flash Player,於登入系統時自動詢問是否安裝,按【安裝】鈕即可。

▼我已閲讀並接受 Flash Player 授權合約條款。

在此處讀取授權。

结束

8 逾期未结公文清單

8 繕打新公文-紙本簽

8 繕打新公文-線上剣

 $(Web)$ 

(Web)

 $\boxed{2}$ 

综合規劃組 長科測二 ◎主畫面 ◎登出 公文整合資訊系統 公文管理 系統訊息 ○ 承辦公文 承辦 **HELP!!** The Later Explorer - 安全性警告  $\overline{\mathbf{x}}$ ■承辦公文匣 是否要安装這個軟體? ■承辦列管匣 名稱: Adobe Flash Player ■表單處理匣 發行者: Adobe Systems Incorporated ■追蹤公文匣 ⊙永遠從 "Adobe Systems Incorporated" 安装軟體(A) →下載區 ○ 紹不從 "Adobe Systems Incorporated" 安装軟體(N) 2 信任網站設定 常用作業 2 系統環境檢測 ○每次詢問我(K) ● 承辦公文查詢 → 線上報修系統  $\overline{1}$ 2 較少的選項(0) 安装(I) 不要安裝(D) 8 傳閱公文清單 系統 2 交書編輯服務平台 → 油線軟體 8 逾期未结公文清單 雖然來自網際網路的檔案可能是有用的,但是這個檔案類型有可能會傷<br>害您的電腦。諸只安裝來自您所信任發行者的軟體。有什麼樣的風險?  $\bf U$ 位置 1/1 頁 2 公文系統E學院 **B** 繕打新公文-紙本簽核 **NEW** ∨筆 (Web) 2 公文系統\_操作手冊 Page 1 8 缮打新公文-線上簽核 2 公交系統 常見問題 (Web) 公告日期 公告內容 → 自然人憑證中心\_憑 103/09/22 公文整合資訊系統-系統公告 諦作業 Page 1 Adobe Flash Player 15.0 安装程式 冈 ○ 永耕公文 **FLPII** W ■承辦公文匣 ■承辦列管匣 **ADOBE\*** ■表單處理匣 **FLASH' PLAYER** ■追蹤公文匣 (品味) |<br>|任網站設定 常用作! ■ 総正環1音#参測 ● 承辦公文書論 |<br>|L主報修系統 8 博閲公文清單 :書編輯服務平台

## 二、手動安裝 Adobe Flash Player

至 ADOBE 官方網站 [http://get.adobe.com/tw/flashplayer/,](http://get.adobe.com/tw/flashplayer/)

按【立即安裝】鈕即可。

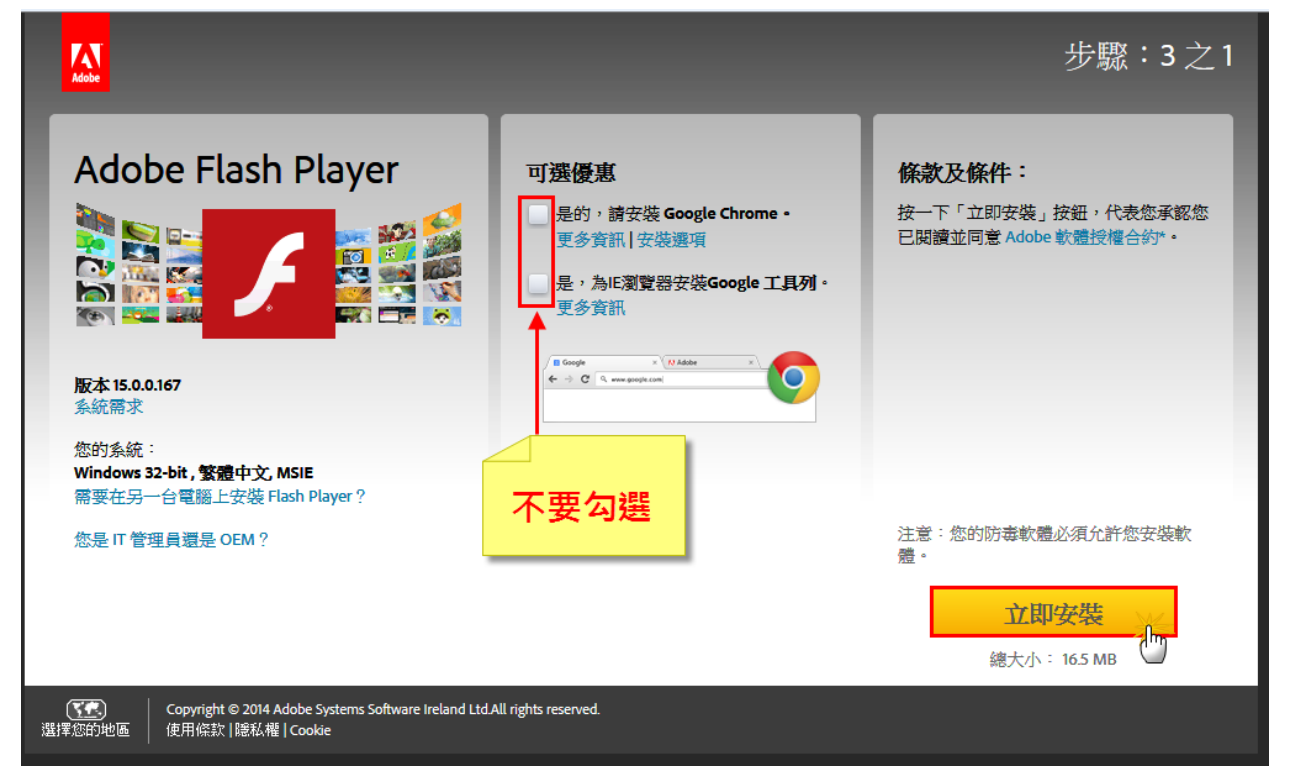

# 附錄四 WEB 公文製作離線版

## 一、安裝程式

1. 請至公文系統下載區下載離線版安裝程式。

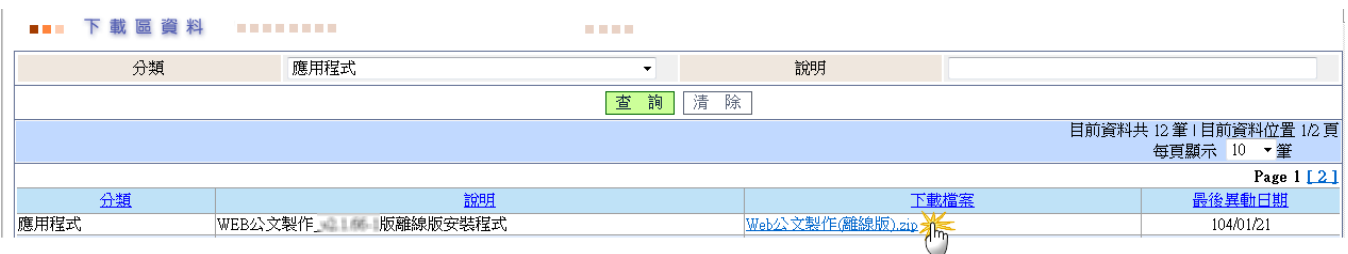

2. 解壓縮後執行【Web 公文製作(離線版)】檔案。

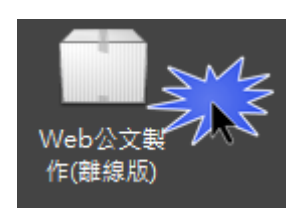

3. 按【繼續】鈕。

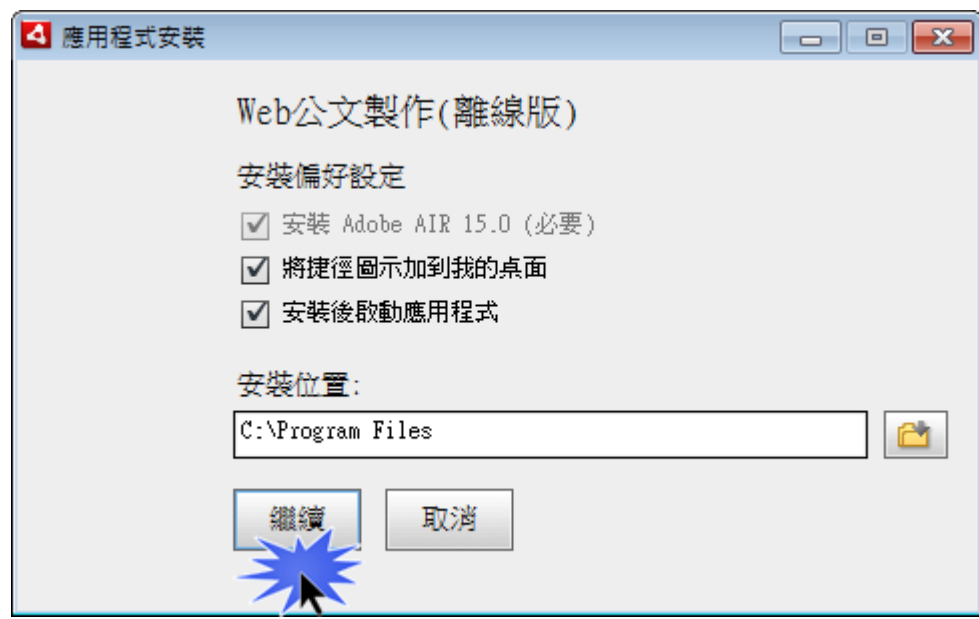

4. 按【我同意】鈕。

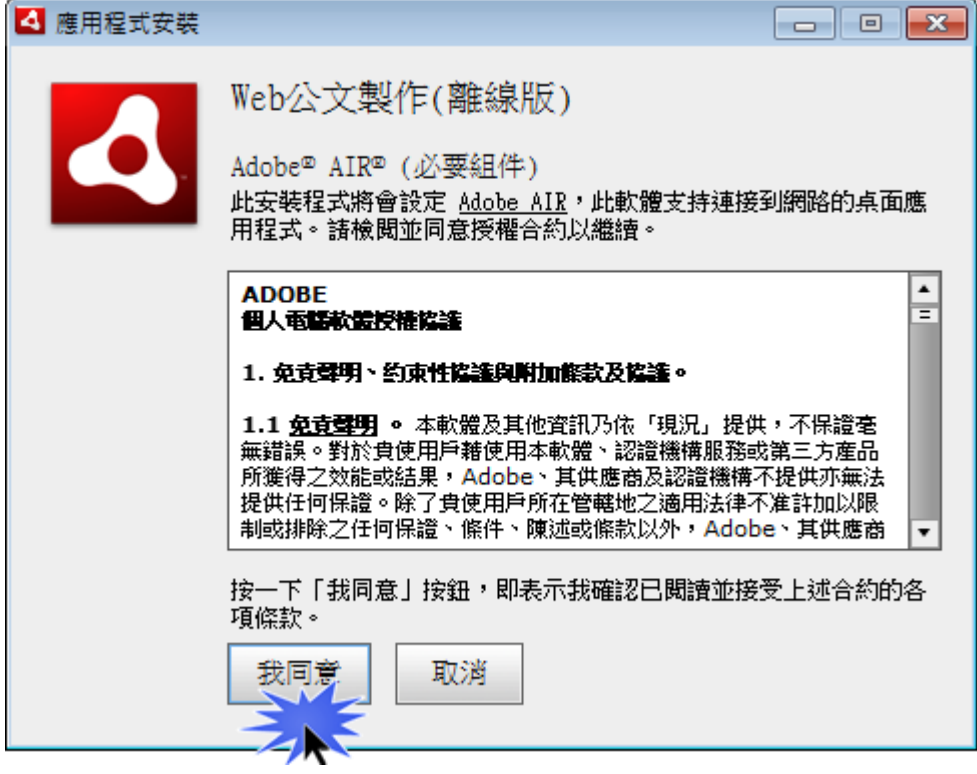

5. 安裝完成,按【完成】鈕即可。

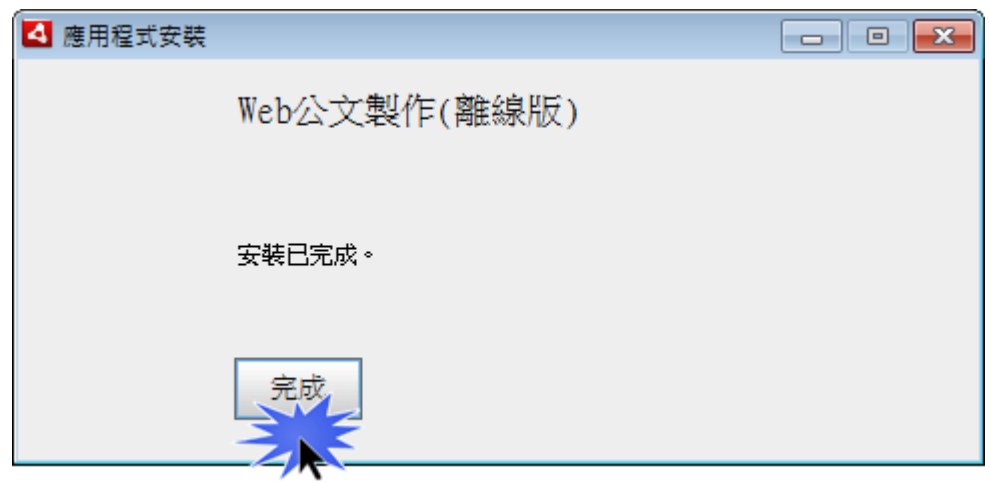

## 二、如何使用

1. 執行桌面捷徑【Web 公文製作(離線版)】。

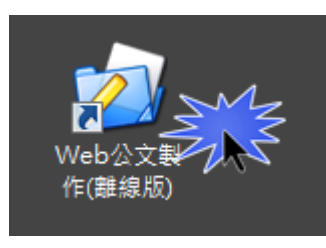

2. 於姓名欄位下拉選單選擇承辦人,按【確定】鈕。

※註 1:需先由公文系統開啟 WEB 公文製作進行相關資料同步與下載。

※註 2:若此電腦有多位使用者,請於姓名下拉選單選擇。

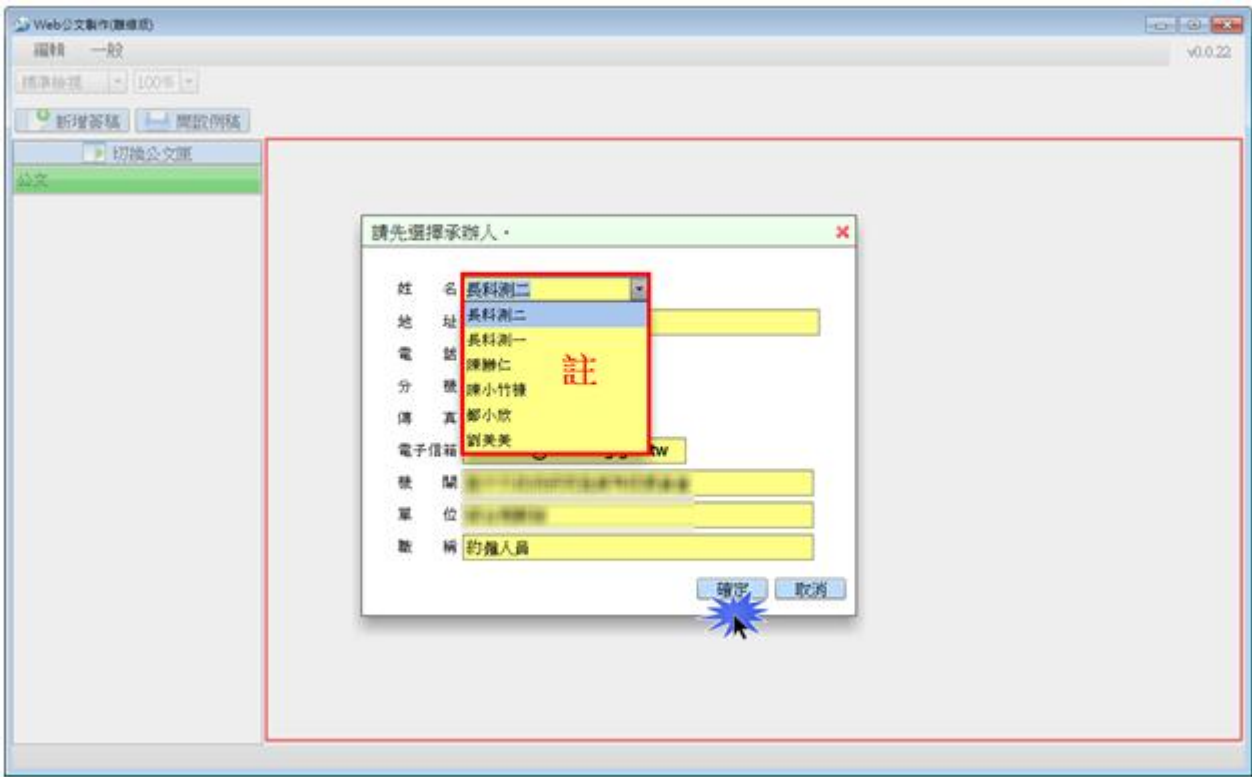

3. 按【新增簽稿】鈕或【開啟例稿】鈕,即可開啟公文製作進行文稿繕打。

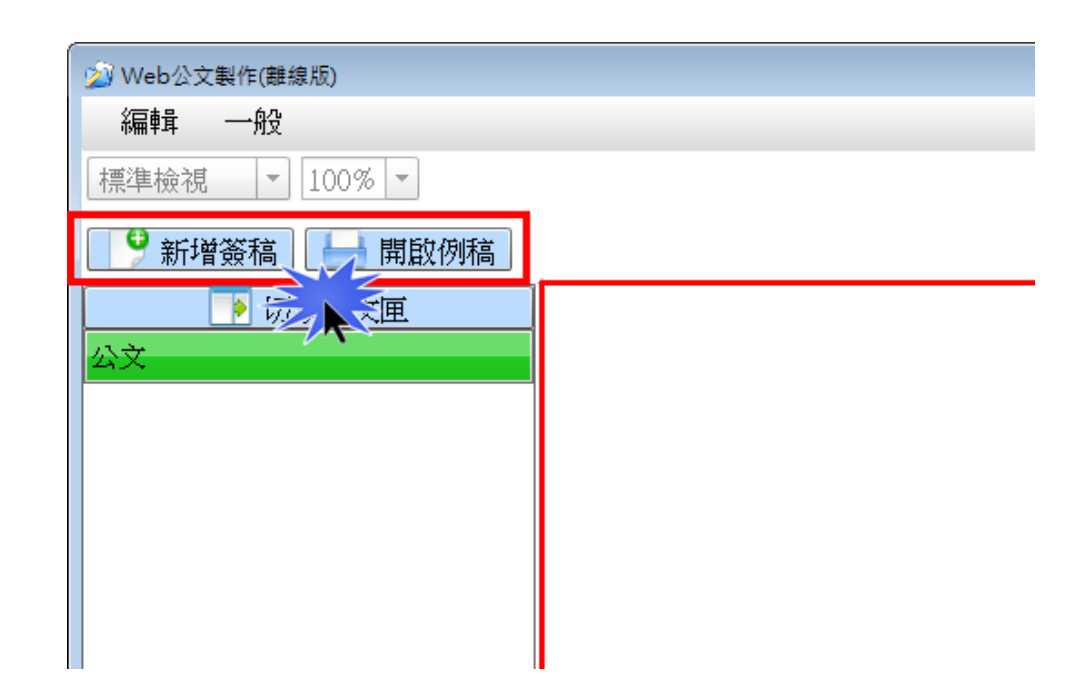

4. 文稿製作完成後,可於【編輯】功能選單,點選【另存新檔】進行檔案儲存。

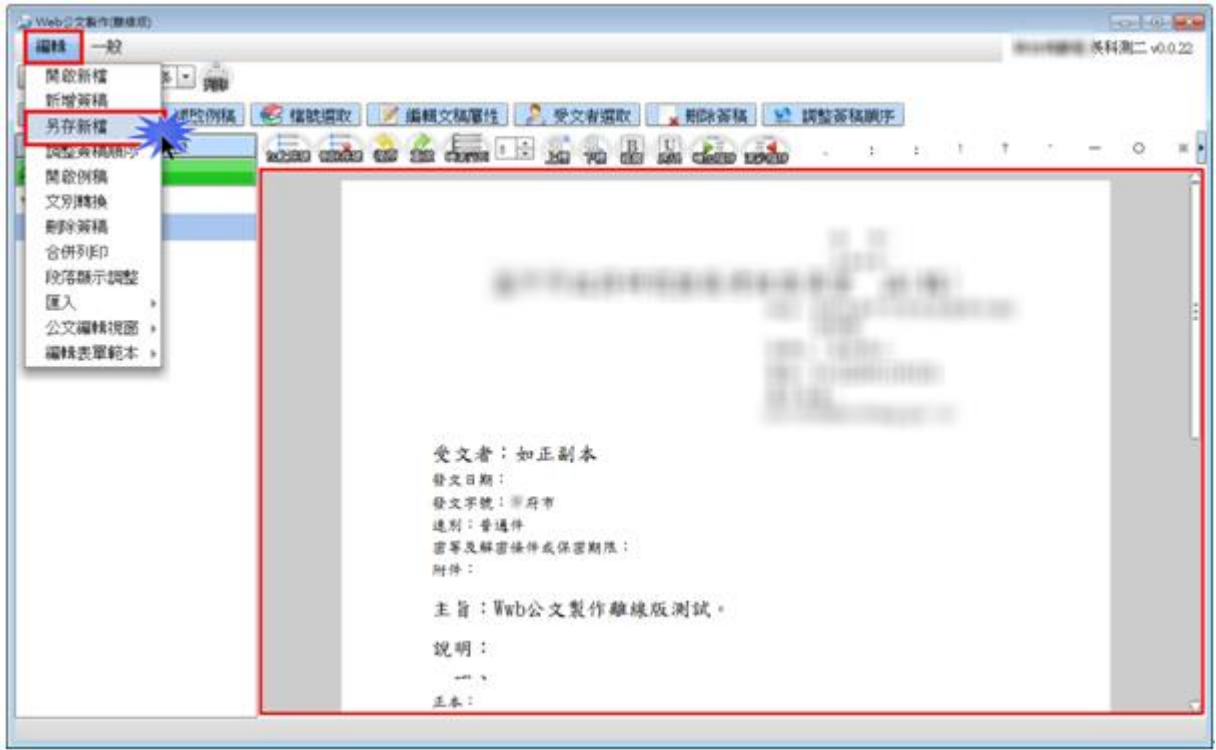
5. 如欲列印紙本,請按【列印】鈕進行紙本公文列印。

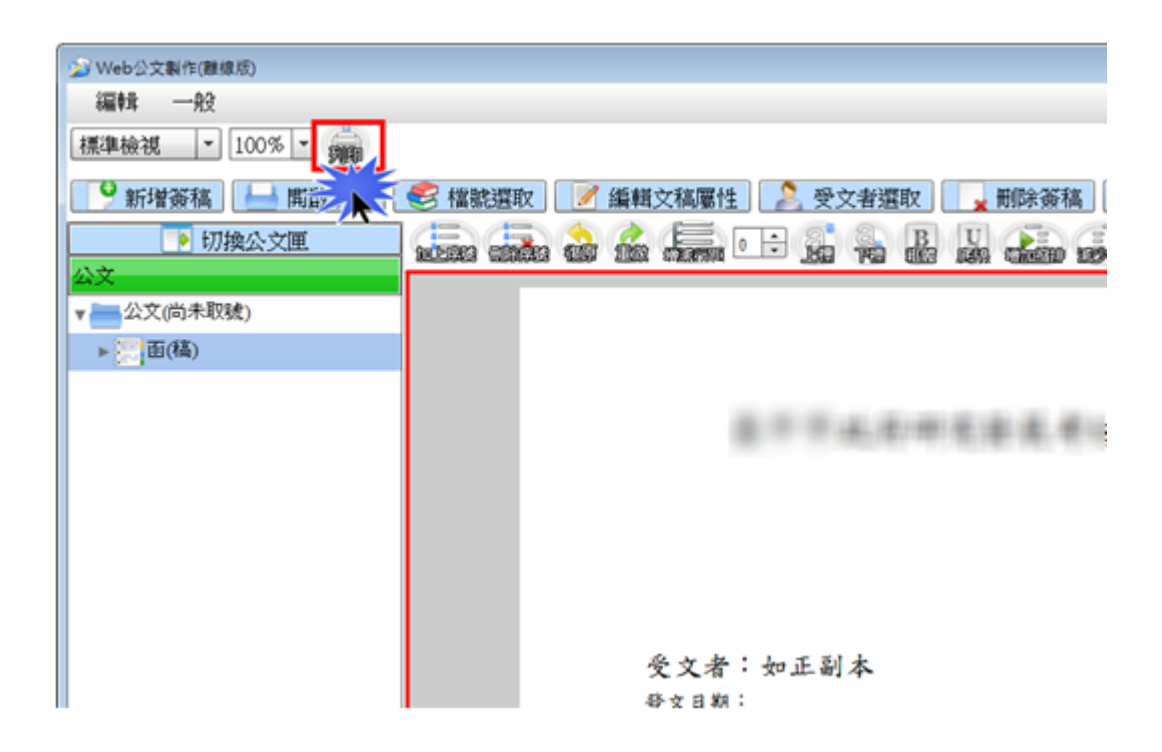

## 附錄五 憑證簽章元件-安裝說明

### 一、Internet Explorer(IE)

【說明】開啟 WEB 公文製作時,系統提示要求安裝或更新 WEB 公文製作憑證簽 章元件,請依照此操作步驟進行安裝。

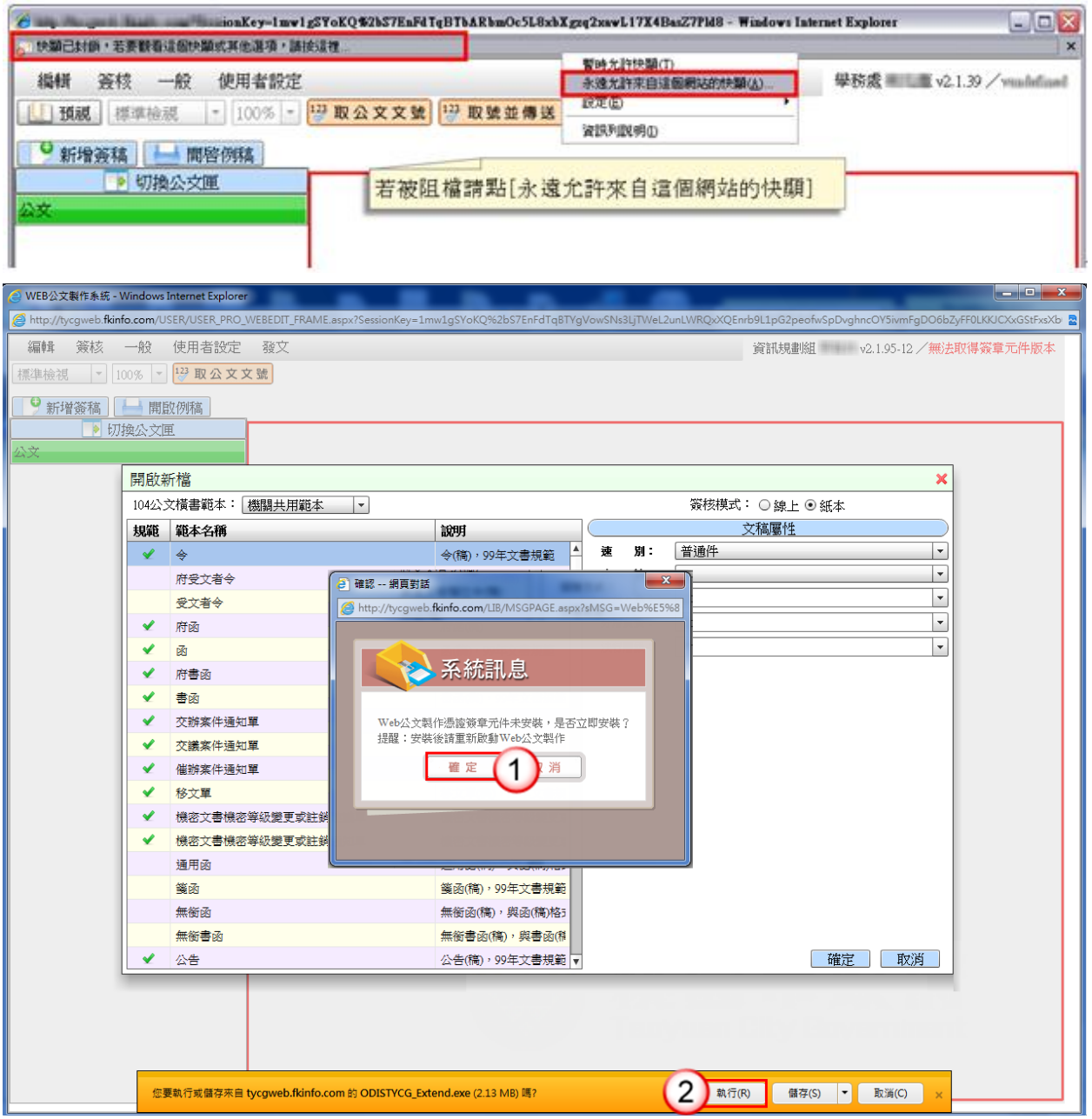

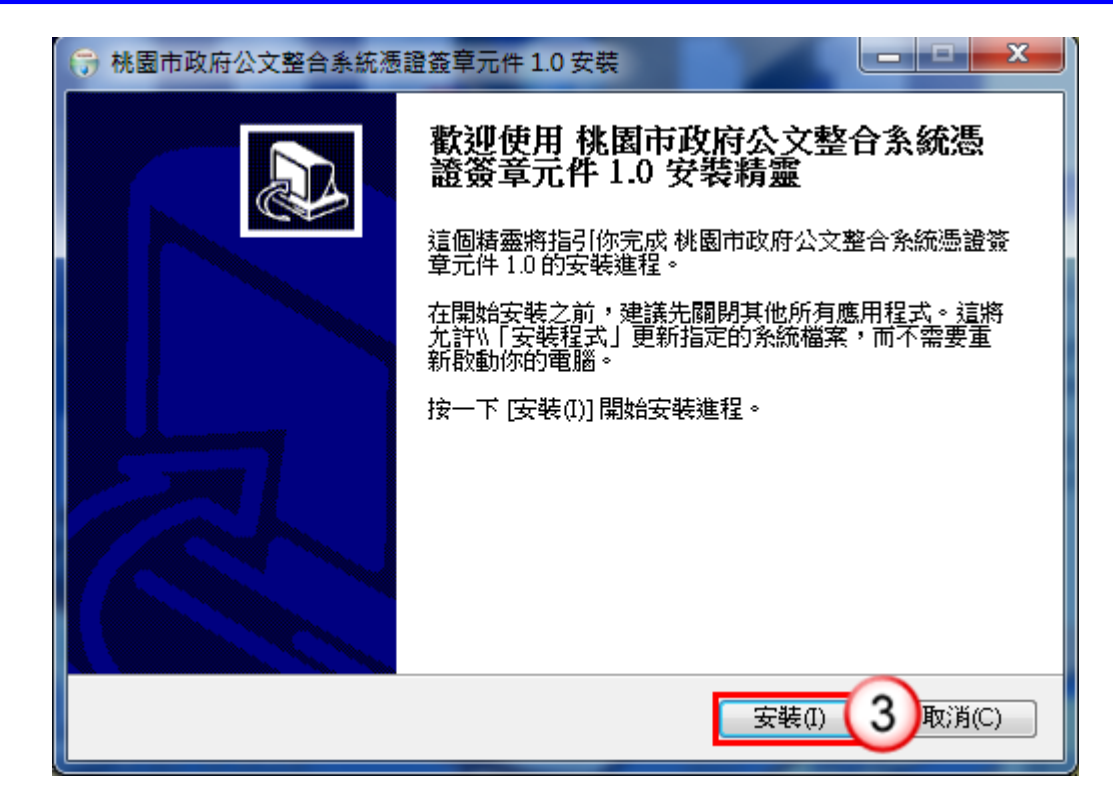

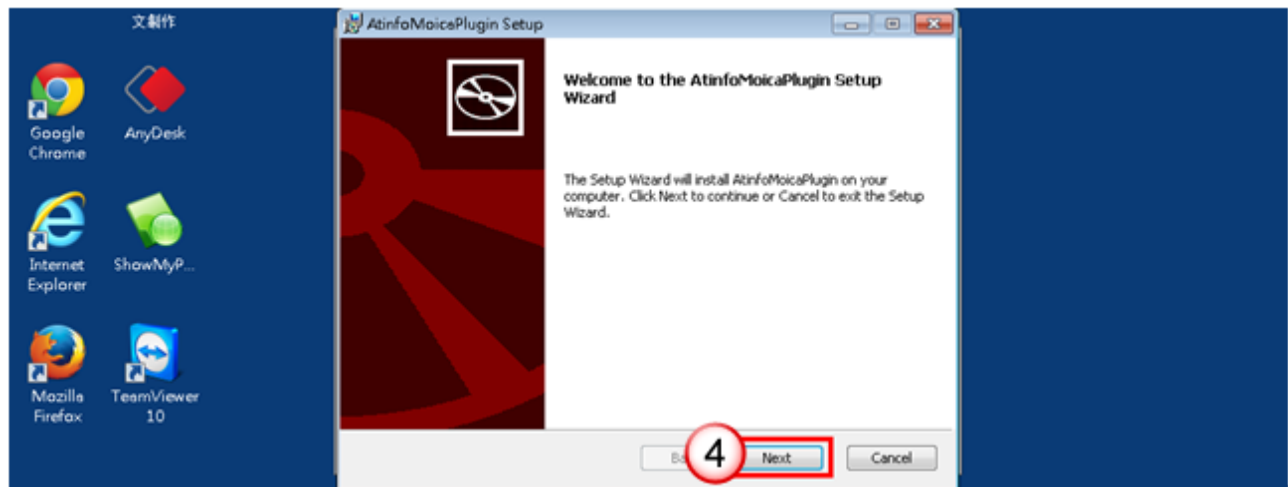

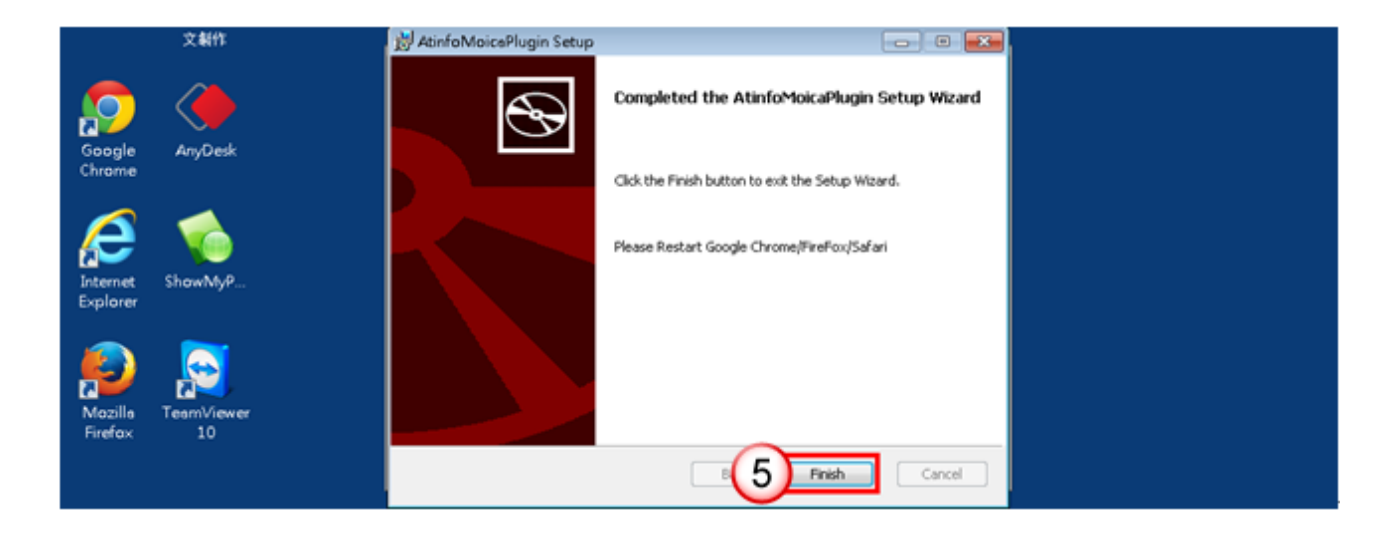

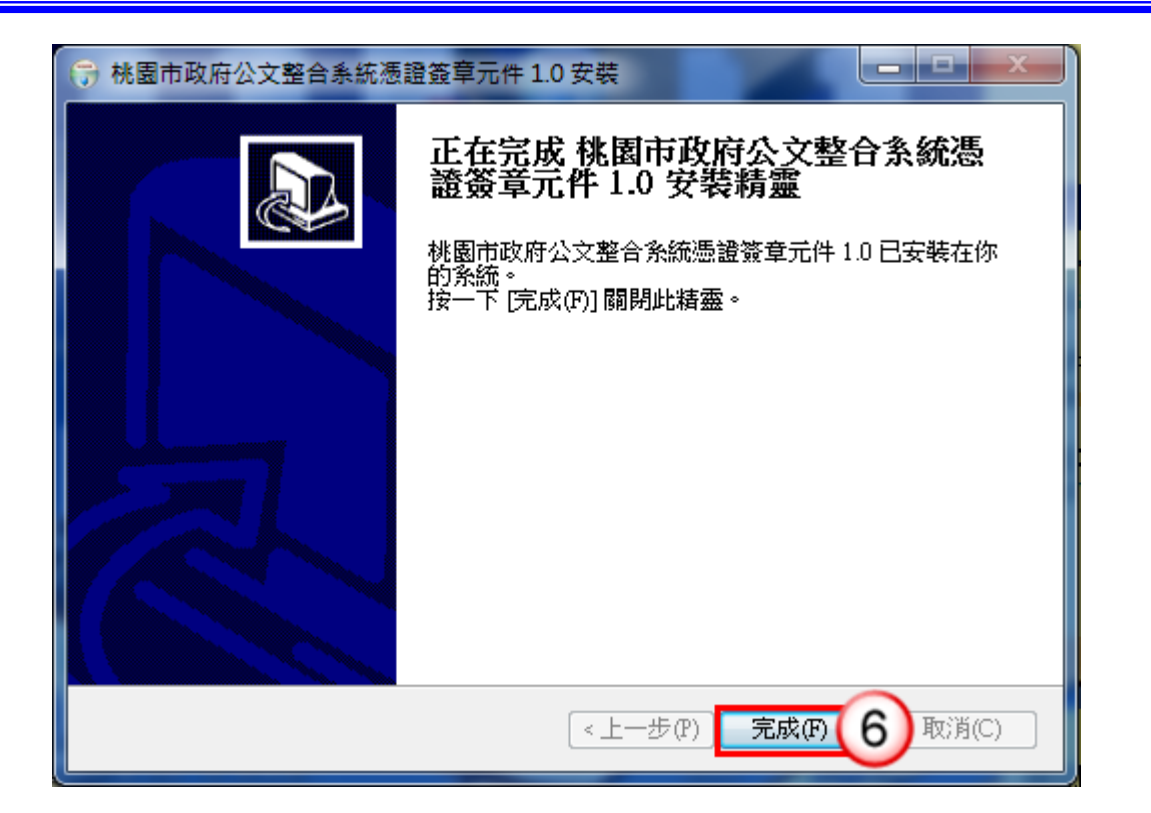

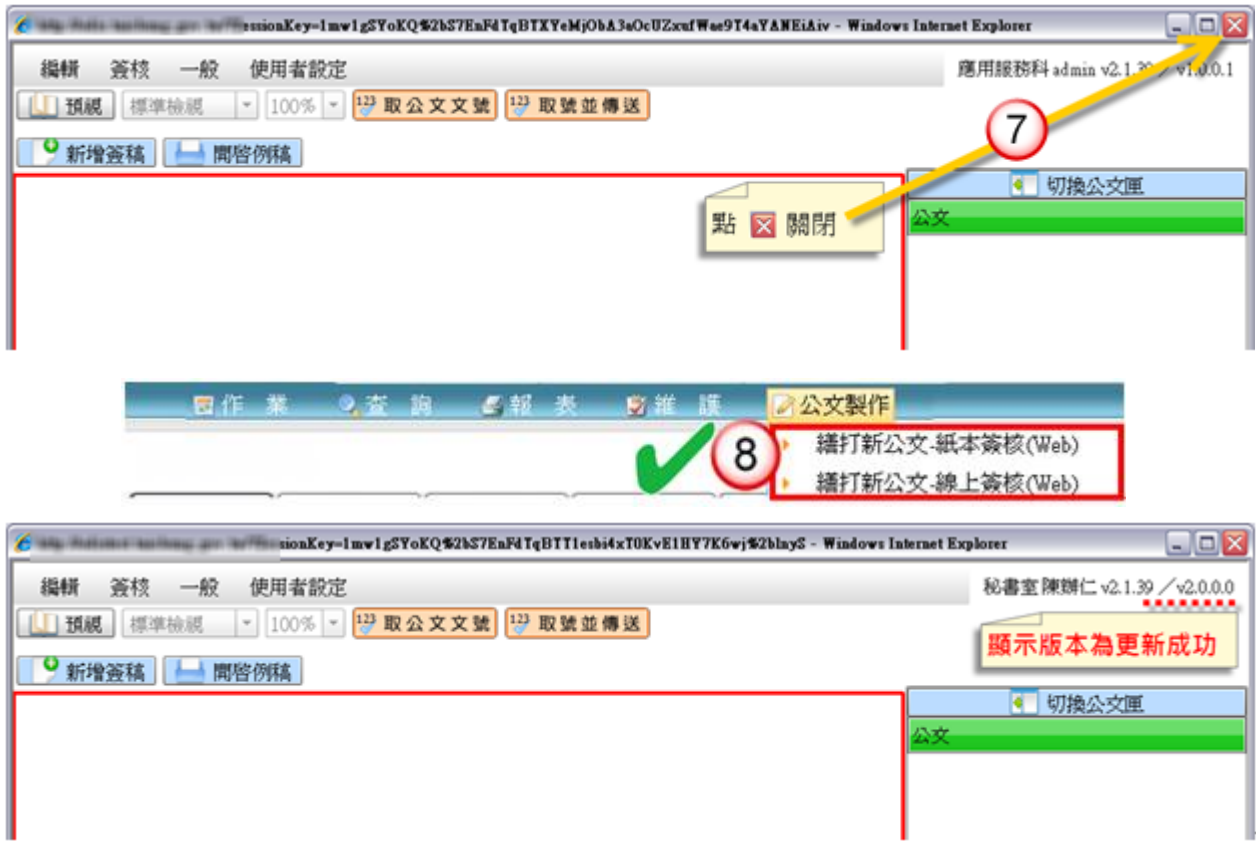

# 二、Chrome(Google 瀏覽器)

【說明】開啟 WEB 公文製作時,系統提示要求安裝或更新 WEB 公文製作憑證簽 章元件,請依照此操作步驟進行安裝。

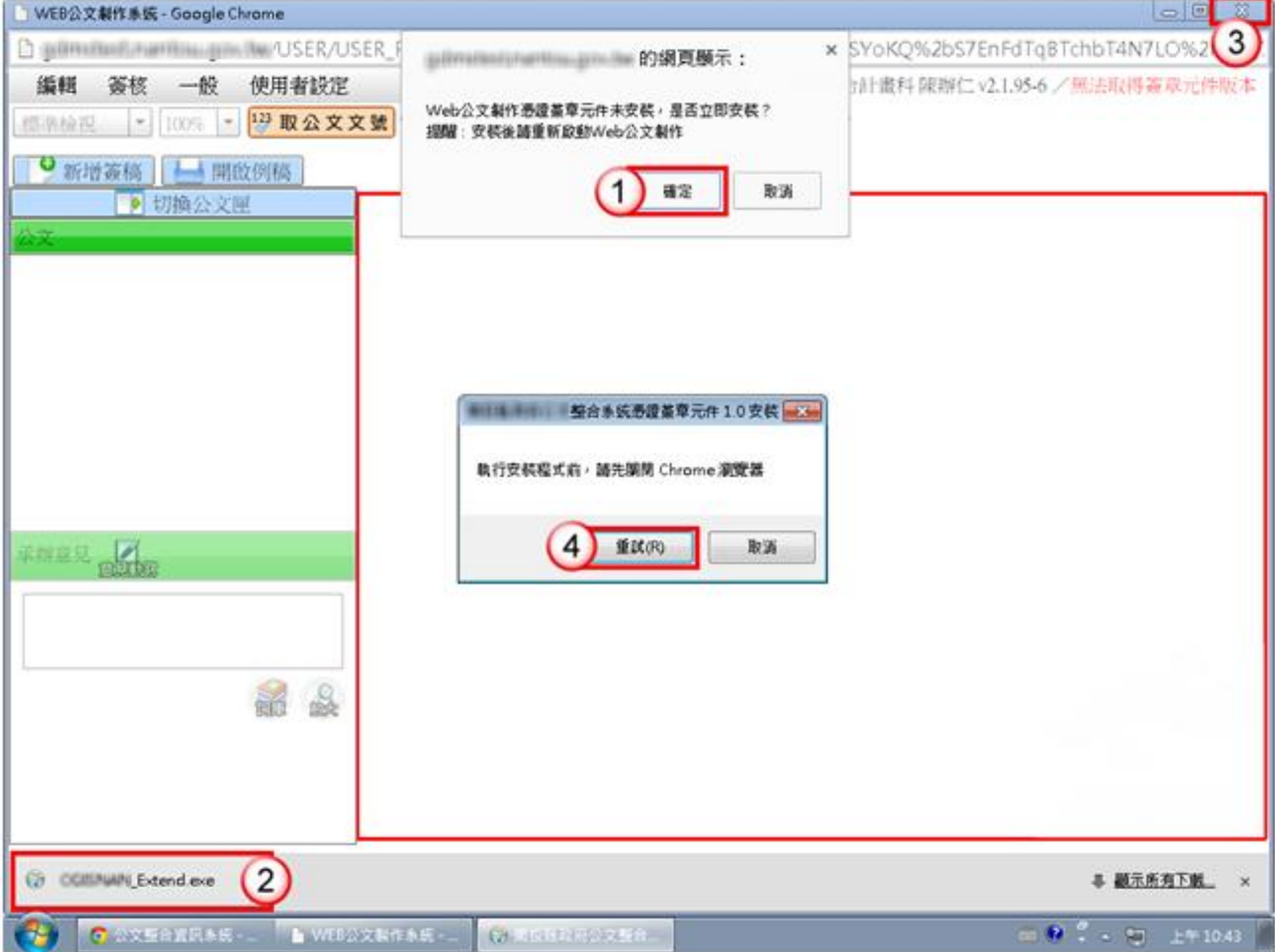

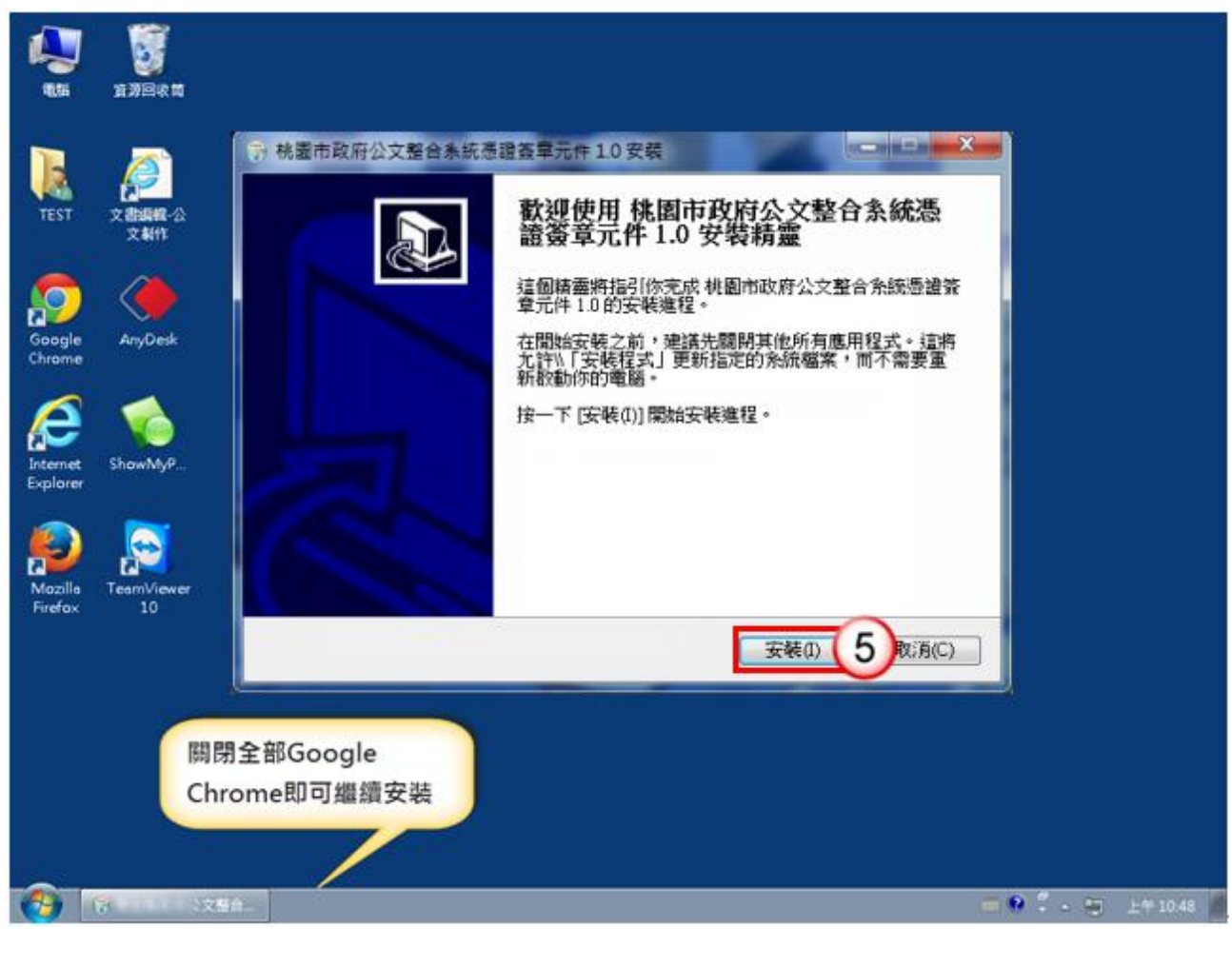

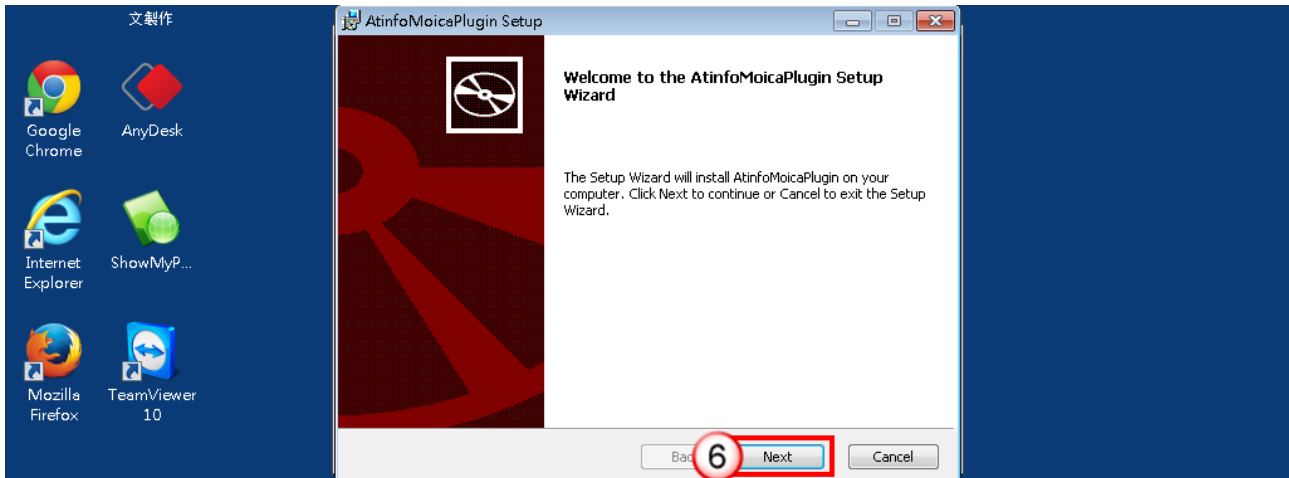

桃園市政府「WEB 版公文製作系統」「承辦人作業手冊」

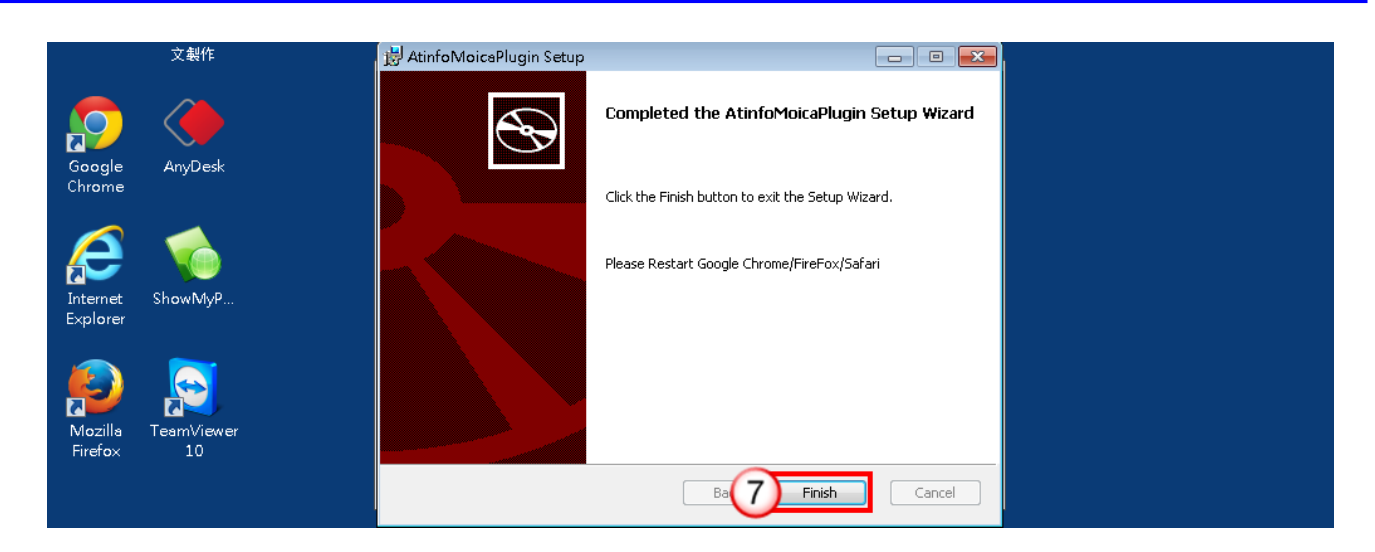

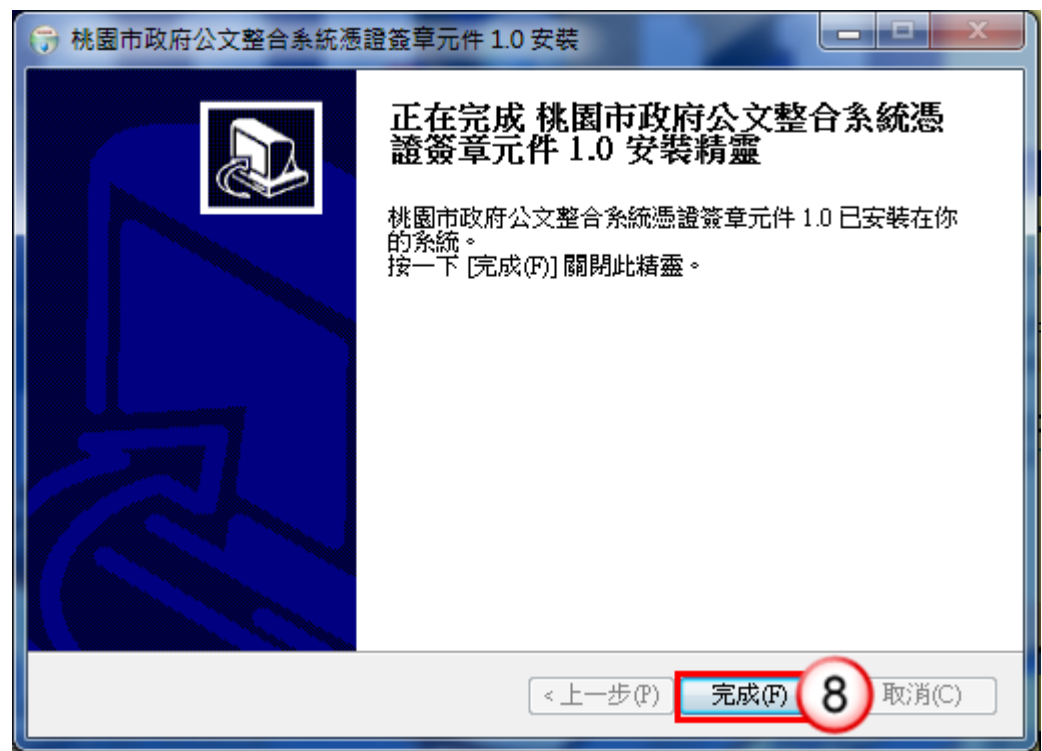

※狀況一:重新啟動 **Chrome** 瀏覽器後,畫面右上角提示訊息需點擊「啟用

#### 擴充功能」。

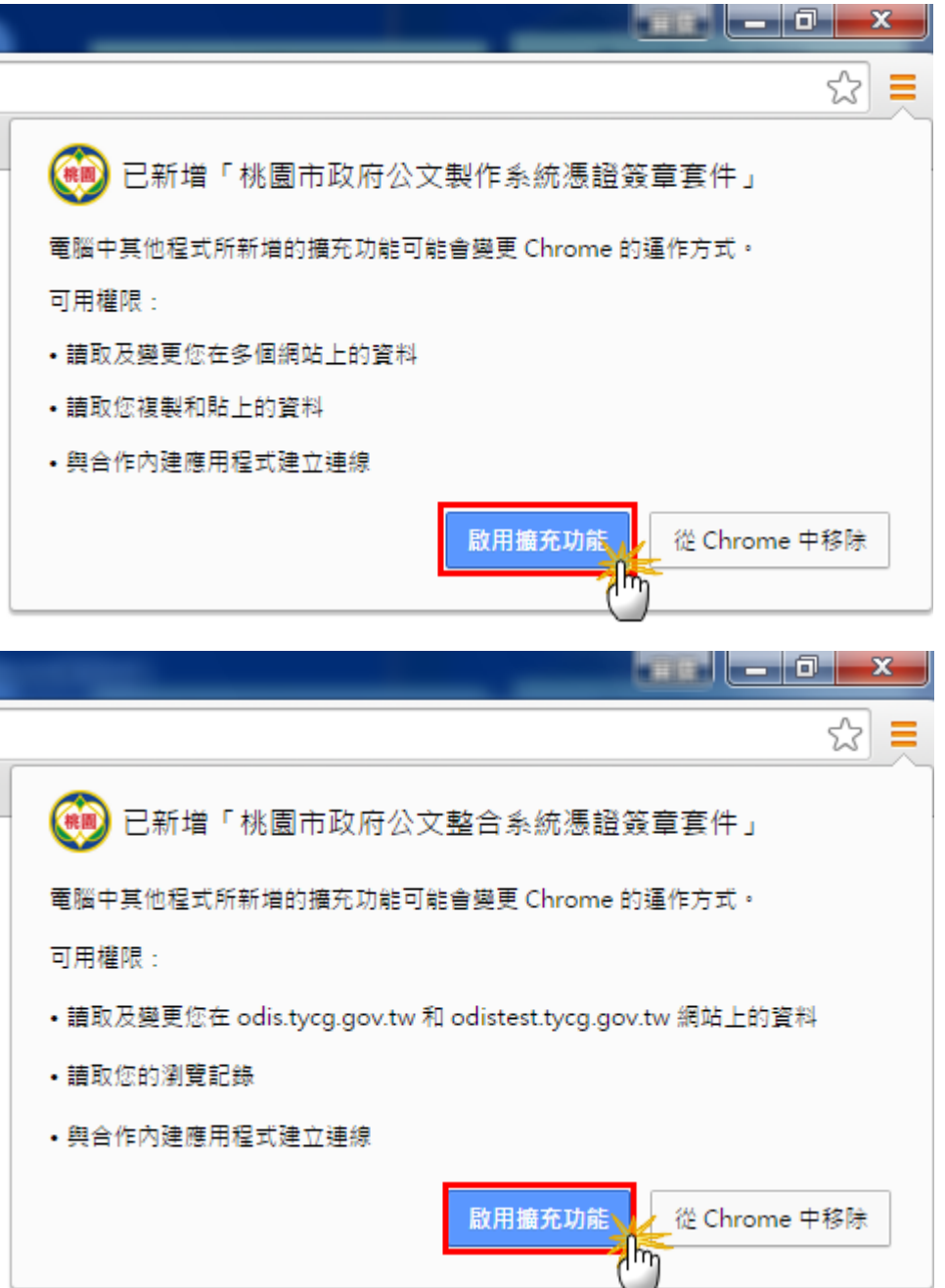

#### ※狀況二:手動執行 **Chrome** 瀏覽器擴充功能設定。

於網址列輸入下列網址

[https://chrome.google.com/webstore/search/%E6%A1%83%E5%9C%9](https://chrome.google.com/webstore/search/%E6%A1%83%E5%9C%92%E5%B8%82?utm_source=chrome-ntp-icon)

[2%E5%B8%82?utm\\_source=chrome-ntp-icon](https://chrome.google.com/webstore/search/%E6%A1%83%E5%9C%92%E5%B8%82?utm_source=chrome-ntp-icon)

兩個擴充套件皆需點選『加到 CHROME』按鈕。

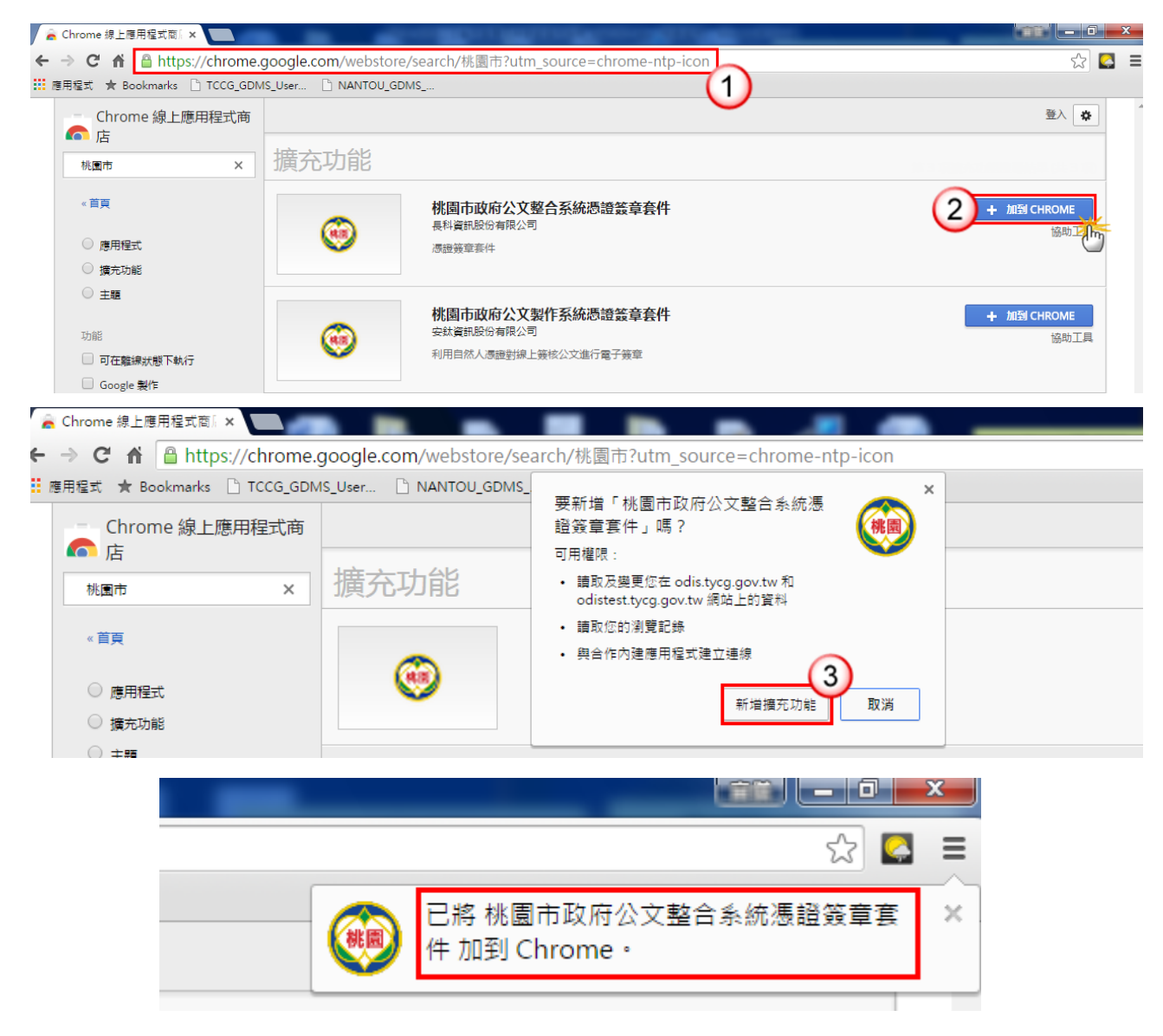

桃園市政府「WEB 版公文製作系統」「承辦人作業手冊」

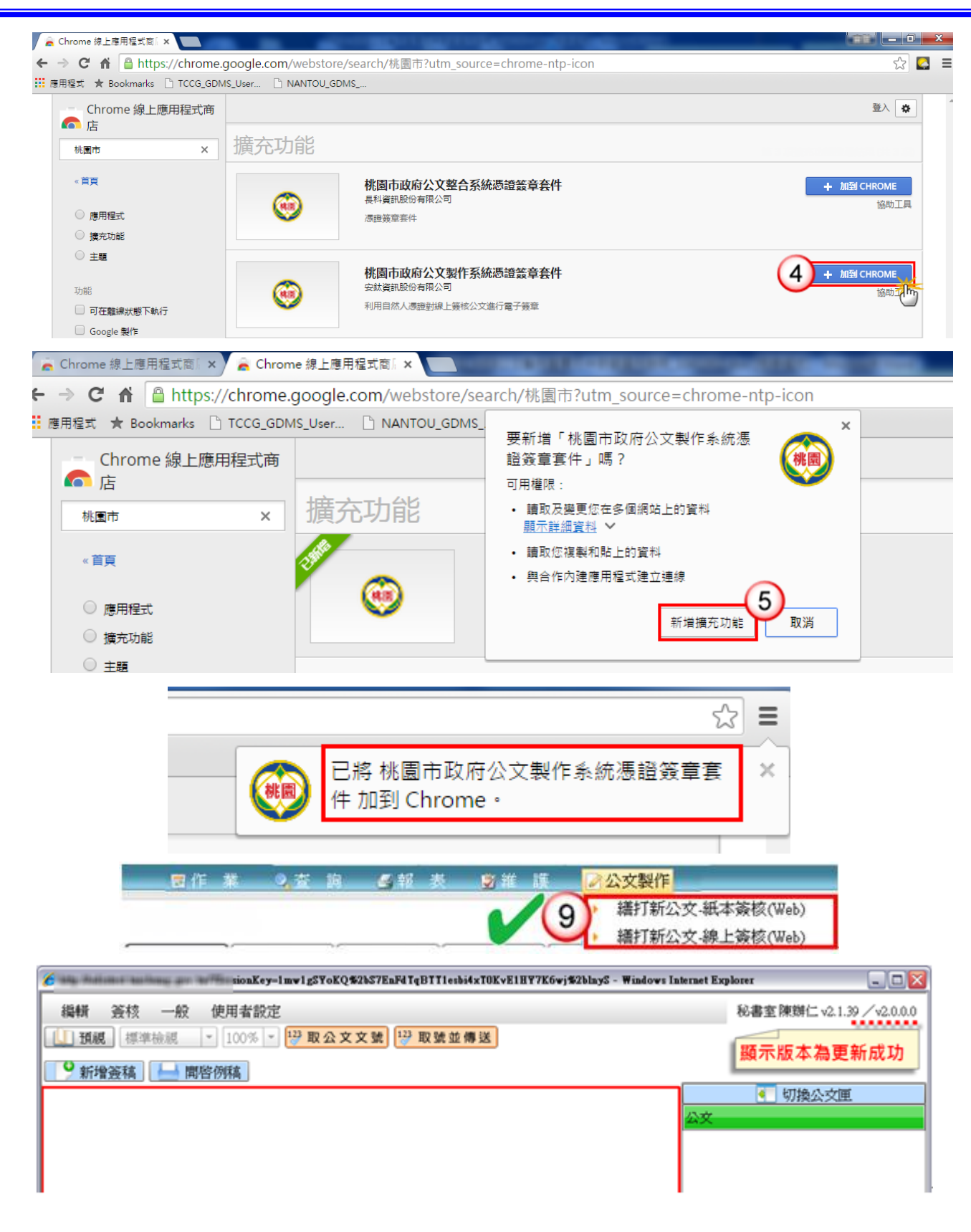

# 三、Firefox(火狐)

【說明】開啟 WEB 公文製作時,系統提示要求安裝或更新 WEB 公文製作憑證簽 章元件,請依照此操作步驟進行安裝。

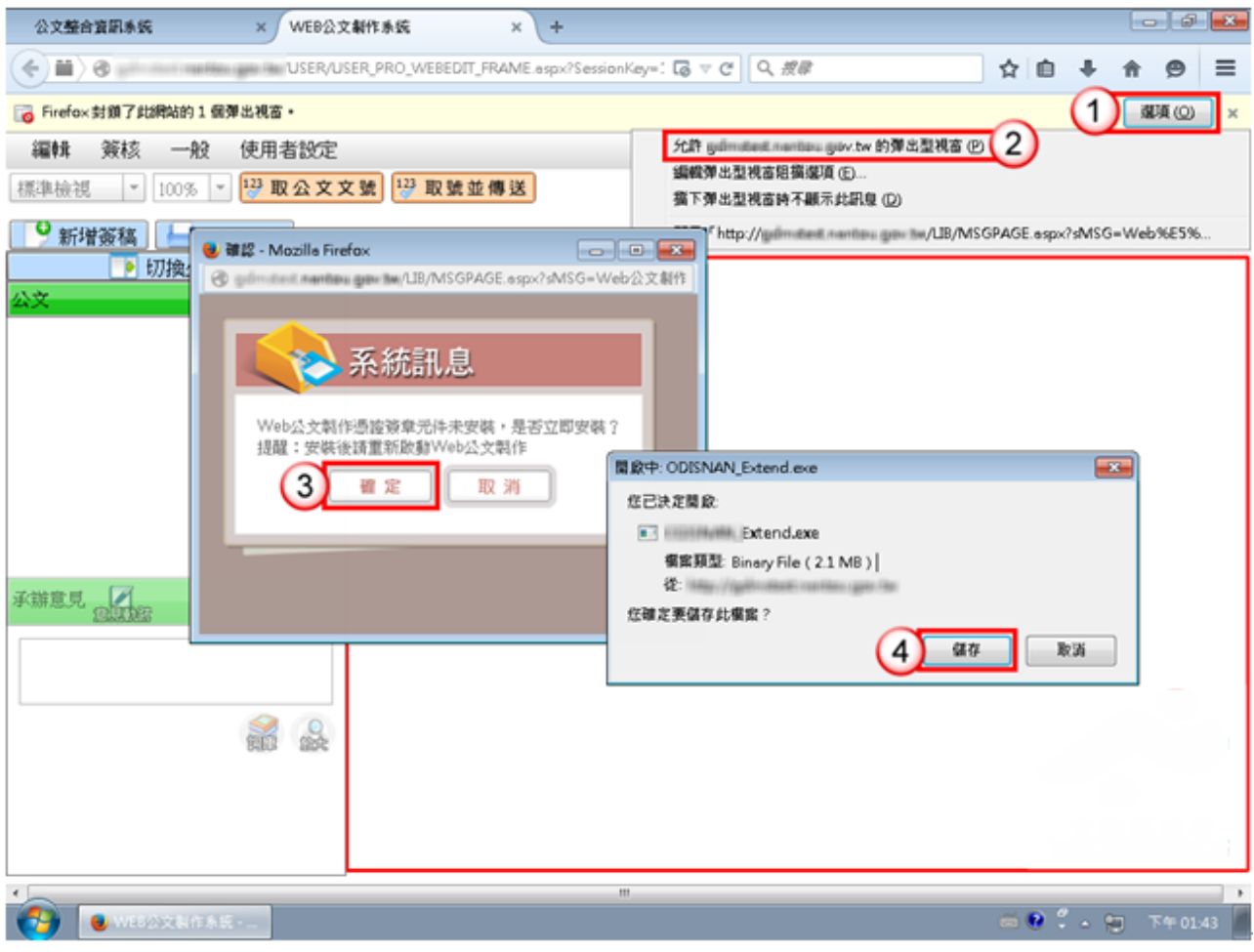

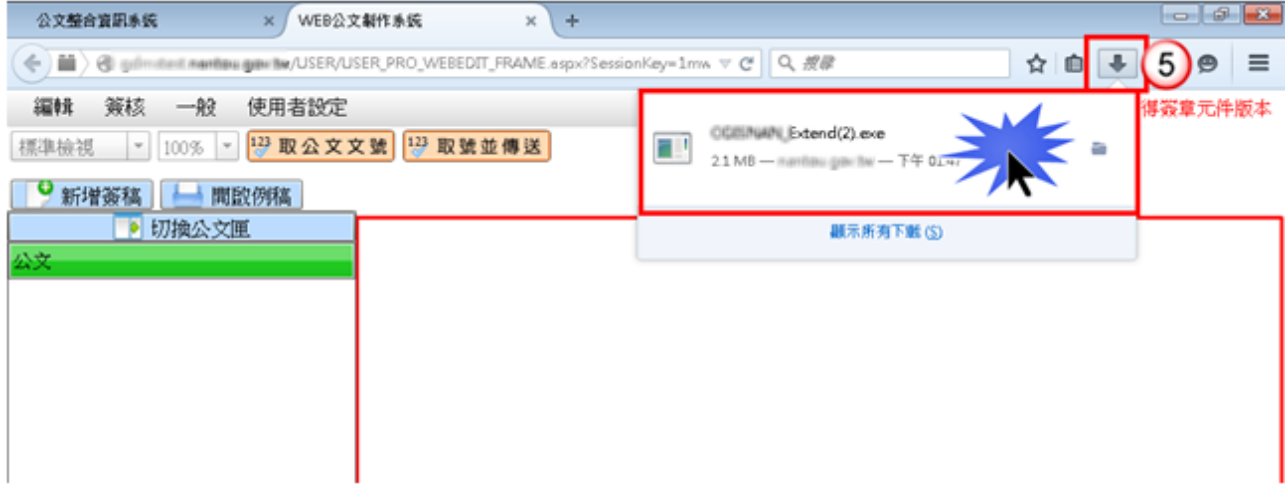

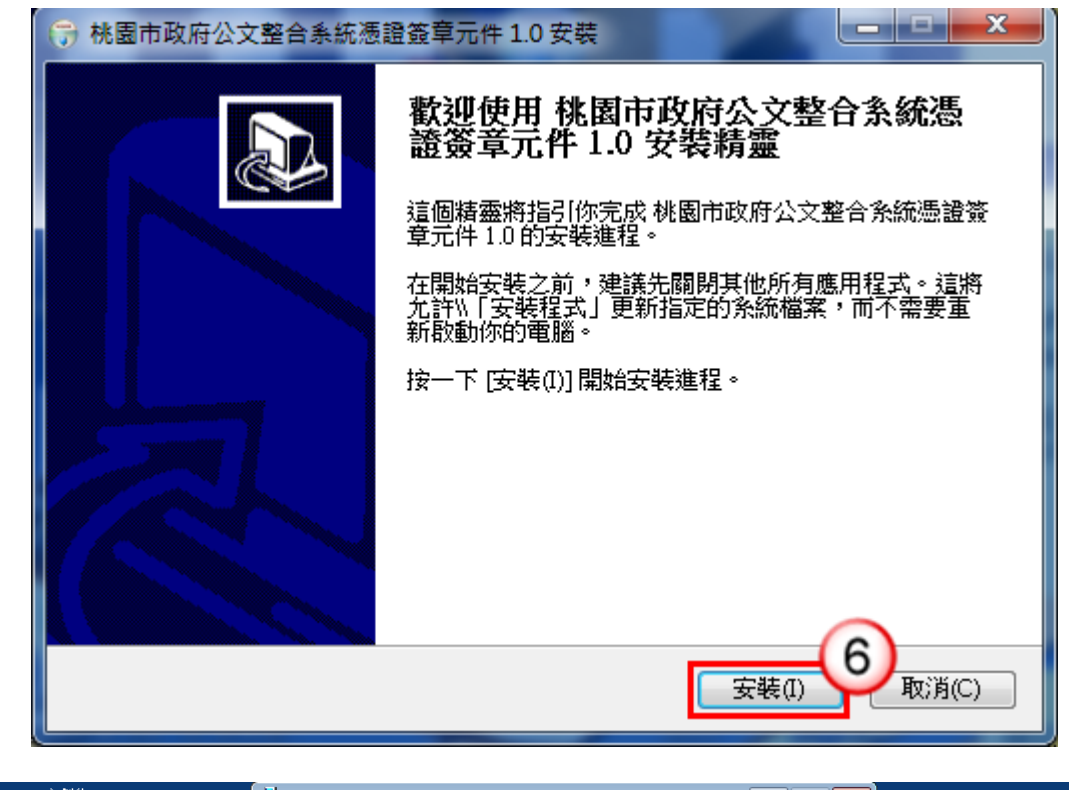

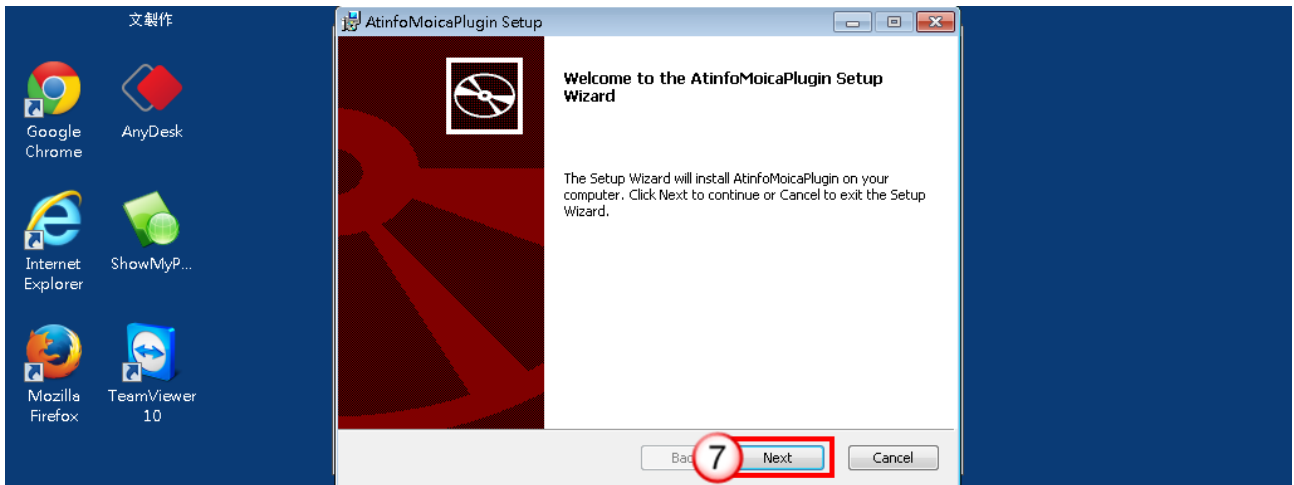

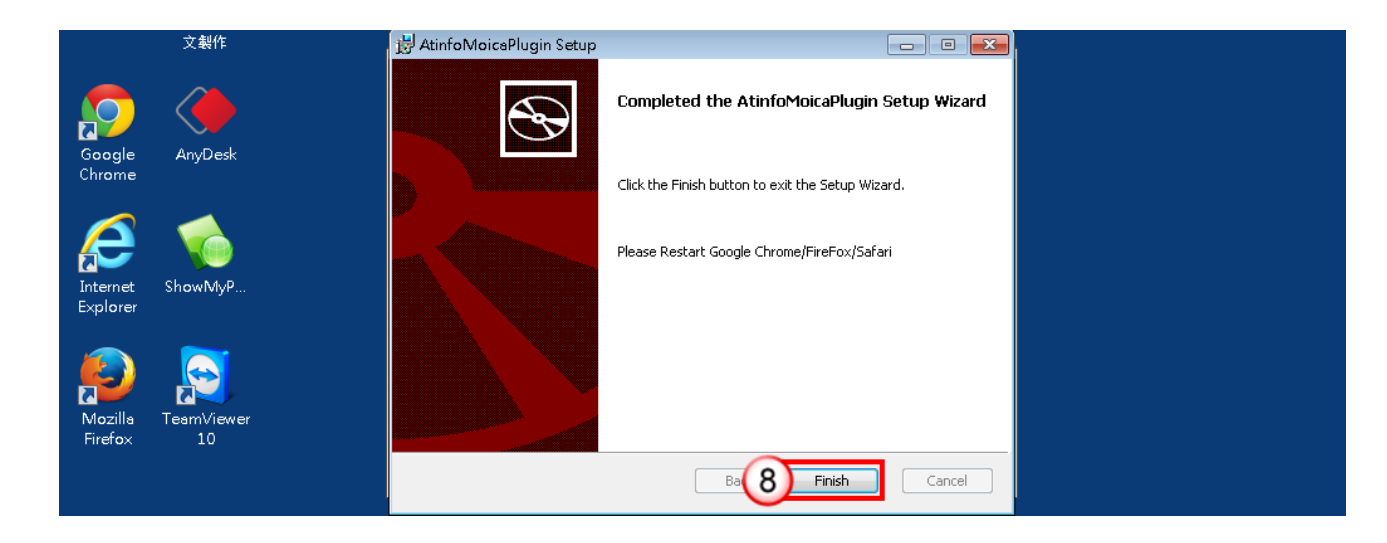

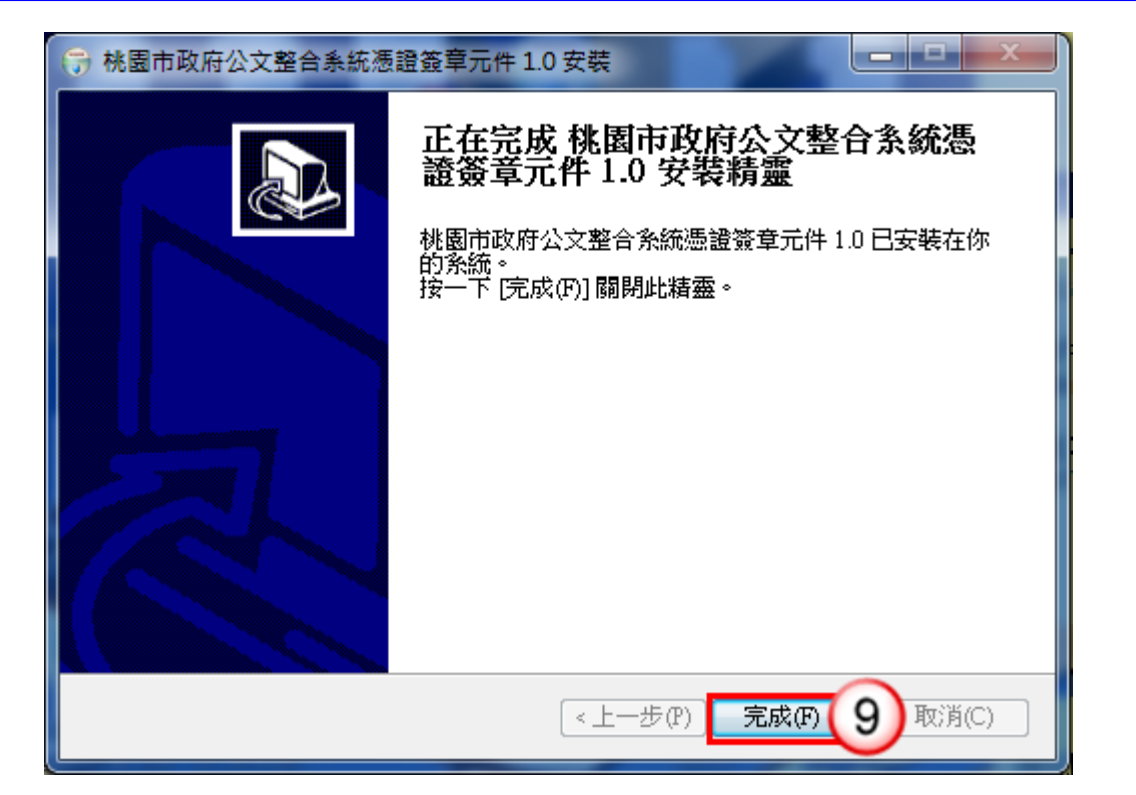

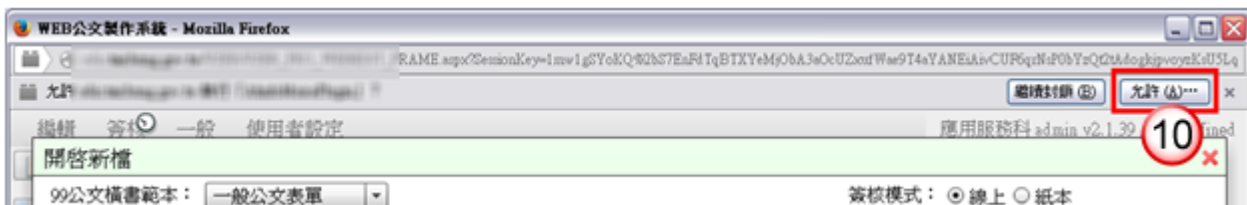

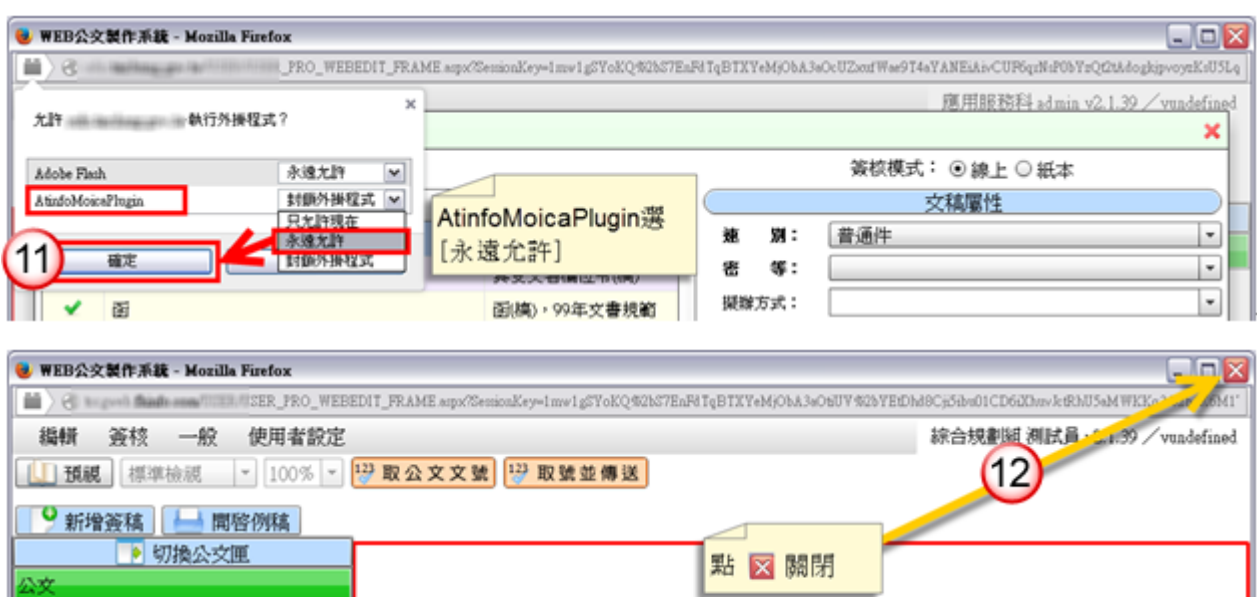

82

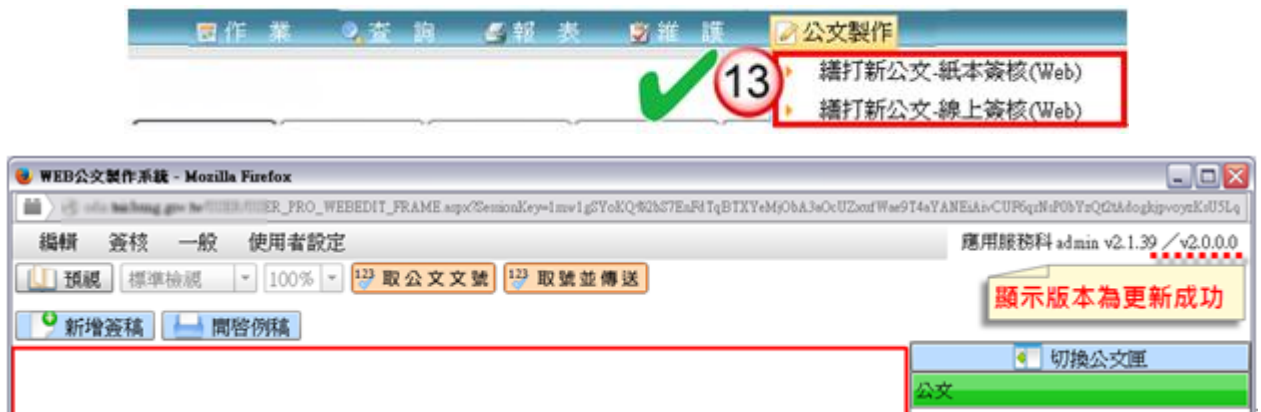